# **docuvita.AutoProfiler**

# **Administrationshandbuch**

**2016 docuvita GmbH & Co. KG 2.0.632.6039**

# docuvita Dokumentenmanagement

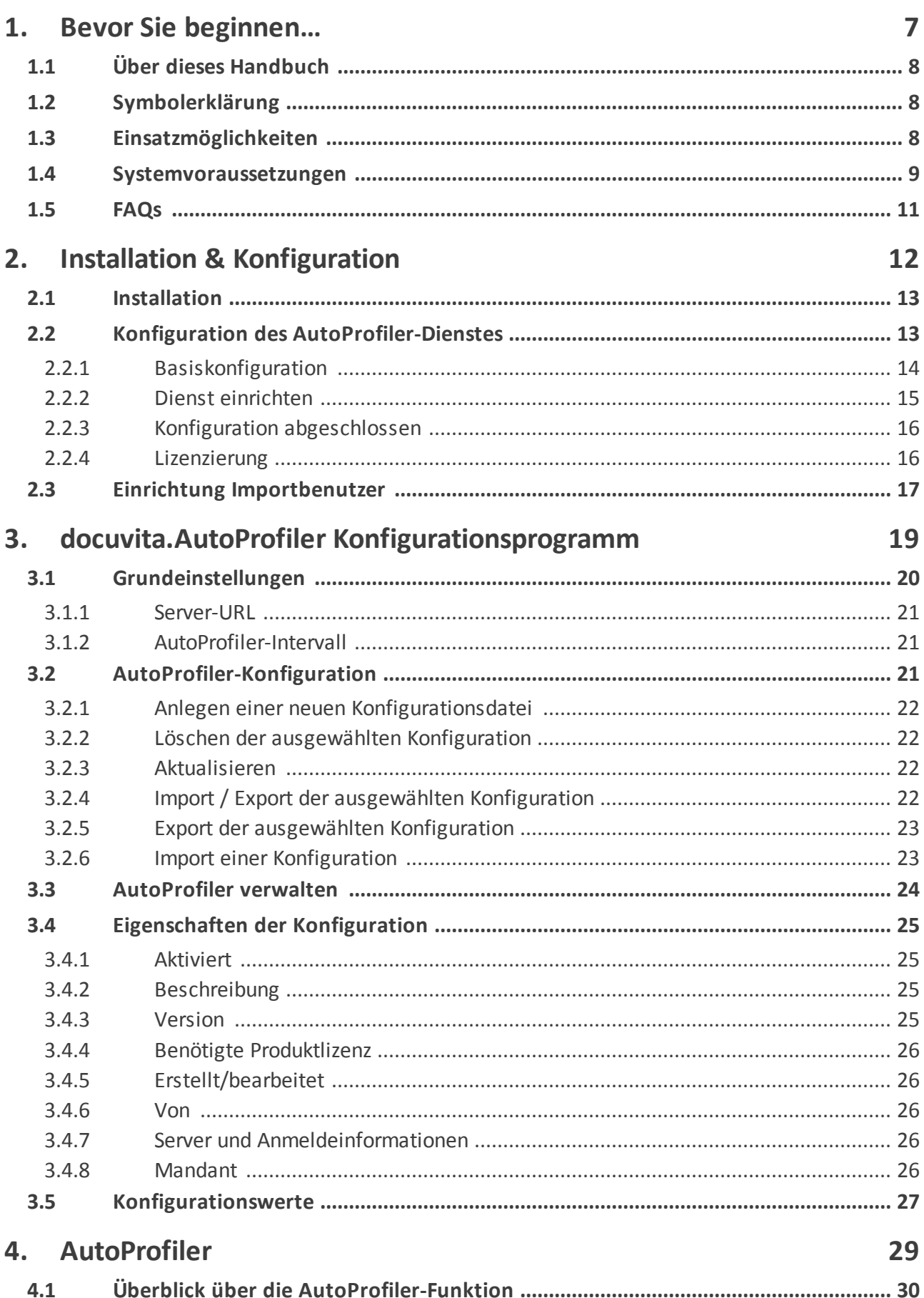

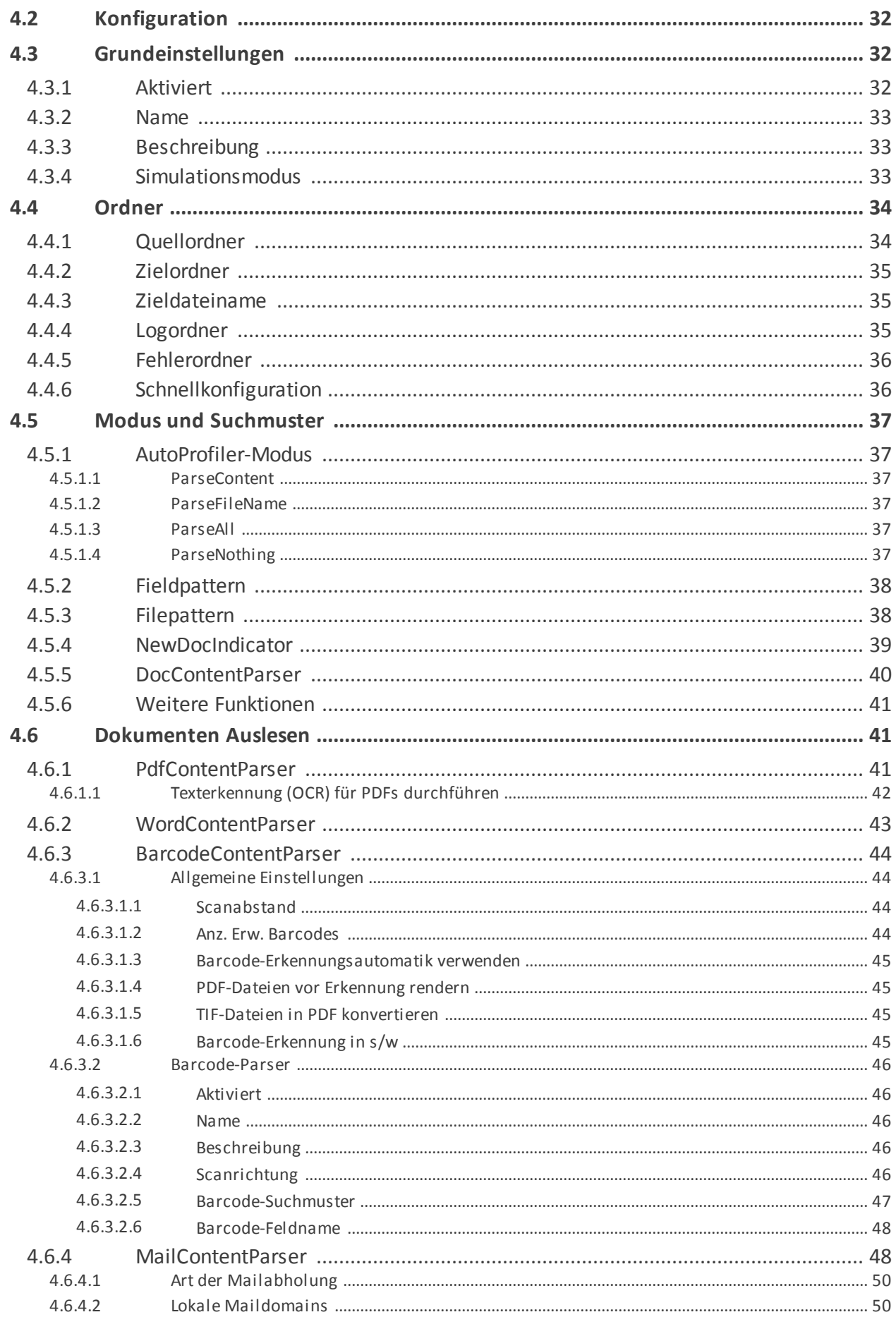

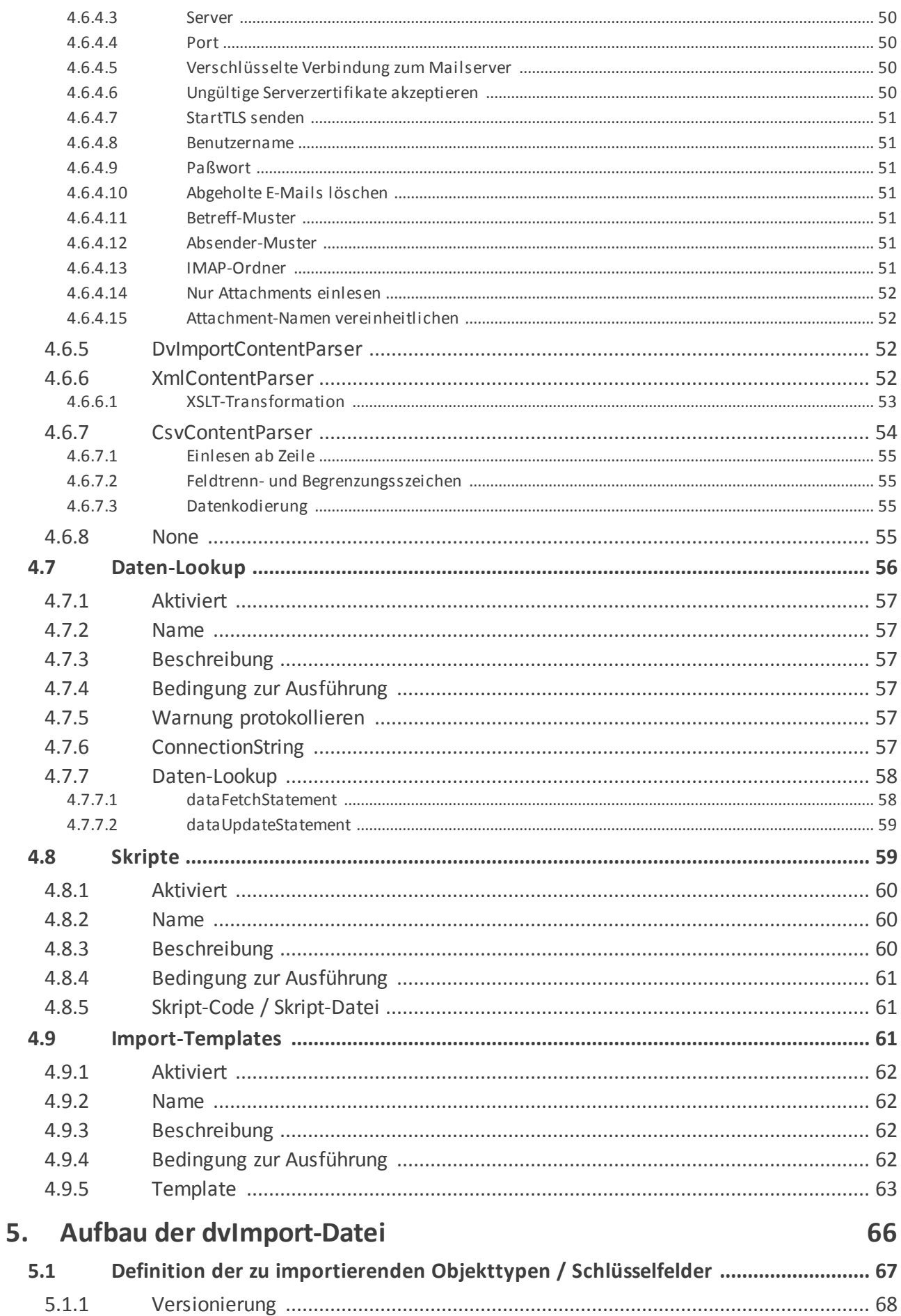

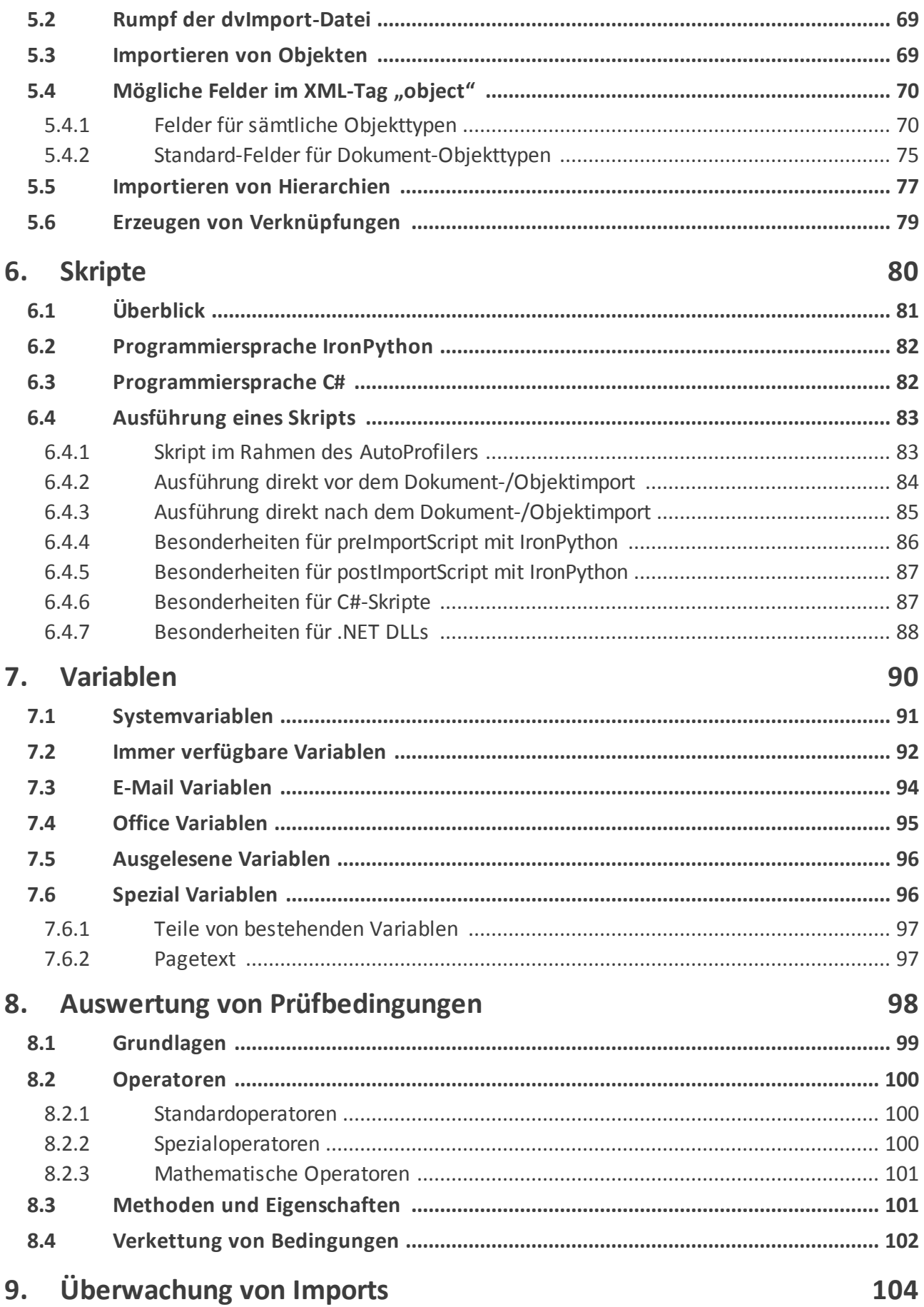

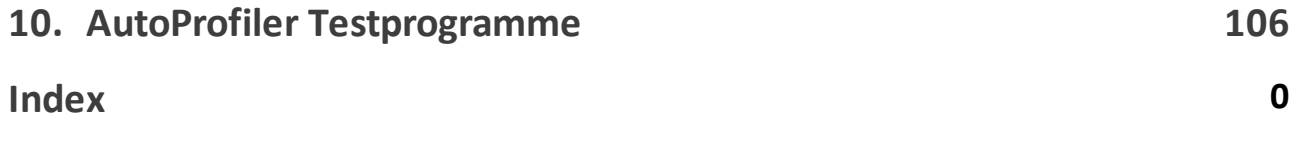

# <span id="page-6-0"></span>**Bevor Sie beginnen…**

#### **1 Bevor Sie beginnen…**

In diesem Kapitel erfahren Sie mehr über die Einsatzmöglichkeiten des docuvita.AutoProfilers und die zu erfüllenden Systemvoraussetzungen.

#### <span id="page-7-0"></span>**1.1 Über dieses Handbuch**

Dieses Handbuch richtet sich an Systemadministratoren und IT-Verantwortliche, die Ihr docuvita Dokumentenmanagement-System um automatisierte Importstrecken erweitern wollen. Es erläutert die Schritte, die für eine Konfiguration des docuvita.AutoProfilers erforderlich sind.

Beachten Sie, dass für die Aufbewahrung bestimmter Unterlagen in elektronischer Form verschiedene rechtliche Anforderungen erfüllt werden müssen. Bitte informieren Sie sich bei Ihrem docuvita Partner, welche zusätzlichen Maßnahmen ergriffen werden müssen, um alle rechtlichen Anforderungen zu erfüllen.

#### <span id="page-7-1"></span>**1.2 Symbolerklärung**

An verschiedenen Stellen dieses Handbuchs finden sich Hinweis-Boxen, die Sie auf besonders wichtige oder wissenswerte Informationen aufmerksam machen sollen.

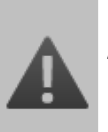

#### **Achtung!**

Diese Hinweise sollten Sie unbedingt beachten.

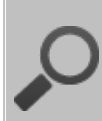

#### **Wissenswerte Information**

Hinweise dieser Kategorie enthalten hilfreiche Tipps.

#### <span id="page-7-2"></span>**1.3 Einsatzmöglichkeiten**

Mit Hilfe des docuvita.AutoProfilers ist es möglich, Dokumente oder Objekte in das Dokumentenmanagement-System docuvita zu importieren, sie zu aktualisieren und in einer Ablagestruktur neu zuzuordnen. Dabei werden zu aktualisierende Dokumente je nach Einstellung automatisch um eine neue Dokumentversion erweitert.

Mögliche Einsatzzwecke sind zum Beispiel:

- · Import von Bestandsdokumenten
- · Periodische Übernahme von Stammdaten aus Fremdsystemen
- · Import von in Fremdsystemen generierten Dokumenten (z.B. Archivierung von Belegen aus einem Warenwirtschaftssystem)
	- o mit Hilfe des Dateinamens
	- o mit Hilfe einer XML-Steuerdaten
	- o mit Hilfe eines PDF-Archivdruckers
	- o mit Hilfe von Steuerzeichen in PDF-Dokumenten
	- o mit Hilfe sonstiger Dokumentbereitstellungsfunktionen
- · Import von gescannten Dokumenten o mit Hilfe von Barcodes
- · Import von E-Mails (E-Mailarchivierung)
	- o aus einem Ordner im Dateisystem
	- o durch Abholung mit Hilfe der Standardprotokolle POP3(/S) oder IMAP(/S)

Um automatisiert Importe durchführen zu können, ist der docuvita.Server auf das Vorhandensein einer oder mehrerer Steuerdatei(en) angewiesen. Diese können entweder zusammen mit den zu archivierenden Dokumente direkt von einem Fremdsystem erzeugt werden (siehe Kapitel Aufbau der [dvImport-Datei\)](#page-44-0) oder sie werden vom AutoProfiler selbst erzeugt. Dazu ist der docuvita.AutoProfiler in der Lage, Metadaten aus dem Inhalt von Dokumenten zu extrahieren, diese zusätzlich über externe Datenbanken anzureichern und für die Verschlagwortung und automatische Archivierung der Dokumente zu verwenden (siehe [AutoProfiler\)](#page-44-0).

Der docuvita.AutoProfiler arbeitet als Serverdienst in Intervallen definierte Verzeichnisse im Dateisystem oder über Netzwerkfreigaben sowie Postfächer ab und verarbeitet die dort vorgefundenen Dokumente und Steuerdateien automatisch.

#### <span id="page-8-0"></span>**1.4 Systemvoraussetzungen**

Für den Betrieb des docuvita.AutoProfilers müssen folgende Voraussetzungen erfüllt sein:

#### · **Installiertes Microsoft .NET-Framework.**

Bei docuvita handelt es sich um eine für das Microsoft .NET Framework 4.0 entwickelte Software. Das bedeutet, dass sowohl die docuvita.Server-Komponenten, als auch der docuvita.WindowsClient nur auf einem PC oder Server installiert werden können, wenn zuvor das Microsoft .NET Framework installiert wurde.

**Ältere Versionen des .NET Framework**

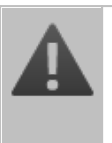

Die docuvita Software benötigt das .NET Framework in der Version 4.0 oder 4.5. Eine Parallelinstallation mit älteren Versionen auf einem Rechner ist problemlos möglich.

Das Microsoft .NET Framework, Version 4.0, ist lizenzkostenfrei verfügbar und

bereits auf den meisten aktuellen Computern vorinstalliert. Ist dieses nicht der Fall wird es bei der Installation von docuvita automatisch heruntergeladen und installiert.

#### · **Installierter und konfigurierter docuvita Server**

Die ServiceUrl des docuvita.Servers muss bekannt ein (siehe [Basiskonfiguration](#page-13-0)).

· **docuvita-Import-Benutzer, in dessen Kontext der Import durchgeführt wird**

Weitere Informationen zum Anlegen eines solchen Kontos finden im Kapitel Einrichtung [Importbenutzer.](#page-16-0)

#### · **Windows-Dienstkonto für den AutoProfiler**

Da der docuvita.AutoProfiler als Windows-Dienst installiert wird, benötigen Sie ein Windows-Benutzerkonto, unter dem dieser ausgeführt werden soll. Dieses Konto muss über die Berechtigung *als Dienst anmelden* verfügen und vollen Zugriff auf die zu überwachenden sowie die temporären Verarbeitungsverzeichnisse haben. Wollen Sie Verzeichnisse in einem Netzwerk überwachen empfiehlt sich die Nutzung eines Domänen-Accounts um den Zugriff sicherzustellen.

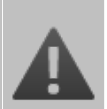

#### **Groß-/Kleinschreibung**

Bitte beachten Sie, dass bei der Verwendung von XML-Tags in den Konfigurations- und Importdateien die Groß-/Kleinschreibung relevant ist.

Ein Nichtbeachten der Schreibweise kann zu Fehlermeldungen führen.

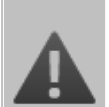

#### **XML-Konformität**

Bei der Ausführung des AutoProfilers und beim Import in docuvita wird keine XML-Validierung (Konformitätsprüfung auf Einhaltung der XML-Standards) durchgeführt. Stößt die Verarbeitung auf einen XML-Fehler, führt dieser zum Abbruch des Importvorgangs. Führen Sie daher bei

automatisch erzeugten Importdateien Probeläufe aus. Bei manuellen/ einmaligen Datenimporten können Sie mit XML-Hilfsprogrammen vor dem Import die Gültigkeit der Importsteuerdatei prüfen.

#### <span id="page-10-0"></span>**1.5 FAQs**

Bitte beachten Sie auch die aktuellen [FAQs](https://www.docuvita.de/faqs.aspx) in unserem Partnerportal. Das Partnerportal ist nur für docuvita Fachhändler zugängig. Hier werden ggf. noch nicht in dieser Anleitung behandelte Themen und neue Funktionen stets aktuell beschrieben. Außerdem finden Sie dort weitere Beispiele aus der Praxis.

# <span id="page-11-0"></span>**Installation & Konfiguration**

#### **2 Installation & Konfiguration**

In diesem Abschnitt erhalten Sie Informationen darüber, wie Sie den docuvita.AutoProfiler konfigurieren und an die Bedürfnisse des jeweiligen Einsatzzweckes anpassen können.

#### <span id="page-12-0"></span>**2.1 Installation**

Eine separate Installation ist nicht notwendig, der docuvita.AutoProfiler ist Bestandteil des docuvita.Server Installationspakets und wird automatisch bei der Installation eines docuvita.Servers installiert. Weitere Informationen zur Installation von docuvita finden Sie im Administrationshandbuch docuvita.Server - Installation & Konfiguration.

Zur Verwendung des docuvita.AutoProfilers müssen einige Konfigurationsschritte durchgeführt werden. Diese werden in dem folgenden Abschnitt detailliert beschrieben.

#### **docuvita.AutoProfiler auf separatem Server betreiben**

Wenn Sie den AutoProfiler auf einem separaten Server zu Ihrer eigentlichen docuvita Installation installieren wollen (z.B. aus Lastgründen) nutzen Sie bitte die vollständige docuvita.Server Installation und konfigurieren im Anschluss ausschließlich den docuvita AutoProfiler.

#### <span id="page-12-1"></span>**2.2 Konfiguration des AutoProfiler-Dienstes**

Melden Sie sich zur Konfiguration des docuvita.AutoProfiler-Dienstes am docuvita.Admin mit dem Benutzer *Administrator* und dem von Ihnen direkt nach der Installation vergebenen Kennwort an. Bei einer Standardinstallation erreichen Sie das docuvita.Admin Webinterface über [https://localhost/admin/](https://localhost/admin/services/web) [services/web](https://localhost/admin/services/web). Das Standardkennwort für die erste Anmeldung nach der Installation lautet *docuvita*.

Nach der Anmeldung sollte die Ansicht nun wie in [Abb.](#page-12-1) 2-1 aussehen (andere Serverkomponenten sind in dem Screenshot bereits fertig eingerichtet).

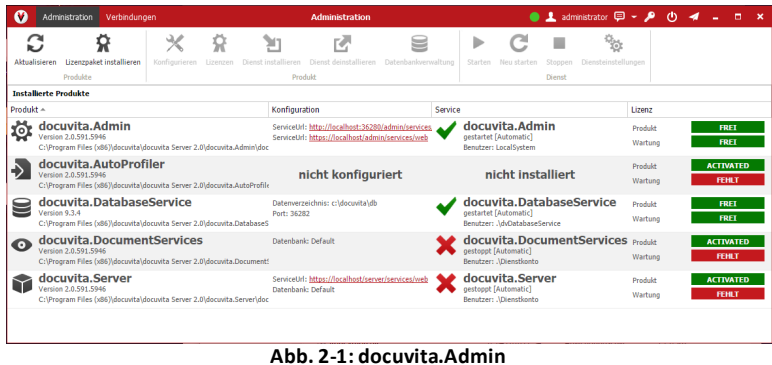

#### <span id="page-13-0"></span>**2.2.1 Basiskonfiguration**

Um mit der Einrichtung des docuvita.AutoProfilers zu beginnen wählen Sie den *docuvita.AutoProfiler* aus und klicken anschließend im Ribbon auf *Konfigurieren*.

|           |               | Administration<br>Verbindungen                                                                                              |  |                    | <b>Administration</b>                                                                                  |         |                                                                                   |                   | ● Ladministrator ロータ (り イ - |                    |                                  | m.<br>$\boldsymbol{\mathsf{x}}$ |
|-----------|---------------|----------------------------------------------------------------------------------------------------|--|--------------------|----------------------------------------------------------------------------------------------------|---------|-----------------------------------------------------------------------------------|-------------------|-----------------------------|--------------------|----------------------------------|---------------------------------|
|           |               |                                                                                                    |  |                    |                                                                                                    |         | ь                                                                                 |                   | ₩                           |                    |                                  |                                 |
|           | Akhalisieren  | Lizenzpaket installieren<br>Produkte                                                                                        |  |                    | Konfigurieren Lizenzen Dienst-installieren Dienst-deinstallieren Datenbankverwaltung<br>Produkt        |         | Starten Neu starten                                                               | Stoppen<br>Dienst | Diensteinstellungen         |                    |                                  |                                 |
|           |               | <b>Installierte Produkte</b>                                                                                                |  |                    |                                                                                                    |         |                                                                                   |                   |                             |                    |                                  |                                 |
| Produkt ~ |               |                                                                                                    |  | Konfiguration      |                                                                                                    | Service |                                                                                   |                   |                             | Lizenz             |                                  |                                 |
| ł.        |               | docuvita.Admin<br>Version 2.0.591.5946<br>C:\Program Files (x86)\docuvita\docuvita Server 2.0\docuvita.Admin\doc            |  |                    | ServiceUrl: http://localhost:36280/admin/services.<br>ServiceUrl: https://localhost/admin/services/web |         | docuvita.Admin<br>gestartet [Automatic]<br>Benutzer: LocalSystem                  |                   |                             | Produkt<br>Wartung | FRET<br>FRET                     |                                 |
|           |               | docuvita.AutoProfiler<br>Version 2.0.591.5946<br>C:\Program Files (x86)\docuvita\docuvita Server 2.0\docuvita.AutoProfile   |  |                    | nicht konfiguriert                                                                                     |         | nicht installiert                                                                 |                   |                             | Produkt<br>Wartung | <b>ACTIVATED</b><br>FEHLT        |                                 |
|           | Version 9.3.4 | docuvita.DatabaseService<br>C:\Program Files (x86)\docuvita\docuvita Server 2.0\docuvita.DatabaseS                          |  | Port: 36282        | Datenverzeichnis: c:\docuvita\db                                                                       |         | docuvita.DatabaseService<br>gestartet [Automatic]<br>Benutzer: AdvDatabaseService |                   |                             | Produkt<br>Wartung | FRET<br><b>FRFT</b>              |                                 |
| ഩ         |               | docuvita.DocumentServices<br>Version 2.0.591.5946<br>C:\Program Files (x86)\docuvita\docuvita Server 2.0\docuvita.Document! |  | Datenbank: Default |                                                                                                    |         | docuvita.DocumentServices<br>gestoppt [Automatic]<br>Benutzer: ADienstkonto       |                   |                             | Produkt<br>Wartung | <b>ACTIVATED</b><br><b>FFHLT</b> |                                 |
|           |               | docuvita.Server<br>Version 2.0.591.5946<br>C:\Program Files (x86)\docuvita\docuvita Server 2.0\docuvita.Server\doc          |  | Datenbank: Default | ServiceUrl: https://localhost/server/services/web                                                      |         | docuvita.Server<br>gestoppt [Automatic]<br>Benutzer: ADienstkonto                 |                   |                             | Produkt<br>Wartung | <b>ACTIVATED</b><br><b>FEHLT</b> |                                 |
|           |               |                                                                                                    |  |                    |                                                                                                    |         |                                                                                   |                   |                             |                    |                                  |                                 |

**Abb. 2-2: docuvita.AutoProfiler konfigurieren**

In der sich öffnenden Maske tragen Sie die ServiceUrl des docuvita.Servers in das Feld AutoProfilerServerUrl ein. Der letzte Abschnitt der URL */web* entfällt, da dieser nur für den Aufruf des docuvita.WebClients notwendig ist.

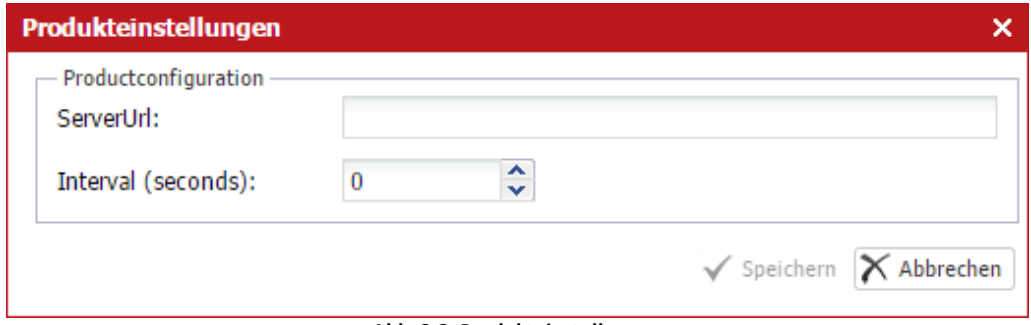

**Abb. 2-3: Produkteinstellungen**

Legen Sie außerdem das Intervall (in Sekunden) für die Durchläufe des AutoProfilers fest. In diesem Intervall überprüft der docuvita.AutoProfiler die zu überwachenden Verzeichnisse und Postfächer.

Ihre Konfiguration sollte nun folgendermaßen aussehen:

## **Installation & Konfiguration**

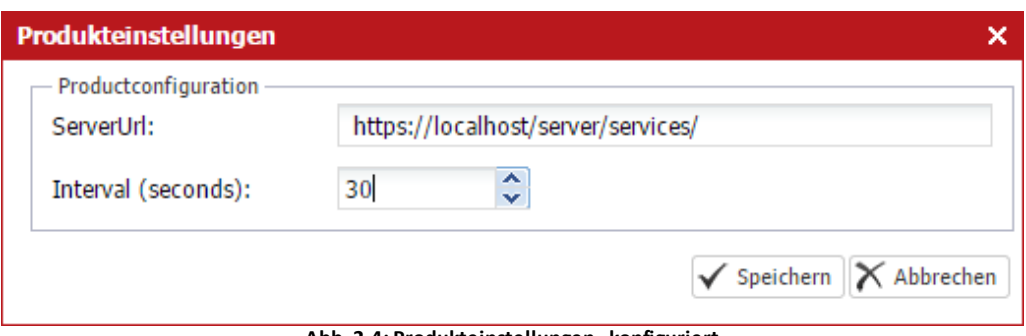

**Abb. 2-4: Produkteinstellungen - konfiguriert**

Ist der AutoProfiler nicht auf dem selber Server installiert wieder docuvita.Server mus in der *ServerURL* der Servername oder die IP-Adresse anstatt *localhost* verwendet werden.

#### <span id="page-14-0"></span>**2.2.2 Dienst einrichten**

Um den *docuvita.AutoProfiler* als Dienst einzurichten wählen Sie *docuvita.AutoProfiler* aus und klicken anschließend auf *Dienst installieren*.

| M         | Administration                                                                                                    | Verbindungen             |               |          |                                | <b>Administration</b>                                                                                  |         |                                                                                   | $\bullet$ 1 administrator $\mathbf{D}$ - $\mathbf{P}$ |                     |                    | $\phi$ | п                                | $\boldsymbol{\mathsf{x}}$ |
|-----------|----------------------------------------------------------------------------------------------------|--------------------------|---------------|----------|--------------------------------|----------------------------------------------------------------------------------------------------|---------|-----------------------------------------------------------------------------------|-------------------------------------------------------|---------------------|--------------------|--------|----------------------------------|---------------------------|
|           |                                                                                                    |                          |               |          |                                |                                                                                                    |         | ь                                                                                 |                                                       | y.                  |                    |        |                                  |                           |
|           | Akhalisieren<br>Produkte                                                                                                    | Lizenzpaket installieren | Konfigurieren | Lizenzen | Dienst installieren<br>Produkt | Dienst deinstallieren Datenbankverwaltung                                                              |         | Starten<br>Neu starten                                                            | Stoppen<br>Dienst                                     | Diensteinstellungen |                    |        |                                  |                           |
|           | <b>Installierte Produkte</b>                                                                                                |                          |               |          |                                |                                                                                                    |         |                                                                                   |                                                       |                     |                    |        |                                  |                           |
| Produkt - |                                                                                                    |                          |               |          | Konfiguration                  |                                                                                                    | Service |                                                                                   |                                                       |                     | Lizenz             |        |                                  |                           |
| К         | docuvita.Admin<br>Version 2.0.591.5946<br>C:\Program Files (x86)\docuvita\docuvita Server 2.0\docuvita.Admin\doc            |                          |               |          |                                | ServiceUrl: http://localhost:36280/admin/services.<br>ServiceUrl: https://localhost/admin/services/web |         | docuvita.Admin<br>gestartet [Automatic]<br>Benutzer: LocalSystem                  |                                                       |                     | Produkt<br>Wartung |        | FRET<br>FRET                     |                           |
|           | docuvita.AutoProfiler<br>Version 2.0.591.5946<br>C:\Program Files (x86)\docuvita\docuvita Server 2.0\docuvita.AutoProfile   |                          |               |          | Intervall: 30                  | Server: https://localhost/server/services/                                                             |         | nicht installiert                                                                 |                                                       |                     | Produkt<br>Wartung |        | <b>ACTIVATED</b><br><b>FEHLT</b> |                           |
|           | docuvita.DatabaseService<br>Version 9.3.4<br>C:\Program Files (x86)\docuvita\docuvita Server 2.0\docuvita.DatabaseS         |                          |               |          | Port: 36282                    | Datenverzeichnis: c:\docuvita\db                                                                       |         | docuvita.DatabaseService<br>gestartet [Automatic]<br>Benutzer: AdvDatabaseService |                                                       |                     | Produkt<br>Wartung |        | FRET<br><b>FRFT</b>              |                           |
| o         | docuvita.DocumentServices<br>Version 2.0.591.5946<br>C:\Program Files (x86)\docuvita\docuvita Server 2.0\docuvita.Document5 |                          |               |          | Datenbank: Default             |                                                                                                    |         | docuvita.DocumentServices<br>gestoppt [Automatic]<br>Benutzer: ADienstkonto       |                                                       |                     | Produkt<br>Wartung |        | <b>ACTIVATED</b><br><b>FEHLT</b> |                           |
|           | docuvita.Server<br>Version 2.0.591.5946<br>C:\Program Files (x86)\docuvita\docuvita Server 2.0\docuvita.Server\doc          |                          |               |          | Datenbank: Default             | ServiceUrl: https://localhost/server/services/web                                                      |         | docuvita.Server<br>gestoppt [Automatic]<br>Benutzer: ADienstkonto                 |                                                       |                     | Produkt<br>Wartung |        | <b>ACTIVATED</b><br><b>FEHLT</b> |                           |
|           |                                                                                                    |                          |               |          |                                |                                                                                                    |         |                                                                                   |                                                       |                     |                    |        |                                  |                           |

**Abb. 2-5: docuvita.Admin Übersicht**

Der AutoProfiler wird als Windows-Dienst mit den von Ihnen angegebenen Benutzerdaten eingerichtet. Bitte stellen Sie sicher, dass der verwendete Benutzer volle Zugriffsrechte auf die in im Verlauf dieser Anleitung einzurichtenden Verarbeitungsverzeichnissen bekommt.

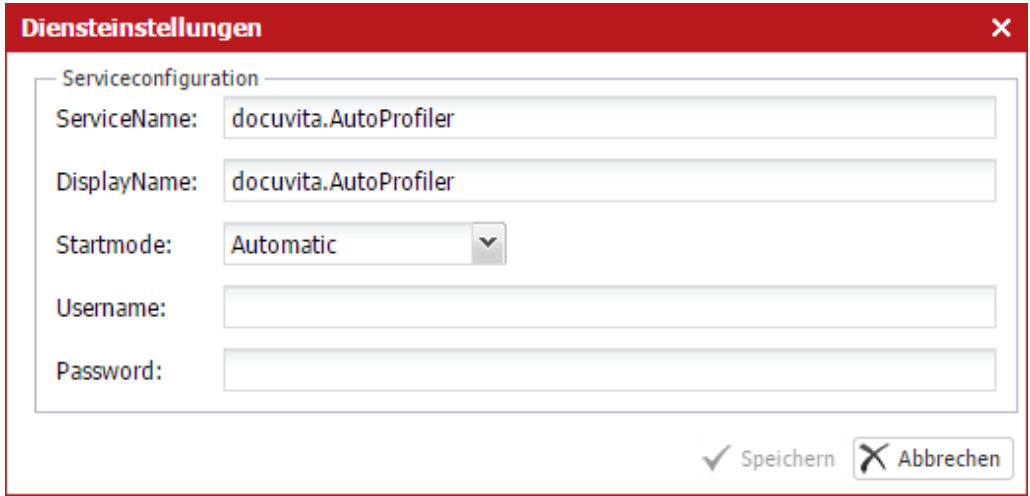

**Abb. 2-6: Dienst installieren**

## **Installation & Konfiguration**

- · Der Eintrag für einen lokalen Benutzer muss in der Syntax *Benutzername* oder *.\Benutzername* erfolgen.
- · Der Eintrag für einen Domänenbenutzer muss in der Syntax *Domäne* \*Benutzername* erfolgen.

Verwenden Sie am besten einen Domänen-Account, wenn der AutoProfiler auf freigegebene Verzeichnisse zugreifen soll.

Weitere Informationen zur Konfiguration finden Sie im Administrationshandbuch - docuvita.Server - Installation & Konfiguration.

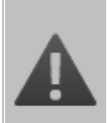

#### **Dienst wird automatisch gestartet**

Die Startart des Importdienstes ist in der Voreinstellung auf *Automatisch* gesetzt. Sobald Sie den Dienst fertig eingerichtet und gestartet haben beginnt dieser mit seiner Arbeit. Auch nach einem Neustart es Servers nimmt der Dienst seine Arbeit umgehend wieder auf.

Bitte beachten Sie diesen Umstand, falls Sie über das AutoProfiler Konfigurationsprogramm bereits vor der Einrichtung des Dienstes eine Konfiguration hinterlegt haben.

#### <span id="page-15-0"></span>**2.2.3 Konfiguration abgeschlossen**

Nach erfolgreicher Einrichtung des Dienstes sollten Sie die Konfigurationsparameter der Startseite des docuvita.Admin sehen können.

| Ø         | Administration               |                                         | Verbindungen             |                                                                                                    |          |                           | <b>Administration</b>                      |                                                                                                    |         |                                                |                                                          |         | ● 1 administrator ロータ (!) イ - ロ |  |                           |  |
|-----------|------------------------------|-----------------------------------------|--------------------------|----------------------------------------------------------------------------------------------------|----------|---------------------------|--------------------------------------------|----------------------------------------------------------------------------------------------------|---------|------------------------------------------------|----------------------------------------------------------|---------|---------------------------------|--|---------------------------|--|
|           | Akhalisierer                 |                                         | Lizenzoaket installieren | Konfigurieren                                                                                       | Lizenzen | Dienst installieren       | r.<br>Dienst deinstallieren                | Datenbankverwaltung                                                                                    |         | Starten                                        | Neu starten                                              | Stoppen | ್ಯ<br>Diensteinstellungen       |  |                           |  |
|           |                              | Produkte                                |                          |                                                                                                    |          | Produkt                   |                                            |                                                                                                    |         |                                                |                                                          | Dienst  |                                 |  |                           |  |
|           | <b>Installierte Produkte</b> |                                         |                          |                                                                                                    |          |                           |                                            |                                                                                                    |         |                                                |                                                          |         |                                 |  |                           |  |
| Produkt ~ |                              |                                         |                          |                                                                                                    |          | Konfiguration             |                                            |                                                                                                    | Service |                                                |                                                          |         | Lizenz                          |  |                           |  |
| Ö         |                              | docuvita.Admin<br>Version 2.0.591.5946  |                          | C:\Program Files (x86)\docuvita\docuvita Server 2.0\docuvita.Admin\doc                              |          |                           |                                            | ServiceUrl: http://localhost:36280/admin/services.<br>ServiceUrl: https://localhost/admin/services/web |         | gestartet [Automatic]<br>Benutzer: LocalSystem | docuvita.Admin                                           |         | Produkt<br>Wartung              |  | FRET<br><b>FRFT</b>       |  |
|           |                              | Version 2.0.591.5946                    | docuvita.AutoProfiler    | C:\Program Files (x86)\docuvita\docuvita Server 2.0\docuvita.AutoProfile                            |          | Intervall: 30             | Server: https://localhost/server/services/ |                                                                                                    |         | gestoppt [Automatic]<br>Benutzer: ADienstkonto | docuvita.AutoProfiler                                    |         | Produkt<br>Wartung              |  | <b>ACTIVATED</b><br>FEHLT |  |
|           | Version 9.3.4                |                                         |                          | docuvita.DatabaseService<br>C:\Program Files (x86)\docuvita\docuvita Server 2.0\docuvita.DatabaseS  |          | Port: 36282               | Datenverzeichnis: c:\docuvita\db           |                                                                                                    |         | gestartet [Automatic]                          | docuvita.DatabaseService<br>Benutzer: AdvDatabaseService |         | Produkt<br>Wartung              |  | FRET<br>FREI              |  |
| o         |                              | Version 2.0.591.5946                    |                          | docuvita.DocumentServices<br>C:\Program Files (x86)\docuvita\docuvita Server 2.0\docuvita.Document5 |          | <b>Datenbank: Default</b> |                                            |                                                                                                    |         | gestoppt [Automatic]<br>Benutzer: ADienstkonto | docuvita.DocumentServices                                |         | Wartung                         |  | <b>ACTIVATED</b><br>FEHLT |  |
|           |                              | docuvita.Server<br>Version 2.0.591.5946 |                          | C:\Program Files (x86)\docuvita\docuvita Server 2.0\docuvita.Server\doc                             |          | Datenbank: Default        |                                            | ServiceUrl: https://localhost/server/services/web                                                      |         | gestoppt [Automatic]<br>Benutzer: ADienstkonto | docuvita.Server                                          |         | Produkt<br>Wartung              |  | <b>ACTIVATED</b><br>FEHLT |  |
|           |                              |                                         |                          |                                                                                                    |          |                           |                                            |                                                                                                    |         |                                                |                                                          |         |                                 |  |                           |  |

**Abb. 2-8: Installation abgeschlossen**

#### <span id="page-15-1"></span>**2.2.4 Lizenzierung**

Damit der docuvita.AutoProfiler Dienst gestartet werden kann muss eine gültige Lizenz eingespielt werden. Wie Sie dieses tun erfahren Sie im Administrationshandbuch - docuvita.Server - Installation & Konfiguration. Deatillierte Informationen zur Lizenzierung von docuvita finden Sie im Fachhaendlerhandbuch - Partnerportal und Lizenzierung.

#### <span id="page-16-0"></span>**2.3 Einrichtung Importbenutzer**

Ein Importbenutzer kann durch einen berechtigten Benutzer angelegt werden. Der Benutzer, der dieses tut muss Mitglied der *Importadmingroup* sein. Für weitere Informationen zur *Access configuration* siehe Administrationshandbuch - docuvita.Server - Customizing.

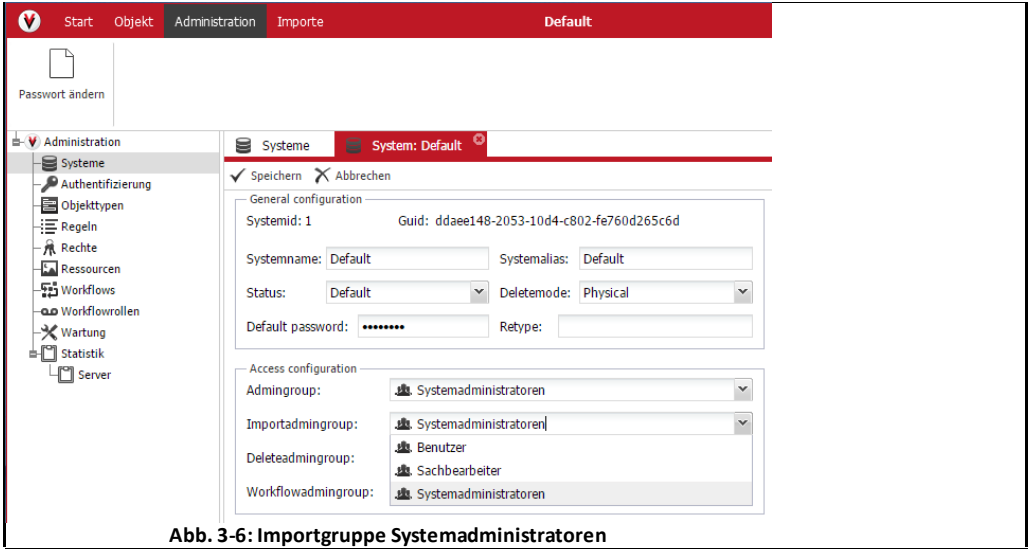

Dieser Benutzer kann in docuvita den Ribbon *Import* sehen und somit die Importbenutzer verwalten. Um einen neuen Importbenutzer anzulegen melden Sie sich an docuvita an und wechseln in den *Import*-Bereich.

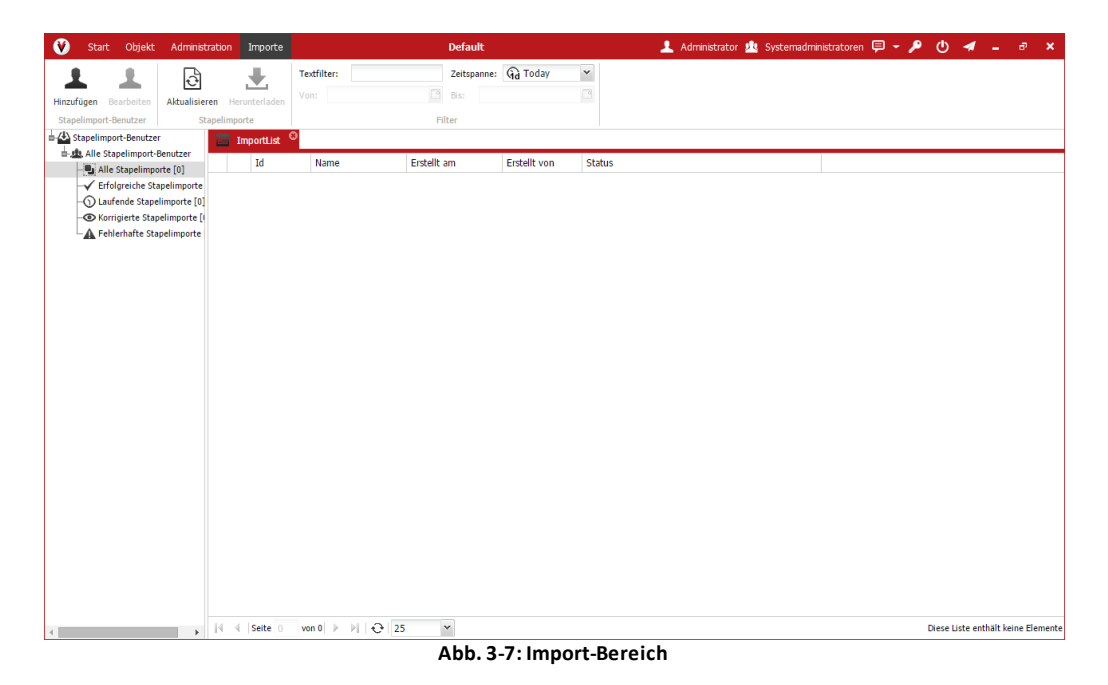

Klicken Sie dort auf *Hinzufügen* und füllen die sich öffnende Maske aus. Das

Feld Email muss nur gefüllt werden, wenn eine Benachrichtigung bei Import-Fehlern erfolgen soll (siehe Benutzerhandbuch - docuvita.Client). Für die Funktion muss ein zentrales E-Mail Konto im docuvita System konfiguriert sein (siehe Administrationshandbuch - docuvita.Server - Customizing).

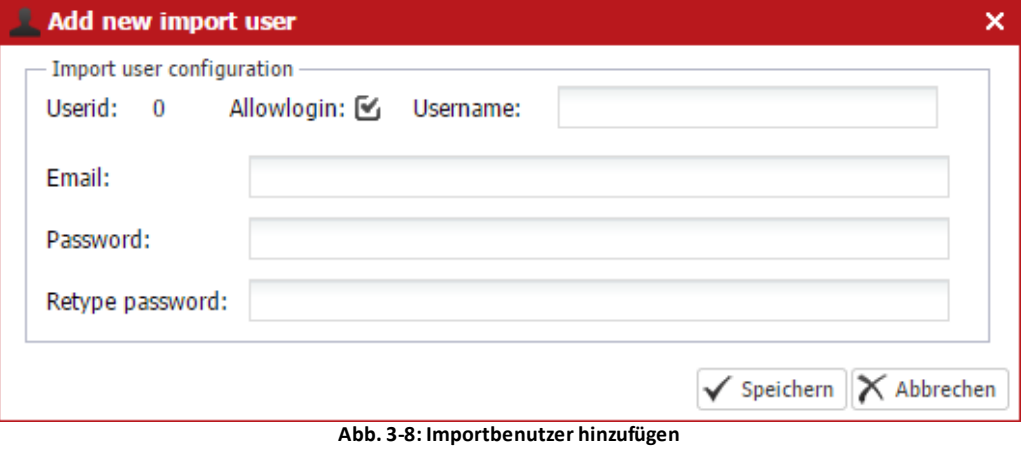

<span id="page-18-0"></span>**docuvita.AutoProfiler Konfigurationsprogramm**

#### **3 docuvita.AutoProfiler Konfigurationsprogramm**

Über das docuvita.AutoProfiler Konfigurationsprogramm können sowohl Importkonfigurationen eingerichtet, als auch verschiedenste Tests zur Überprüfung der Konfiguration durchgeführt werden.

#### <span id="page-19-0"></span>**3.1 Grundeinstellungen**

Starten Sie das docuvita.AutoProfiler Konfigurationsprogramm über das *Startmenü* à *Alle Programme* à *docuvita* à *docuvita AutoProfiler Configurator*.

#### **Mehrere Instanzen des AutoProfilers**

Bei mehreren Instanzen des docuvita.AutoProfilers starten Sie das Konfigurationsprogramm bitte direkt über das Programmverzeichnis der jeweiligen AutoProfiler-Instanz. Nur so ist gewährleistet, dass die jeweils gewünschte Konfiguration bearbeitet wird.

Die Anzeige der Seite *Grundeinstellungen* sollte mit Konfiguration im docuvita.Admin automatisch übereinstimmen (siehe [Basiskonfiguration](#page-13-0)). Änderungen, die hier durchgeführt und gespeichert werden, werden automatisch in die Konfiguration des docuvita.Admins übernommen.

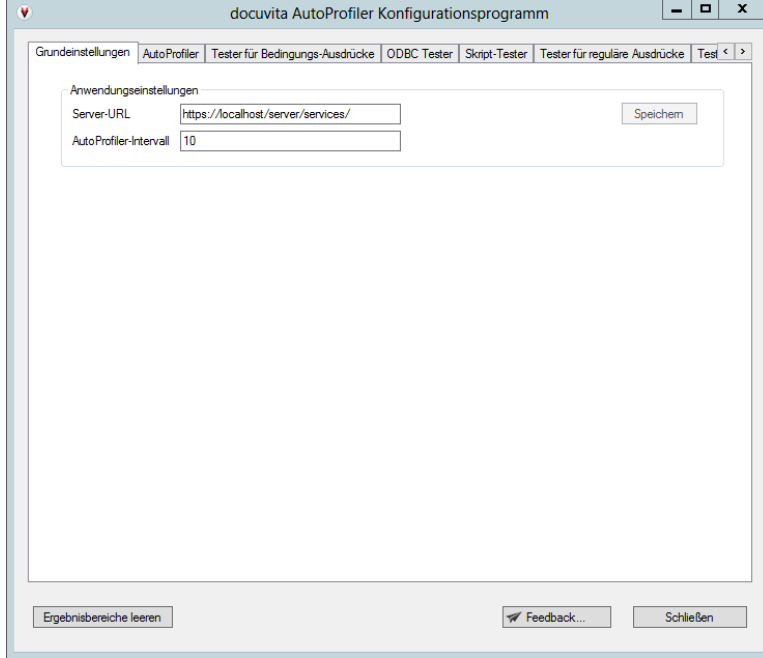

**Abb. 3-1: Konfiguration –Grundeinstellungen**

#### <span id="page-20-0"></span>**3.1.1 Server-URL**

Legt die Verbindung zum docuvita.Server fest. Tragen Sie hier die ServiceUrl des docuvita.Servers ein. Der letzte Abschnitt der URL */web* entfällt, da es nur für den Aufruf des docuvita Webinterfaces notwendig ist (siehe auch [Basiskonfiguration](#page-13-0)).

#### <span id="page-20-1"></span>**3.1.2 AutoProfiler-Intervall**

Legt fest, in welchem Intervall die Verzeichnisse und Postfächer der eingerichteten AutoProfiler auf neue Dateien untersucht werden. Der hier angegebene Wert legt die Dauer in Sekunden fest (siehe auch [Basiskonfiguration](#page-13-0)).

#### <span id="page-20-2"></span>**3.2 AutoProfiler-Konfiguration**

Im Feld *Konfigurationsordner* können Sie überprüfen für welche Instanz des docuvita.AutoProfilers Sie das Konfigurationsprogramm gestartet haben.

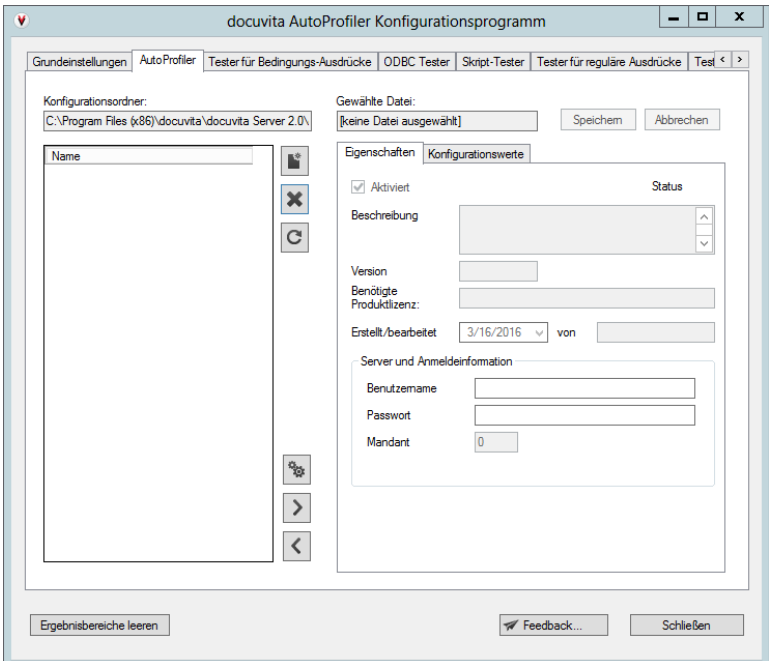

**Abb. 3-2: Konfiguration –AutoProfiler**

Über den Button Speichem können Sie Konfigurationsänderungen jederzeit speichern. Ein Sternchen (\*) in der Titelzeile des Konfigurationsprogramms zeigt an, dass es nicht gespeicherte Änderungen gibt.

Über den Button **Abbrechen** können Sie getätigte Änderungen seit der letzten Speicherung verwerfen.

Beim Schließen des Programms gibt es eine Abfrage ob bisher nicht gespeicherte Änderungen nun gespeichert oder verworfen werden sollen.

| docuvita AutoProfiler Konfigurationsprogramm                                                 |
|----------------------------------------------------------------------------------------------|
| Die Einstellungen wurden noch nicht gespeichert. Möchten Sie die<br>Einstellungen speichern? |
| Cancel<br>No<br>Yes                                                                          |

**Abb. 3-3: Konfiguration abspeichern**

#### <span id="page-21-0"></span>**3.2.1 Anlegen einer neuen Konfigurationsdatei**

Durch Klick auf das Symbol **können Sie eine neue Konfigurationsdatei** anlegen. Nach Klick auf das Symbol öffnet sich ein Speichern-Dialog. Geben Sie hier bitte den gewünschten Dateinamen für die neu Konfigurationsdatei an.

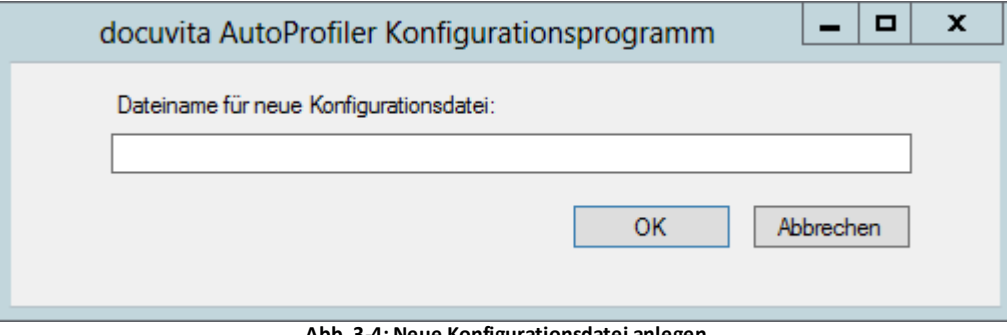

**Abb. 3-4: Neue Konfigurationsdatei anlegen**

#### <span id="page-21-1"></span>**3.2.2 Löschen der ausgewählten Konfiguration**

Durch Klick auf den Button **WE** wird die ausgewählte Konfiguration gelöscht. Vor dem Löschen erfolgt eine zusätzliche Sicherheitsabfrage.

#### <span id="page-21-2"></span>**3.2.3 Aktualisieren**

Ließt die Liste der verfügbaren Konfigurationsdateien neu ein . Dieses ist nur notwendig wenn Sie Dateien im Verzeichnis manuell ausgetauscht oder hinzugefügt haben.

<span id="page-21-3"></span>**3.2.4 Import / Export der ausgewählten Konfiguration**

Über den Button können bestehende Importkonfigurationen von docuvita 1.x importiert und in das neue Format umgewandelt werden. Außerdem

## **docuvita.AutoProfiler Konfigurationsprogramm**

können bestehende Konfigurationen im JSON-Format importiert sowie die aktuelle Konfiguration im JSON-Format exportiert werden.

Als JSON-Datei speichern Aus JSON-Datei laden docuvita 1.x dvlmport.exe.config laden

#### **Import von docuvita 1.x Konfigurationsdateien**

Achten Sie bitte auf ggf. geändertes Verhalten des AutoProfilers.

Wichtigste Änderung: Die Schlüsselwerte der Objekttypen müssen nun zentral innerhalb des docuvita Systems definiert werden. Testen Sie diese Konfigurationen vor Inbetriebnahme eines produktiven Systems ausführlich.

#### <span id="page-22-0"></span>**3.2.5 Export der ausgewählten Konfiguration**

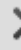

Über den Button können Sie die ausgewählte Konfiguration im .cfg Format herunterladen und lokal speichern.

#### <span id="page-22-1"></span>**3.2.6 Import einer Konfiguration**

Über den Button können Sie eine lokal gespeicherte Konfiguration (.cfg Format) hochladen und verwenden / weiter bearbeiten.

## <span id="page-23-0"></span>**3.3 AutoProfiler verwalten**

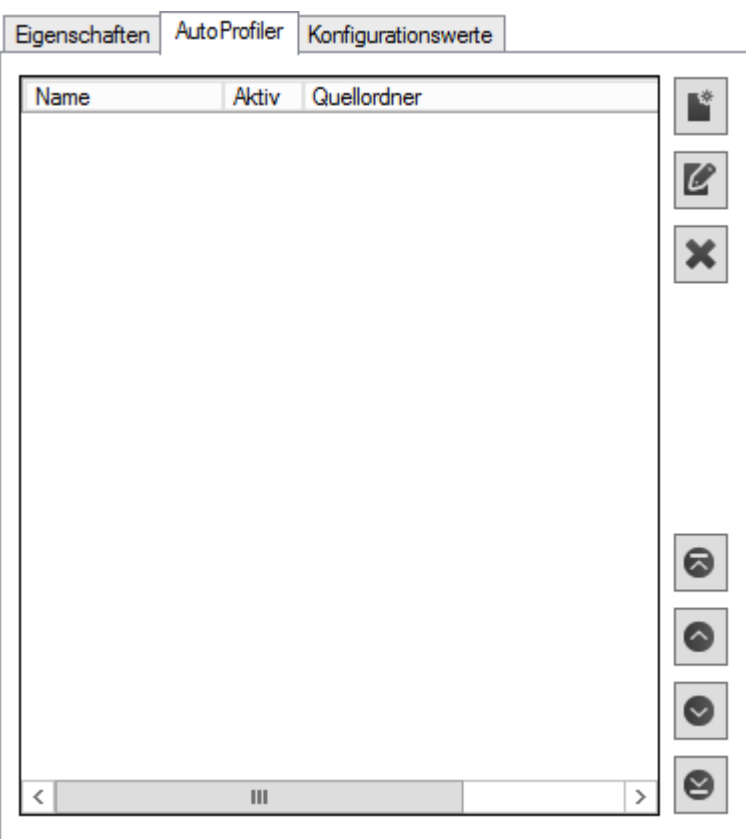

**Abb. 3-8: AutoProfiler verwalten**

F.

 $\mathscr{C}$ 

 $\overline{\textbf{x}}$ 

 $\bullet$ 

 $\bullet$ 

Neuen AutoProfiler anlegen

Ausgewählten AutoProfiler bearbeiten

Ausgewählten AutoProfiler löschen (keine Sicherheitsabfrage)

Ausgewählten AutoProfiler in der Verarbeitungsreihenfolge nach (ganz) oben/unten verschieben

#### **Sequentielle Verarbeitungsreihenfolge**

Die AutoProfiler werden sequentiell in der angegebenen Reihenfolge abgearbeitet. Sie können die Sortierung dafür nutzen um aufeinander aufbauende Szenarien zu realisieren. So kann z.B. der letzte AutoProfiler alle Dokumente verarbeiten, die bis zu diesem Zeitpunkt von keinem anderen AutoProfiler verarbeitet wurden.

#### <span id="page-24-0"></span>**3.4 Eigenschaften der Konfiguration**

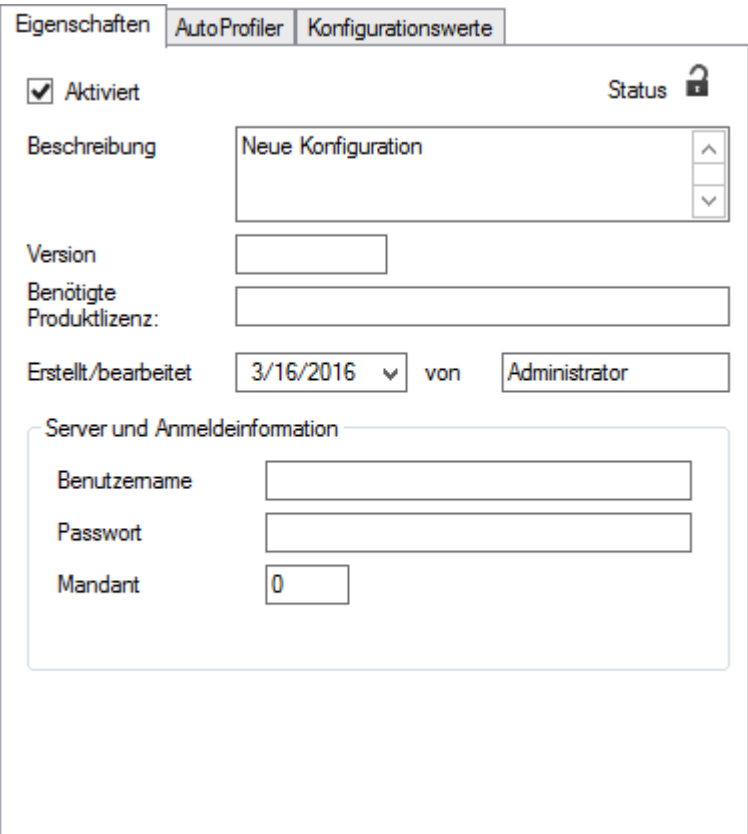

**Abb. 3-5: Eigenschaften desAutoProfilers**

#### <span id="page-24-1"></span>**3.4.1 Aktiviert**

Mit der Checkbox *Aktiviert* legen Sie fest ob die aktuell auf der linken Seite ausgewählte Konfiguration vom docuvita.AutoProfiler Dienst berücksichtigt werden soll. Ist Sie nicht aktiviert, so wird diese Konfiguration nicht verwendet und die Dokumente werden nicht aus dem Quellverzeichnis abgeholt.

#### <span id="page-24-2"></span>**3.4.2 Beschreibung**

Hier kann eine kurze Beschreibung der Konfiguration hinterlegt werden. Dieses Feld ist rein informativ und hat keinen Einfluss auf die Funktion der Konfiguration.

#### <span id="page-24-3"></span>**3.4.3 Version**

Hier kann eine Versionsnummer der Importkonfiguration gepflegt werden. Dieses Feld ist rein informativ und hat keinen Einfluss auf die Funktion der Konfiguration.

#### <span id="page-25-0"></span>**3.4.4 Benötigte Produktlizenz**

Diese Option ist derzeit noch ohne Funktion.

#### <span id="page-25-1"></span>**3.4.5 Erstellt/bearbeitet**

Hier wird automatisch beim ersten Speichern das aktuelle Datum hinterlegt. Später kann das Feld manuell bearbeitet werden. Dieses Feld hat eine rein informative Funktion und hat keinen Einfluss auf die Funktion der Konfiguration.

#### <span id="page-25-2"></span>**3.4.6 Von**

Hier wird automatisch beim ersten Speichern der aktuell an Windows angemeldete Benutzer als Bearbeiter hinterlegt. Später kann das Feld manuell bearbeitet werden. Dieses Feld ist rein informativ und hat keinen Einfluss auf die Funktion der Konfiguration.

#### <span id="page-25-3"></span>**3.4.7 Server und Anmeldeinformationen**

Hier muss der docuvita Import-Benutzername sowie sein Passwort für die Anmeldung angegeben werden (siehe Einrichtung [Importadmin\)](#page-16-0).

Bei einem erfolgreichen Import wird als Benutzername für das Anlegen SYSTEM angezeigt und als userid wird die ID der ausgewählten *Importadmingroup* hinterlegt. Wird eine andere *Importadmingroup* als *Systemadministratoren* ausgewählt, so ist der Benutzername dennoch SYSTEM, lediglich die ID ändert sich. Für den Import kann auch ein konkreter Benutzer definiert werden (siehe Felder für sämtliche [Objekttypen,](#page-69-1) Bereich: *obj.usercreated*).

#### <span id="page-25-4"></span>**3.4.8 Mandant**

Legen Sie den docuvita Mandanten fest für den diese Konfiguration gültig ist. Dafür tragen Sie die Systemid Ihres Mandanten ein. Diesen finden Sie im docuvita.Client im Bereich *Administration* → *Systems* → "Ihr System".

## **docuvita.AutoProfiler Konfigurationsprogramm**

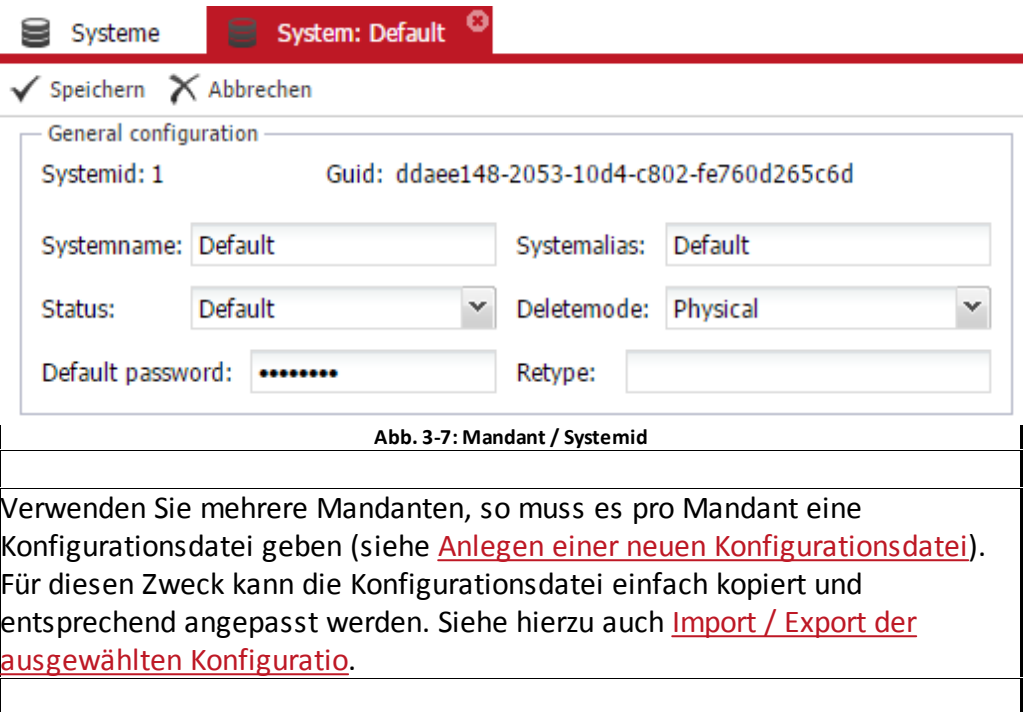

## <span id="page-26-0"></span>**3.5 Konfigurationswerte**

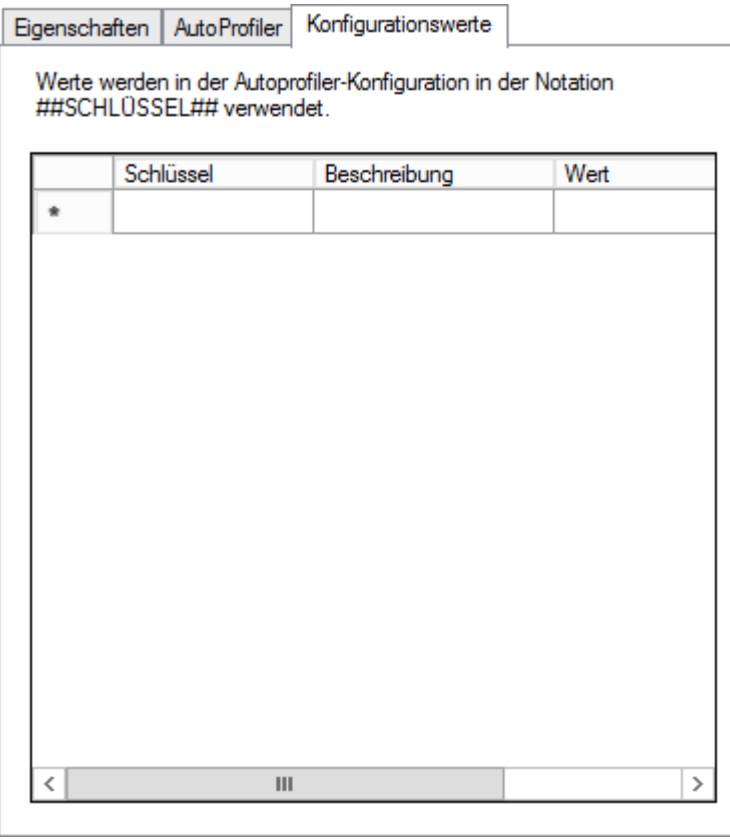

**Abb. 3-9: Konfigurationswerte desAutoProfilers**

Hier können Variablen für sämtliche AutoProfiler zur Verfügung gestellt werden. So können z.B. Connection Strings einmal zentral deklariert und dann in sämtlichen AutoProfilern verwendet werden. Das Feld Beschreibung ist rein informativ und hat keinen Einfluss auf die Funktion der Konfiguration.

#### **Variablen / Feld-Wert-Listen**

Der docuvita.AutoProfiler arbeitet intern mit Feld-Wert-Listen, die auf unterschiedlichste Art und Weise gefüllt werden können. Über diese Möglichkeit sind automatische Ersetzungen von Variablen im Laufe der Verarbeitungsprozesse einfach zu realisieren.

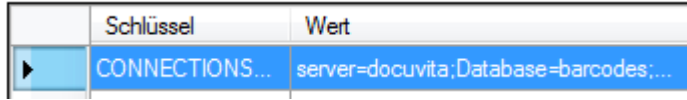

Die zentral für alle AutoProfiler zu konfigurierenden Variablen werden von ## umschlossen (z.B. wird die innerhalb eines AutoProfilers verwendete Variable ##CONNECTIONSTRING## automatisch durch den Wert

"server=docuvita;Database=barcode;Trusted\_connection=true" des Schlüssels "CONNECTIONSTRING" ersetzt).

Alles Variablen, die nur innerhalb eines einzelnen AutoProfilers nutzbar sind werden von @@ umschlossen.

Die immer verfügbaren Standardvariablen werden von % umschlossen.

Weitere Informationen zum dynamischen Erhalt von Variablen durch das Auslesen von Dokumenten oder SQL-Abfragen finden Sie unter:

Modus und Suchmuster in den Kapiteln [Dokumenten](#page-40-1) Auslesen und [Daten-Lookup.](#page-55-0)

Informationen zu den standard und besonderen Variablen finden Sie im Kapitel [Variablen.](#page-90-1)

## <span id="page-28-0"></span>**AutoProfiler**

#### **4 AutoProfiler**

Neben der Verarbeitung extern bereitgestellter Importsteuerdateien ist docuvita über den AutoProfiler in der Lage, diese Steuerdateien durch Auswertung von Dokument- und sonstigen Informationen selbst zu erzeugen.

Mit Hilfe des AutoProfilers lassen sich daher automatische Dokumentarchivierungsszenarien realisieren, z.B. für Ausgangs-/ Eingangsbelege oder E-Mails.

## <span id="page-29-0"></span>**4.1 Überblick über die AutoProfiler-Funktion**

Als AutoProfiler werden automatisierte Abläufe zum Auswerten und Verschlagworten von bereitgestellten Dokumenten bezeichnet. Es können für eine docuvita Installation beliebig viele AutoProfiler für die verschiedensten Verarbeitungsszenarien konfiguriert werden.

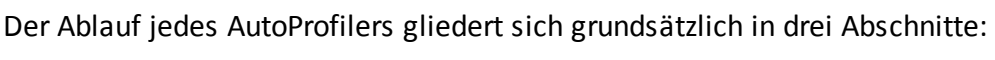

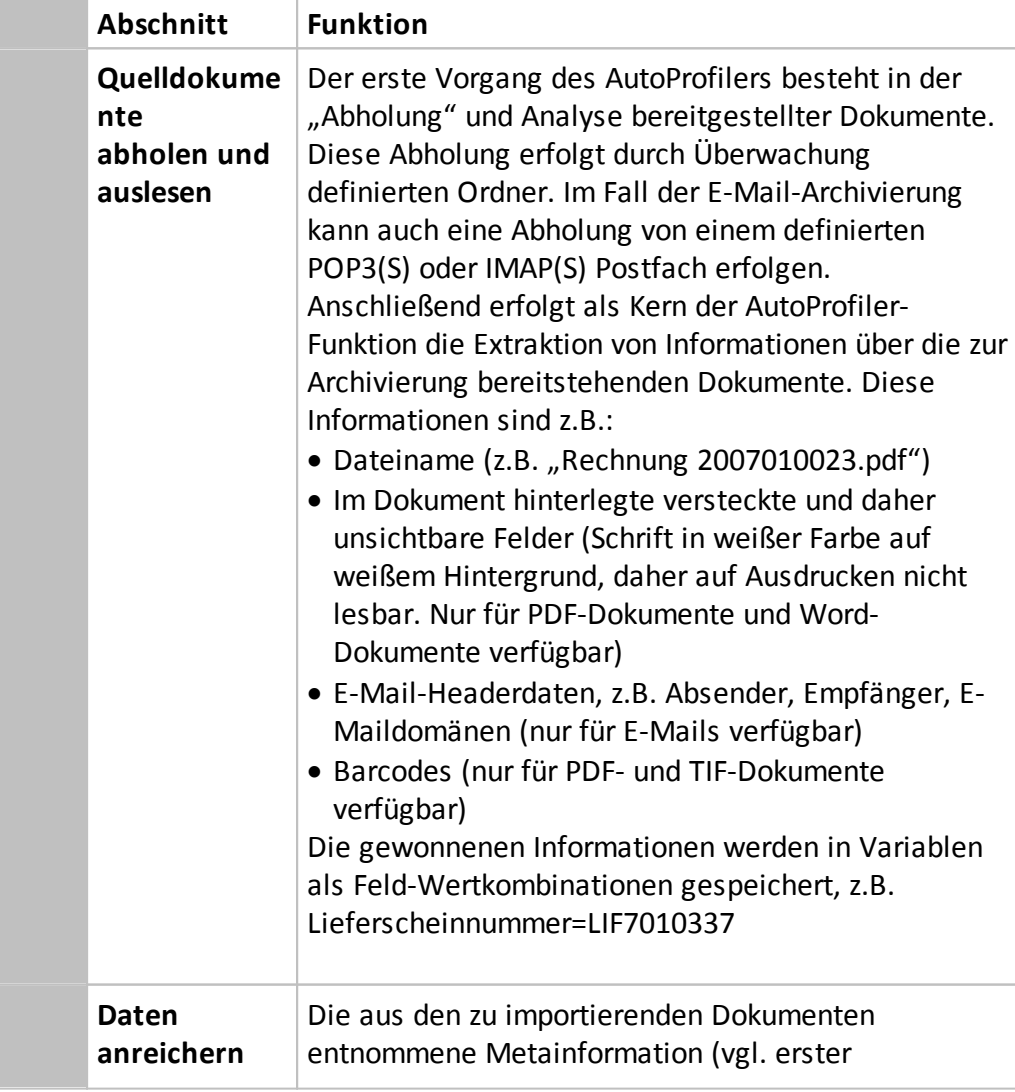

## **AutoProfiler**

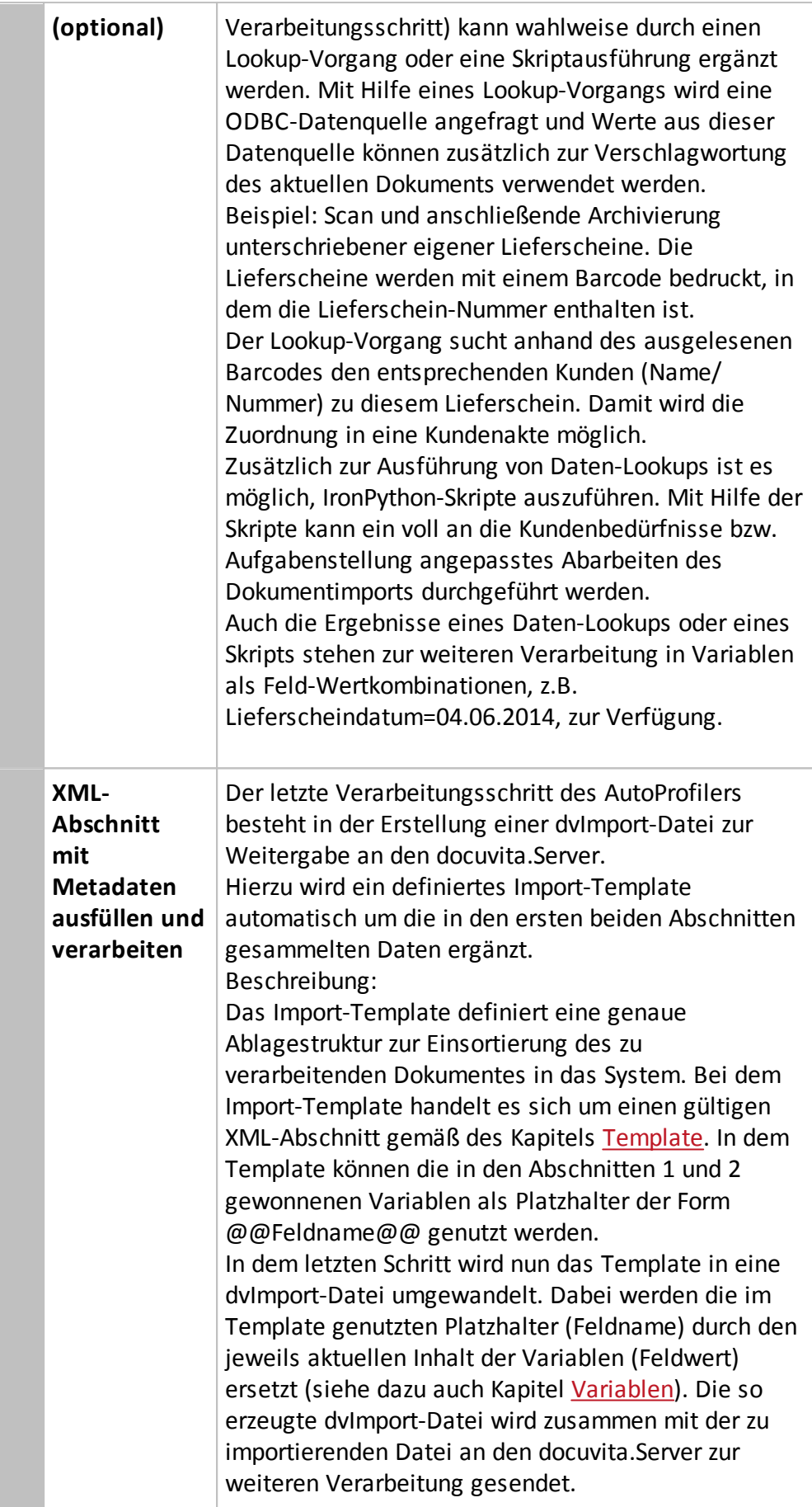

In der Basiskonfiguration des AutoProfilers (siehe auch Kapitel [Basiskonfiguration](#page-13-0)) wird das Intervall in Sekunden angegeben, in dem die AutoProfiler ausgeführt werden. Mehrere AutoProfiler werden in der Reihenfolge 0,1,2,… abgearbeitet. Nach der Ausführung wird wieder auf das Verstreichen des Intervalls gewartet usw. Daher wird stets nur ein AutoProfiler ausgeführt und es kommt nicht zum gleichzeitigen Zugriff mehrerer AutoProfiler.

#### <span id="page-31-0"></span>**4.2 Konfiguration**

Zur Konfiguration eines AutoProfilers legen Sie wie in Abschnitt [AutoProfiler](#page-23-0) [verwalten](#page-23-0) beschrieben einen neuen AutoProfiler an oder klicken doppelt auf einen bestehenden AutoProfiler. Die Detailschritte werden in den kommenden Abschnitten erklärt.

#### <span id="page-31-1"></span>**4.3 Grundeinstellungen**

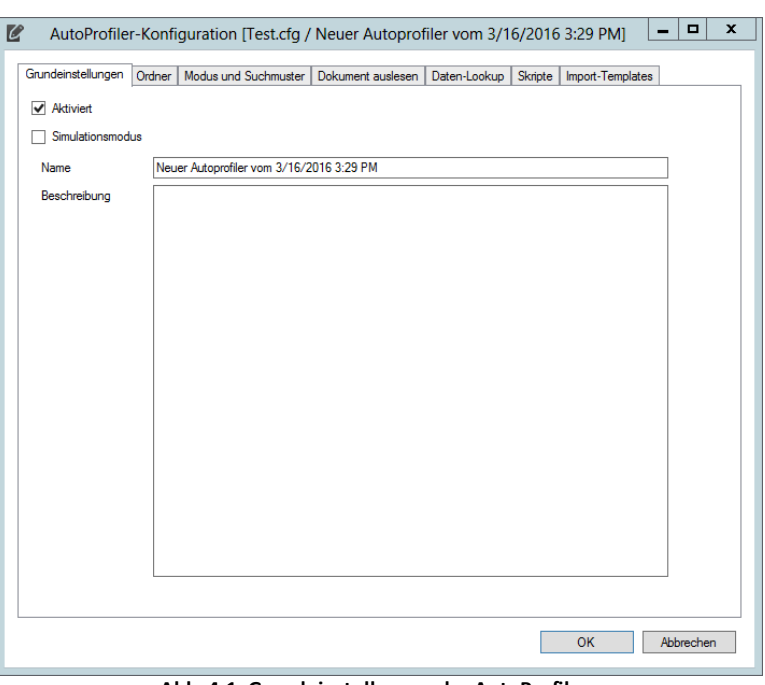

**Abb. 4-1: Grundeinstellungen desAutoProfilers**

#### <span id="page-31-2"></span>**4.3.1 Aktiviert**

Bei aktivierter Checkbox wird diese Konfiguration bei der automatischen Verarbeitung berücksichtigt, bei deaktivierter Checkbox nicht.

**Konfigurationsänderungen werden nach der Speicherung**

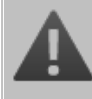

#### **umgehend übernommen**

Sobald Sie eine einen AutoProfiler auf "Aktiviert" setzen und die Konfiguration speichern wird die geänderte Konfiguration sofort zur Verarbeitung herangezogen. Um dieses zu verhindern stoppen Sie den docuvita.AutoProfiler Dienst über den docuvita.Admin (und sichern ihn ggf. gegen einen automatisch Start ab) oder setzen den Haken "aktiviert" erst wenn Sie die Konfiguration des AutoProfilers vollständig abgeschlossen haben.

#### <span id="page-32-0"></span>**4.3.2 Name**

Name des AutoProfilers. Dieses Feld ist rein informativ und hat keinen Einfluss auf die Funktion der Konfiguration. Wählen Sie für eine vereinfachte Analyse der Logdateien einen möglichst beschreibenden Namen.

#### <span id="page-32-1"></span>**4.3.3 Beschreibung**

Beschreibung des AutoProfilers. Dieses Feld ist rein informativ und hat keinen Einfluss auf die Funktion der Konfiguration.

#### <span id="page-32-2"></span>**4.3.4 Simulationsmodus**

Ist die Checkbox *Simulationsmodus* aktiviert findet eine komplette Verarbeitung (inkl. Löschen der Ausgangsdateien) statt, es findet jedoch kein Upload des Ergebnisses zum Server (und somit auch kein Import in docuvita) statt. Die Ergebnisdateien finden Sie im *Zielordner* (siehe [Zielordner](#page-34-0)). Ein nachträglicher Upload an den Server ist nicht vorgesehen, kann jedoch bei Bedarf über einen dvImportContentParser (siehe [DvImportContentParser\)](#page-51-2) realisiert werden.

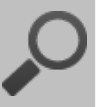

#### **Sie wollen die AutoProfiler Funktionen nutzen, anschließend die Dokumente jedoch nicht nach docuvita importieren?**

Nutzen Sie den Simulationsmodus. Sie erhalten das Dokument und die Steuerdateien (dvImport-Datei) mit den ausgelesenen und angereicherten Informationen im Zielverzeichnis zur weiteren Verarbeitung.

#### <span id="page-33-0"></span>**4.4 Ordner**

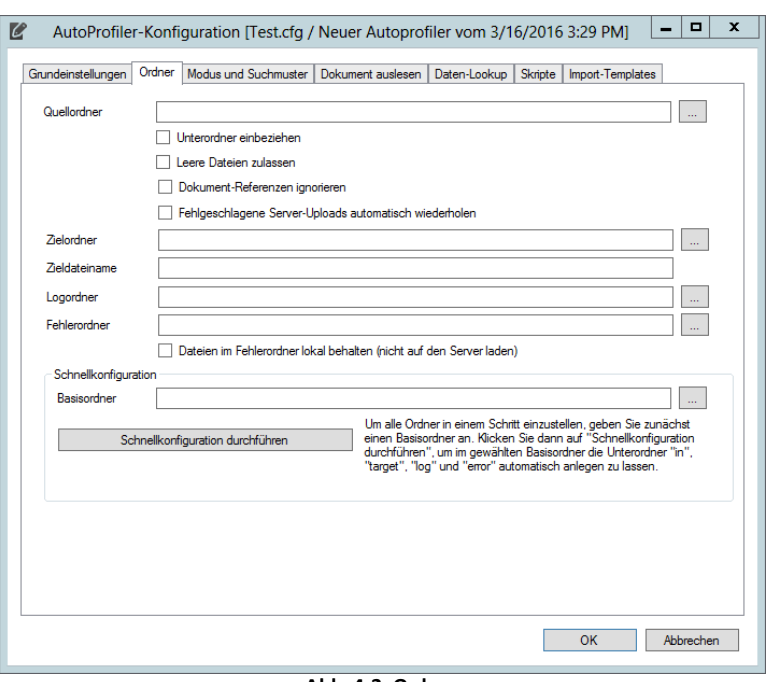

**Abb. 4-2: Ordner**

#### <span id="page-33-1"></span>**4.4.1 Quellordner**

#### · **Quellordner**

Der *Quellordner* legt den von diesem AutoProfiler zu überwachenden Ordner fest.

#### · **Unterordner einbeziehen**

Durch setzen des Hakens *Unterordner einbeziehen* können Ordnerstrukturen rekursiv überwacht werden.

#### · **Leere Dateien zulassen**

Durch setzen des Hakens *Leere Dateien zulassen* können auch Dateien verarbeitet werden, die 0 Byte groß sind (z.B. zum Auslösen gewissen Aktionen aus Dritt-Systemen heraus). Leeren Dateien können somit auch lediglich als Steuerdateien zum Start eines AutoProfilers genutzt werden und nicht importiert sondern gelöscht werden. Informationen darüber, sie eine (leere) Datei in der Verarbeitung des AutoProfilers automatisch löschen können, finden Sie in den Kapiteln [Template](#page-62-0), [Standard-Felder](#page-74-0) für Dokument-[Objekttypen](#page-74-0) und [Systemvariablen](#page-90-0).

#### · **Dokument-Referenzen ignorieren**

Durch setzen des Hakens *Dokument-Referenzen ignorieren* wird ein angegebenes Dokument (siehe *doc.filename* im Kapitel [Standard-Felder](#page-74-0) für [Dokument-Objekttypen\)](#page-74-0) nicht mit in das ZIP-File zum Upload an den Server übergeben. Der Server holt die Datei in diesem Fall beim Import vom angegebenen Pfad ab. Der Server muss Zugriff auf das im Attribut *doc.filename* angegebene Verzeichnis und die Datei haben. Die angegebene

Datei wird beim Import gelöscht. Die Funktion ist ggf. sinnvoll, wenn Sie selbst dvImprt-Dateien erstellen (siehe Aufbau der [dvImport-Datei](#page-66-1)) und dies nicht vom AutoProfiler durchführen lassen.

#### · **Fehlgeschlagene Serveruploads wiederholen**

Versucht ZIP-Dateien, die auf Grund von z.B. Netzwerkstörungen oder ungültigen Anmeldedaten nicht importiert werden konnten und somit im Zielordner (siehe [Zielordner](#page-34-0)) verblieben sind, bei jedem Durchlauf des AutoProfilers erneut an den docuvita.Server zu übergeben.

#### **Sie wollen Dokumente aus mehreren Verzeichnissen abholen und in einem AutoProfiler verwenden?**

Pro AutoProfiler steht nur ein Quellordner zur Verfügung. Nutzen Sie als Workaround einen zusätzlichen AutoProfiler im Simulationsmodus (siehe [Simulationsmodus\)](#page-32-2) in Kombination mit dem Modus ParseNothing (siehe Modus und [Suchmuster\)](#page-36-0). Geben Sie in der Konfiguration als Fehlerordner den Quellordner des eigentlichen AutoProfilers an. Der so angelegte AutoProfiler dient als Sammler für den richtigen AutoProfiler, der die weitere Verarbeitung übernimmt.

#### <span id="page-34-0"></span>**4.4.2 Zielordner**

Temporärer Ordner für die Verarbeitung. Hier liegen die fertig verarbeiteten Eingangsdateien zusammen mit den Steuerinformationen für den Import am docuvita.Server.

#### <span id="page-34-1"></span>**4.4.3 Zieldateiname**

Hier können ausgelesene oder allgemein verfügbare Variablen verwendet werden um den Dateinamen zu ändern. Für den normalen Import ist dieses nicht notwendig. Der Einsatz dieser Funktion ist nur für Szenarien sinnvoll, in denen das Dokument nicht zum docuvita Server zur weiteren Verarbeitung hochgeladen wird sondern nach der Verarbeitung durch den AutoProfiler durch ein anderes Programm (z.b. AutoStore) weiterverwendet werden soll. Es darf keine Dateiendung angegeben werden; es wird die bestehende Dateiendung weiterverwendet.

#### <span id="page-34-2"></span>**4.4.4 Logordner**

Der Wert im Feld Logordner legt fest, in welchem Verzeichnis der AutoProfiler die Protokolldateien speichern soll.

In dem in dieser Einstellung angegebenen Ordner werden täglich zwei Logdateien angelegt. Die Datei mit dem aktuellen Tagesdatum als Dateinamen enthält das vollständige Log gemäß der Konfiguration. Zusätzlich werden Fehler und Warnungen in eine separate "ERROR"-Datei, ebenfalls mit dem aktuellen Tagesdatum gekennzeichnet, protokolliert.

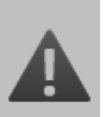

#### **Import von docuvita 1.x Konfigurationsdateien**

War in der übernommenen Konfigurationsdatei einer 1.x Version ein relativer Pfad (z.B. nur "log") angegeben muss hier nun ein kompletter Pfad eingetragen werden.

#### <span id="page-35-0"></span>**4.4.5 Fehlerordner**

Der Wert im Feld *Fehlerordner* legt fest, in welchen Ordner Dokumente verschoben werden, bei denen während der Verarbeitung durch den AutoProfiler oder den Import am docuvita.Server ein Fehler aufgetreten ist. Administratoren sollten den Backup-Ordner regelmäßig überwachen, um fehlgeschlagene Importe in Automatikszenarien zu korrigieren bzw. entsprechende Maßnahmen zu ergreifen. Die Überwachung kann auch in einer grafischen Übersicht über den docuvita.Client erfolgen. Siehe dazu auch Administrationshandbuch - docuvita.Server - Customizing.

· **Dateien im Fehlerordner lokal behalten (nicht auf den Server laden)** Wenn der Haken gesetzt ist, werden Dateien, bei deren Verarbeitung ein Fehler aufgetreten ist (z.B. kein Barcode auf Dokumenten in einer Scanstrecke mit BarcodeParser), nicht zum Import an den docuvita.Server übergeben. Logeinträge zu den Fehlern können denoch über den docuvita.Client eingesehen werden. Die Benachrichtigungsfunktion zu Fehlerfällen, per E-Mail, kann in diesem Fall ebenso genutzt werden.

#### <span id="page-35-1"></span>**4.4.6 Schnellkonfiguration**

Geben Sie den Basisordner für eine schnelle Konfiguration an und klicken im Anschluss auf *Schnellkonfiguration durchführen*. Nun werden automatisch alle relevanten Ordner unterhalb des Basisordners angelegt.

#### **Ordner werden automatisch angelegt**

Ordner, die noch nicht vorhanden sind, werden vom AutoProfiler bei Bedarf und wenn möglich automatisch angelegt (entsprechende Zugriffsrechte des Benutzers in dessen Kontext der docuvita.AutoProfiler-Dienst läuft, vorausgesetzt).
# **4.5 Modus und Suchmuster**

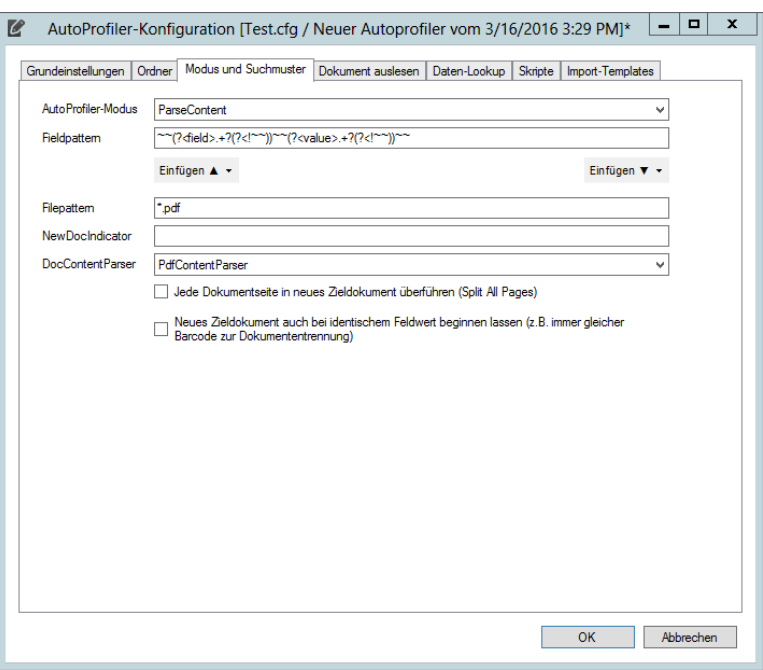

**Abb. 4-3: Modus und Suchmuster desAutoProfilers**

#### **4.5.1 AutoProfiler-Modus**

Legt fest, ob der AutoProfiler die Feldinformationen aus dem Dokumentinhalt und/oder aus dem Dateinamen ausliest. Die möglichen Optionen werden im folgenden Abschnitt genauer beschrieben.

#### **4.5.1.1 ParseContent**

Wendet den unter *fieldpattern* (siehe Kapitel [Fieldpattern\)](#page-37-0) angegebenen regulären Ausdruck auf den Dokumentinhalt an.

#### **4.5.1.2 ParseFileName**

Wendet den unter *filepattern* (siehe Kapitel [Filepattern\)](#page-37-1) angegebenen regulären Ausdruck oder das angegebene Suchmuster (Beispiel: \*.TIF, Sie können mehrere Dateiformate mit einem Komma oder Semikolon getrennt angeben) auf den Dateinamen an. Es wird entweder ein regulärer Ausdruck oder ein Dateisystem-konformer Wildcard-Ausdruck erwartet.

#### **4.5.1.3 ParseAll**

Wendet *ParseContent* und *ParseFileName* auf die zu importierende Datei an. Dabei werden der Dokumentinhalt und der Dateiname unter Verwendung der jeweils in *Fieldpattern* und *Filepattern* angegebenen regulären Ausdrücke ausgewertet.

#### **4.5.1.4 ParseNothing**

Wertet keine Dateiinformationen aus. Daher kann zu einem späteren Zeitpunkt nur der Dateiname in Form der stets verfügbaren Variablen (siehe Kapitel

Immer [verfügbare](#page-91-0) Variablen z.B. %fn%) verwendet werden.

#### <span id="page-37-0"></span>**4.5.2 Fieldpattern**

Legt das Muster fest, mit dem Felder in den zu importierenden Dateien gekennzeichnet sind. Hierbei werden so genannte "reguläre Ausdrücke" verwendet.

Das folgende Beispiel findet Felder, die im Format @@Feldname@@Wert@@ angegeben wurden:

@@(?<field>[^@@]+)@@(?<value>[^@@]+)@@

Sie können eigene reguläre Ausdrücke angeben, solange es als Rückgabewerte eine gültige Feld-Wertkombination erwartet wird. Der Feldname muss als "named capture" <field> und der Wert des Feldes als "named capture" <value> zurückgegeben werden. Wobei <field> für den Namen der Variable steht und <value> als Wert der Variable.

**Mehrere RegEx-Ausdrücke im Fieldpattern**

Man kann in den FieldPattern mehrere RegEx-Ausdrücke Semikolongetrennt angeben. Falls man im Regex selbst ein Semikolon benötigt, muss es escaped werden (Backslash + Semikolon bzw. \;).

#### <span id="page-37-1"></span>**4.5.3 Filepattern**

Mit diesem Schlüssel legen Sie fest, welche Dateien von diesem AutoProfiler verarbeitet werden sollen und wie gegebenenfalls Dokumentinformationen aus dem Dateinamen extrahiert werden können. Dateien, die vom *filepattern* eines AutoProfilers nicht erkannt werden, verbleiben im Quellordner, bis sie entweder von einem anderen AutoProfiler verarbeitet oder vom Anwender manuell entfernt werden.

Das folgende Beispiel extrahiert Informationen aus dem Dateinamen und stellt diese als Variable @@Belegart@@ und @@Datum@@ zur Verfügung:

 $($ ?<Belegart>[^ ]+)  $($ ?<Datum>[^ ]+)\.(?i:pdf)\$

Der obige reguläre Ausdruck gilt für folgende Dateinamenskonvention:

Rechnung\_2005-03-22.pdf

Sie können eigene reguläre Ausdrücke verwenden, um Informationen aus dem Dateinamen auszulesen. Die von Ihnen verwendeten "named captures" (z.B. *<Belegart>*) können innerhalb des Konfigurationsabschnitts [Import-Templates](#page-60-0) als Variablen verwendet werden (z. B.: @@Belegart@@)

#### **Korrekte Verwendung von Filepattern**

Beachten Sie bitte, dass der reguläre Ausdruck in filepattern

• entweder mit einem  $\wedge$  beginnen muss (Start eines Ausdrucks)

• und/oder mit einem \$ enden muss (Ende eines Ausdrucks) Sollen keine Feldinformationen aus dem Dateinamen ausgelesen werden, können Sie einen Betriebssystem-Platzhalter wie \*.PDF verwenden.

#### <span id="page-38-0"></span>**4.5.4 NewDocIndicator**

Legt das mittels fieldpattern ausgelesene Feld fest, anhand dessen entschieden wird, wann beim Import mehrerer Belege in **einer** Quelldatei ein neues Dokument begonnen wird. Immer, wenn sich der Wert des hier angegebenen Feldes auf einer Seite der zu importierenden Datei ändert, geht der docuvita.AutoProfiler davon aus, dass hier ein neuer Beleg beginnt und erstellt ein neues Dokument.

Um beispielsweise bei einem Wechsel der Kundennummer in einem Sammeldruck ein neues Dokument zu erstellen, muss das Feld NewDocIndicator mit dem Wert "Kundennummer" gefüllt werden.

Sie können mehrere Felder mit Komma oder Semikolon getrennt angeben. Es dürfen keine Leerzeichen vorkommen. Die angegebenen Felder werden mit "ODER" verknüpft, d.h. ein neuer Wert in einem der spezifizierten Felder löst den Neubeginn eines Dokuments aus.

Für den NewDocIndicator kann mit Hilfe von Regular Expressions auch auf einen Teil einer Variablen geprüft werden. Siehe dazu auch Kapitel [Spezial](#page-95-0) [Variablen](#page-95-0).

Ein Beispiel zur Anwendung von NewDocIndicator ist der Sammeldruck von Belegen in ein PDF-Zieldokument. Wird dieses Zieldokument archiviert, können durch die Angabe der Belegnummer für NewDocIndicator dennoch einzelne Dokumente ins Archiv gespeichert werden. Das Feld Belegnummer wird für die Auftrennung des Sammeldrucks in Einzelbelege verwendet.

Das Attribut NewDocIndicator wird nur bei der Verarbeitungsweise ParseContent mit elektronisch auslesbaren PDF- sowie TIF/PDF-Dokumenten mit Barcode-Verarbeitung unterstützt.

#### **Mehrere Belege in einer Quelldatei**

Falls mehrere Belege aus technischen Gründen nur in einer gemeinsamen Quelldatei erstellt werden können, kann das

# **AutoProfiler**

Importprogramm diese in mehrere Einzeldokumente aufteilen und einzeln importieren.

Dabei erstellt das Importprogramm immer dann ein neues Dokument, wenn sich der Wert des als Indikator angegebenen Feldes ändert (vgl. NewDocIndicator).

Diese Funktion steht nur bei elektronisch auslesbaren PDF-Belegen (i.d.R. Ausgangsbelege) und der Barcodeauswertung zur Verfügung (PdfContentParser und BarcodeContentParser).

#### **4.5.5 DocContentParser**

Die Angabe des DocContentParser-Moduls erlaubt die Steuerung der Auswertung von Quelldateien.

Gültige Werte sind:

- · None
- · PdfContentParser
- · WordContentParser
- · BarcodeContentParser
- · MailContentParser
- · dvImportContentParser
- · XmlContenParser
- · CscContentParser
- · <optional installierte Plugins im Ordner *Dispatchers*>

Welche Funktionen über die verschiedenen DocContentParser möglich sind wird in dem kommenden Abschnitt genauer erklärt.

#### **Import von 1.x Konfigurationen**

Falls bisher Einstellungen nicht definiert wurden werden nun die Standardeinstellungen genutzt:

War kein AutoProfiler Modus angegeben ist es nun ParseContent

War kein DocContentParser angegeben ist es nun der PDFContentParser

#### **4.5.6 Weitere Funktionen**

- · **Jede Dokumentseite in neues Zieldokument überführen (Split All Pages)** Die Option *Jede Dokumentseite in neues Zieldokument überführen (Split All Pages)* zerteilt ein eingehendes Dokument in Einzelseiten und verarbeitet im Weiteren jede Seite separat. Ein erneutes Zusammenführen der Einzelseiten zu einem Gesamtdokument ist nicht vorgesehen. Verwenden Sie diese Funktion nur, wenn wirklich jede Seite eines Scanstapels (auch digital übergebene PDF-Stapel) separat verarbeitet werden soll.
	- o Funktioniert nur in Kombination mit dem *AutoProfiler-Modus ParseAll* und *ParseContent*.
	- o Funktioniert nur mit den *DocContentParsern BarcodeContentParser* und *PdfContentParser*
- · **Neues Zieldokument auch bei identischen Feldwerten beginnen lassen (z.B. immer gleicher Barcode zur Dokumententrennung)**

Mit dieser Option können Sie ein und den selben Barcode immer wieder als Dokumententrenner verwenden. Immer wenn ein neuer oder der gleiche NewDocIndicator auf einer Seite eines Scanstapels (auch digital übergebene PDF-Stapel) auftaucht wird ein neues Zieldokument begonnen

- o Funktioniert nur in Kombination mit dem *AutoProfiler-Modus ParseAll* und *ParseContent*
- o Funktioniert nur mit den *DocContentParsern BarcodeContentParser* und *PdfContentParser*

## <span id="page-40-0"></span>**4.6 Dokumenten Auslesen**

#### **4.6.1 PdfContentParser**

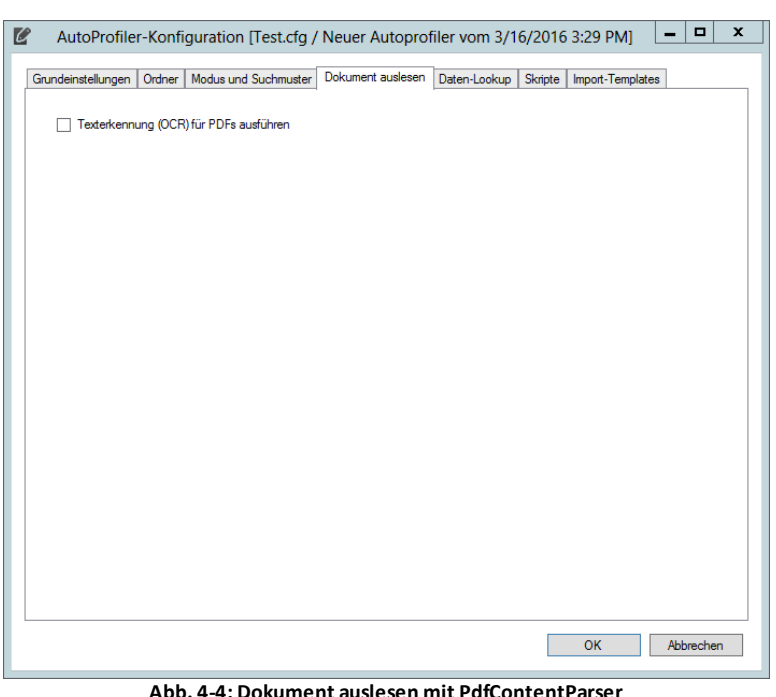

Mit Hilfe des PdfContentParsers werden PDF-Dokumente analysiert. Setzen Sie

den Arbeitsmodus auf *ParseContent* oder *ParseAll*.

Aus PDF-Dokumenten werden in der Regel versteckte Felder ausgelesen. Der PdfContentParser dient dazu, elektronische PDFs (d.h. mit Textinhalt) seitenweise auszuwerten. Der Textinhalt jeder Seite wird bei der Verarbeitung ausgelesen, und mit Hilfe des regulären Ausdrucks in *fieldpattern* wird die Liste der Variablen gebildet. Die Variablen werden in Daten-Lookups, Bedingungsprüfungen und Templates in @@-Notation verwendet (z.B. @@Belegnummer@@). Zusätzlich können auch reguläre Ausdrücke angewendet werden. Die Ersetzungslogik ist dabei wie folgt:

- 1) Variable wird direkt gefunden  $\rightarrow$  Ersetzung durch Variablenwert, z.B. @@Belegnummer@@ > RE12345
- 2) Regulärer Ausdruck soll auf Variable angewendet werden  $\rightarrow$ Ergebnis wird eingetragen. Beispiel: @@Belegnummer::RE(\d{5})@@  $\rightarrow$  12345
- 3) Regulärer Ausdruck wird auf den ausgelesenen Seitentext angewendet. Beispiel: @@Mandant:\s(\d{3})\s+@@

Die regulären Ausdrücke der Beispiele 2 und 3 müssen genau einen Rückgabe-/Ergebniswert aufweisen. Siehe dazu auch Kapitel Spezial [Variablen](#page-95-0).

Diese versteckten Felder fügen Sie im Quellprogramm, welches die Dokumente an den AutoProfiler übergibt ein, in das Dokument ein. Dieses geschieht meist in einem Belegdesigner eines ERP- oder Warenwirtschaftssystems. Achten Sie darauf, zusammenhängende Bereiche zu beschreiben. Im Regelfall wird in der Warenwirtschaft daher ein Formelfeld zum Einsatz kommen.

PDF-Dokumente gelangen beispielsweise über einen Software-Druckertreiber in den Quellordner des AutoProfilers. Damit lässt sich z.B. eine automatische Archivierung im Moment des Belegdrucks realisieren.

Bei PDF-Dokumenten wird das Attribut NewDocIndicator unterstützt (vgl. Hinweis in Kapitel [NewDocIndicator\)](#page-38-0).

#### **Probleme beim Auslesen von versteckten Feldern**

In den versteckten Feldern können unter Verwendung mancher PDF-Druckertreiber beim Auslesen Leerzeichen auftauchen, obwohl diese in der Druckdefinition nicht vorhanden sind. Passen Sie in diesem Fall die Schriftart und Größe in der Druckvorlage an.

#### **4.6.1.1 Texterkennung (OCR) für PDFs durchführen**

Es kann direkt vom AutoProfiler eine OCR durchgeführt werden. Somit können auch Schlagworte aus gescannten Dokumenten zur Dokumententrennung erkannt werden. Es ist so auch möglich gewisse Schlagworte aus dem Text herauszufiltern und zur Klassifizierung des Dokumentes heranzuziehen. Siehe dazu Kapitel [Pagetext.](#page-96-0)

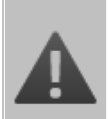

#### **Erkennungsqualität und Performance**

Bitte beachten Sie, dass es bei der Texterkennung von gescannten Dokumenten keine 100%-ige Sicherheit gibt. Die Erkennungsqualität hängt entscheidend von der Qualität des Originalbeleges und der Scanqualität ab.

Eine OCR bereits bei der Einlieferung der Dokumente durchzuführen kann zu Performanceeinbußen bei der Verarbeitung führen, da der AutoProfiler erst weiter arbeitet, wenn ein Vorgang abgeschlossen ist.

Es eignen sich nicht alle PDF-Dateien zur Durchführung einer Texterkennung. Geschützte PDFs werden z.B. nicht unterstützt.

Bitte berücksichtigen Sie diese Umstände, wenn Sie diese Funktion zum Auslesen von Variablen oder zur Dokumenttrennung nutzen wollen.

#### **4.6.2 WordContentParser**

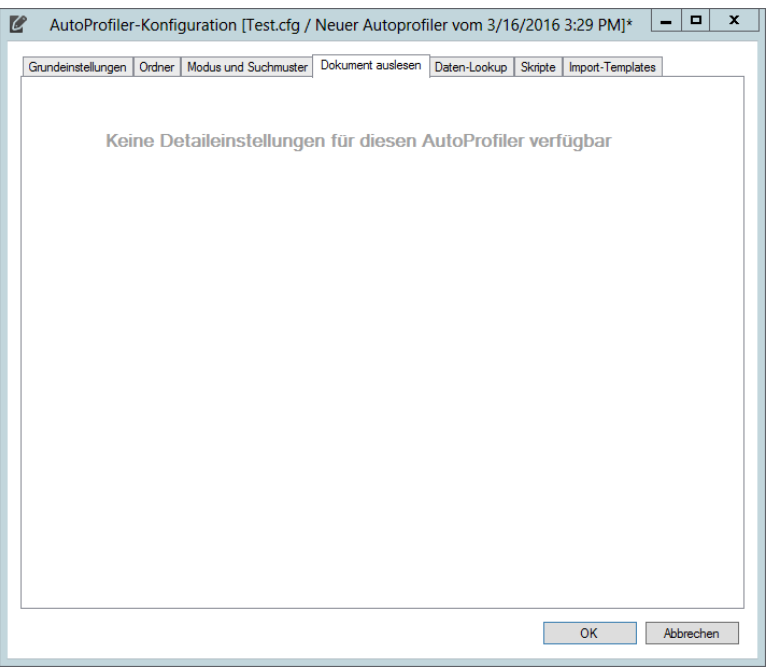

**Abb. 4-5: Dokument auslesen mit WordContentParser**

Die Verarbeitung von Word-Dokumenten erfolgt wie bei PDFs. Die ausgelesenen Werte aus dem Dokument werden jedoch nicht einer einzelnen Seite bzw. bis zur Trennung der Seiten zu einem neuen Dokument zugeordnet, sondern gesammelt und für das komplette Dokument verwendet.

Setzen Sie den Arbeitsmodus auf *ParseContent* oder *ParseAll*. Den Wert des

Attributes *DocContentParser* legen Sie auf *WordContentParser* fest.

Das Feld *NewDocIndocator* und damit eine Belegtrennung wird bei Word-Dokumenten nicht unterstützt.

Auch beim *WordContentParser* steht der gesamte Textinhalt als Variable zur Verfügung und kann weiter verwendet werden. Siehe dazu Kapitel [Pagetext](#page-96-0).

#### **4.6.3 BarcodeContentParser**

#### **4.6.3.1 Allgemeine Einstellungen**

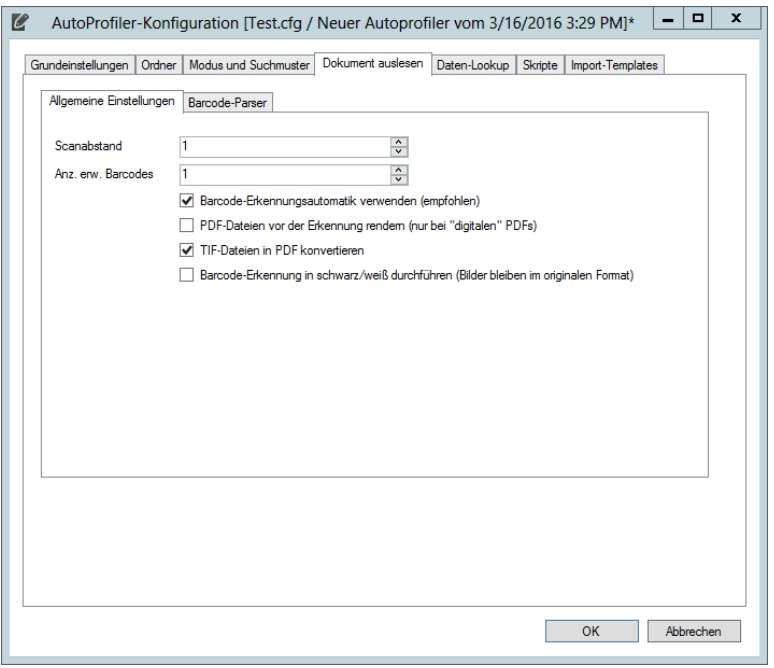

**Abb. 4-6: Dokument auslesen mit BarcodeParser**

Legen Sie den Wert des Attributes *DocContentParser* auf *BarcodeContentParser* fest, um Barcodes aus PDF- und TIF-Dokumenten auszulesen. Dabei muss der Arbeitsmodus des AutoProfilers auf *ParseContent* oder *ParseAll* festgelegt sein.

#### **4.6.3.1.1 Scanabstand**

Mit dem Parameter Scanabstand kann der Abstand des Scanintervalls definiert werden. Hier können Werte von 1 bis 10 angegeben werden. Je nach verwendetem Barcode sowie Druck- und Scanqualität kann die Barcodeerkennung mit diesem Parameter optimiert werden. Ein Wert von 10 bedeutet mehr Performance, bei einem Wert von 1 ist die Genauigkeit besser.

#### **4.6.3.1.2 Anz. Erw. Barcodes**

Die voreingestellte Anzahl der expectedbarcodes (wenn kein Wert eingetragen ist) entspricht der Anzahl der definierten Barcodeparser +2. Kommen wissentlich mehr Barcodes pro Seite zum Einsatz und sollen ausgelesen werden, kann die Performance der Verarbeitung über den Parameter Anz. Erw. Barcodes optimiert werden.

#### **4.6.3.1.3 Barcode-Erkennungsautomatik verwenden**

Es wird empfohlen die Barcode-Erkennungsautomatik zu verwenden. Dieses ist vor allem dann sinnvoll, wenn die Helligkeitsverteilung nicht einheitlich ist (z.B. bei Graustufen- und Farbscans).

#### **4.6.3.1.4 PDF-Dateien vor Erkennung rendern**

Um auch elektronisch erstellte PDFs mit mehreren Bildern z.B. auch über einen Barcodeparser verarbeiten zu können gibt es die Möglichkeit, dass alle PDFs eines AutoProfilers intern für die Verarbeitung mit 300 dpi als Bild aufbereitet werden.

# **Nicht alle PDF- und TIF-Formate eignen sich zur Verarbeitung durch den AutoProfiler**

Es kann z.B. zu bei manchen komprimierten (kompakt-) PDFs zu Problemen in der Verarbeitung kommen. Auch bei manchen JPEG komprimierten TIFs sin Probleme möglich.

Unsere Scan-Empfehlung:

Format: TIF Komprimierung: CCITT/G4 (s/w) Auflösung: 300 dpi

Bitte beachten Sie außerdem, dass der AutoProfiler PDF-Dokumente bei der Verarbeitung seitenweise neu zusammenstellt. Hierdurch können z.B. bereits bestehende Signaturen gebrochen werden.

#### **4.6.3.1.5 TIF-Dateien in PDF konvertieren**

Das Barcodemodul kann Dokumente nach der Verarbeitung durch den AutoProfiler auch von TIF in PDF/A wandeln. Dazu muss der entsprechende Haken gesetzt werden.

#### **4.6.3.1.6 Barcode-Erkennung in s/w**

Für die Erkennung des Barcodes kann das Bild von einem Graustufen- oder Farbformat umgewandelt werden. Diese Umwandlung wird lediglich für die interne Verarbeitung verwendet, das Ausgabedokument bleibt im originalen Format vorhanden.

#### **4.6.3.2 Barcode-Parser**

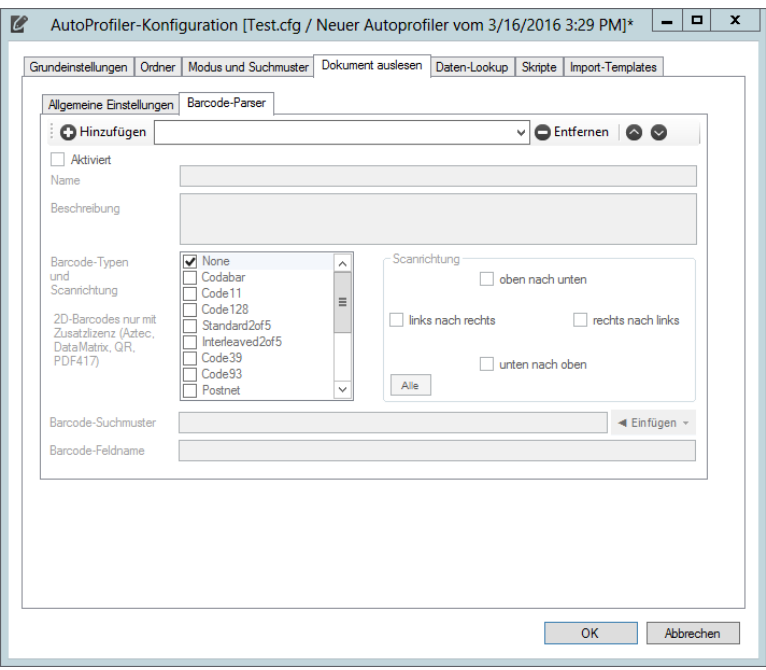

**Abb. 4-7: Dokument auslesen mit BarcodeParser**

Es können mehrere Barcodes ausgelesen werden. Für jeden zu bestimmenden Barcode wird ein eigenes Suchmuster definiert.

Über den Button **D** Hinzufügen können Sie ein zusätzliches Suchmuster hinzufügen. Über die Buttons  $\bullet \bullet$  können Sie die Reihenfolge der Suchmuster ändern und über den Button  $\bigcirc$  Entfernen ein bestehendes Suchmuster löschen.

#### **4.6.3.2.1 Aktiviert**

Über die Checkbox *Aktiviert* kann ein BarcodeParser aktiviert oder deaktiviert werden.

#### **4.6.3.2.2 Name**

Name des BarcodeParsers. Dieses Feld ist rein informativ und hat keinen Einfluss auf die Funktion der Konfiguration. Ein sinnvoll und sprechend vergebener Name kann jedoch die Auswertbarkeit von Log-Dateien stark verbessern.

#### **4.6.3.2.3 Beschreibung**

Beschreibung des BarcodeParsers. Dieses Feld ist rein informativ und hat keinen Einfluss auf die Funktion der Konfiguration.

#### **4.6.3.2.4 Scanrichtung**

Um sicherzustellen, dass beliebig aufgebrachte Barcodes gelesen werden können, wählen Sie die zu erwartenden Scanrichtungen aus. Die Barcodes müssen dennoch horizontal oder vertikal parallel zum Rand des Dokuments aufgebracht werden.

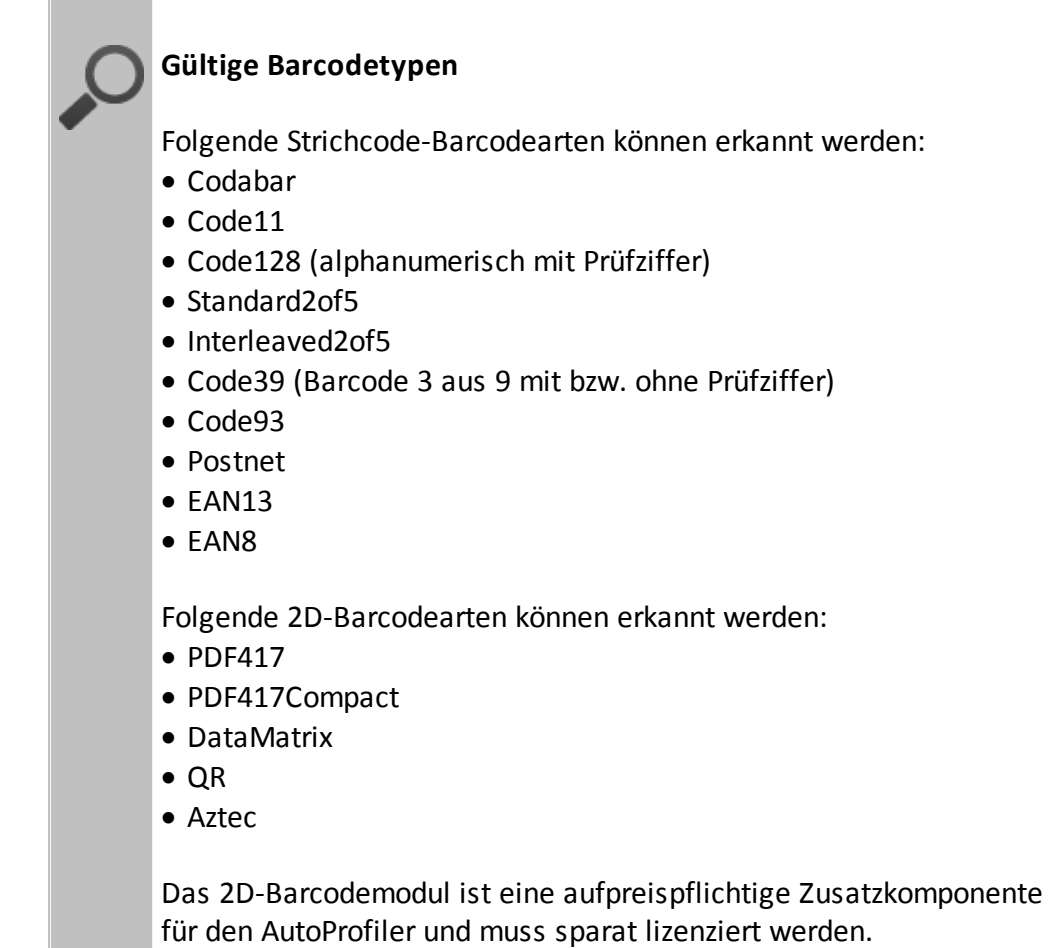

**Barcodes werden immer horizontal oder vertikal parallel zum Dokument ausgerichtet gesucht**

Aufgeklebte Barcodes müssen daher immer parallel zu einer Seite des Blatts aufgebracht werden damit sie auch korrekt ausgelesen werden können. Hier ein paar Beispiele:

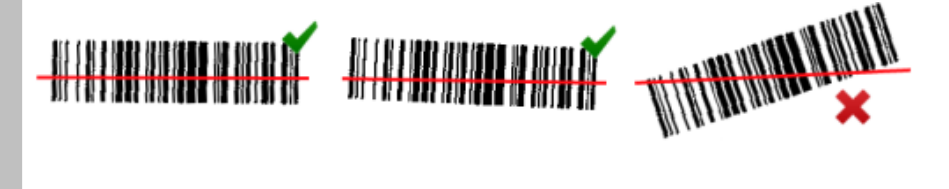

#### **4.6.3.2.5 Barcode-Suchmuster**

Legt ein Erkennungsmuster für den Barcode als regulären Ausdruck fest. Damit kann der einzulesende Barcode z.B. auf eine bestimmte Länge oder etwa den Beginn mit Buchstaben geprüft werden. Nicht dem Erkennungsmuster entsprechende Barcodes werden verworfen.

Verwenden Sie als Erkennungsmuster einen regulären Ausdruck, z.B. \d{7} zur Eingrenzung auf Barcodes mit 7 Ziffern. Das Attribut kommt dann zum Einsatz, wenn mehrere Barcodes auf Dokumenten vorkommen können und ein bestimmter für die Verarbeitung benötigt wird.

Wird das Erkennungsmuster nicht festgelegt oder fehlt das entsprechende Attribut, so wird der erste gefundene Barcode, der nach dem angegebenen Attribut *Barcodetyp* gefunden wurde, zurückgegeben.

Entsprechen mehrere Barcodes den Suchmustern, wird der letzte Barcode in die Variable für die weitere Verarbeitung gespeichert. Achtung: Der letzte gefundene Barcode muss nicht dem letzten Barcode auf dem Papier entsprechen!

#### **Nutzen Sie, wenn Sie die Möglichkeit haben, Barcodes mit speziellen Mustern und Qualifizierern**

Mit einem speziellen Barcodemuster, wie z.B. dv123456, verhindern Sie, dass Barcodes auf externen Dokumenten in Ihr Suchraster fallen und somit die Verarbeitung behindern. So suchen Sie z.B. immer nach einem Barcode der mit *dv* beginnt und von einer 6-stelligen Zahlenfolge abgeschlossen wird.

#### **4.6.3.2.6 Barcode-Feldname**

Legt fest, mit welchem Feldnamen der Barcode zurückgegeben wird. Dieser Feldname wird als Variable in der Konvention @@Feldname@@ im XML-Quellabschnitt zur Weiterverarbeitung eingetragen. Siehe dazu auch Kapitel [Ausgelesene](#page-95-1) Variablen.

#### **4.6.4 MailContentParser**

Bei der E-Mailarchivierung können Sie im Import-Template (vgl. [Import-](#page-60-0)[Templates](#page-60-0) und Aufbau der [dvImport-Datei\)](#page-66-0) auf einen festen Satz an Variablen, die automatisch aus dem E-Mailheader ausgelesen werden, zugreifen (siehe E-Mail [Variablen\)](#page-93-0). Für weitere Informationen zur E-Mailarchivierung beachten Sie auch unsere separate Kurzanleitung zur E-Mailarchivierung mit Ablaufdiagramm.

# **AutoProfiler**

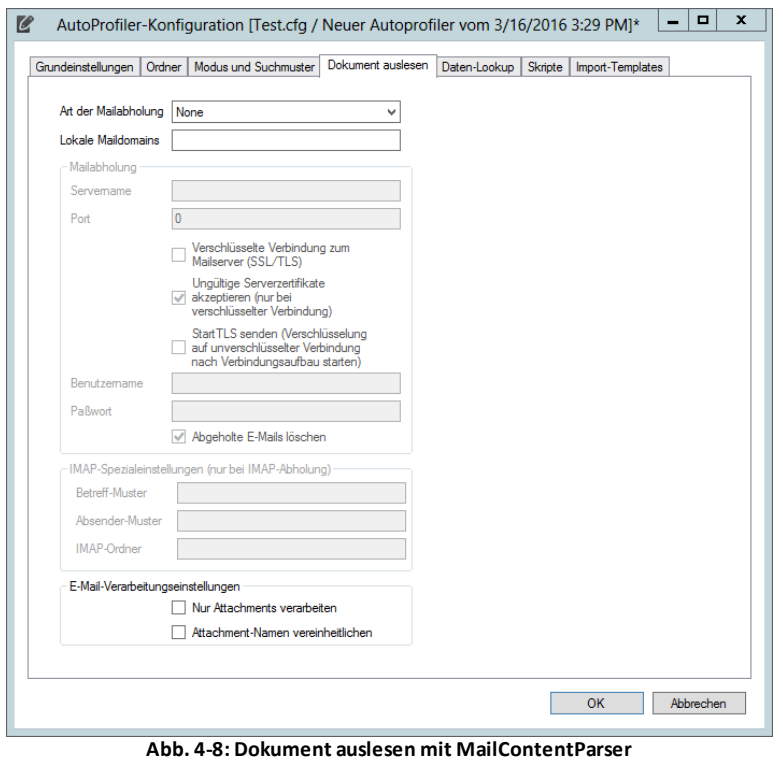

Wird der Arbeitsmodus auf *ParseContent* bzw. *ParseAll* festgelegt und als *DocContentParser* der Wert *MailContentParser* eingetragen, kann der AutoProfiler zur Verarbeitung von E-Mails genutzt werden.

Das zulässige Format für E-Mails ist RFC/EML. Es werden die unveränderten, d.h. bereitgestellten oder abgeholten E-Mails archiviert – alle Anhänge, Bilddateien (nicht wenn die Bilder in HTML E-Mails lediglich als enthalten Links sind) etc. eingeschlossen.

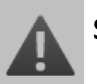

#### **Spamfilter**

Mit Hilfe des MailContentParser ist eine automatische Mailarchivierung möglich, die z.B. alle ein- und ausgehenden E-Mails betrifft. Vor der Archivierung sollte daher eine leistungsfähige Spamfilterung erfolgen, um die Archivierung von nicht brauchbaren E-Mails zu verhindern.

#### **Bereitstellung ein- und ausgehender E-Mails**

Die Archivierung ein- und ausgehender E-Mails kann mit Hilfe des MailContentParser automatisiert werden, wenn der E-Mailserver die zu archivierenden E-Mails in den Quellordner bereitstellt.

Microsoft Exchange Server

Beim Microsoft Exchange Server kann dies z.B. über ein SMTP-EventSink geschehen. Dadurch können automatisch z.B. alle über einen bestimmten SMTP-Konnektor laufenden Nachrichten in Kopie im Archivverzeichnis bereitgestellt werden.

#### **4.6.4.1 Art der Mailabholung**

Leg fest über welches Protokoll die E-Mails von Server abgerufen werden sollen (*POP3* oder *IMAP*). Wird *none* ausgewählt wird der unter dem Reiter *Ordner* eingestellte Quellordner auf E-Mails überprüft (siehe [Quellordner](#page-33-0)).

Wird die Abholung von E-Mails von einem POP3- oder IMAP Postfach gewünscht, muss die entsprechende Konfiguration zur Mailabholung ausgefüllt werden.

#### **4.6.4.2 Lokale Maildomains**

Anhand der Einstellung *localMailDomains* wird eine externe E-Mail-Adresse ermittelt, die für die Archivierung/Verschlagwortung herangezogen werden kann. Es können auch mehrere Domains mit Komma oder Semikolon getrennt angegeben werden. Die externe E-Mail-Adresse wird wie folgt ermittelt:

- · bei eingehenden Mails die externe Absenderadresse
- · bei ausgehenden Mails die erste externe Empfängeradresse bzw. erste CC-Adresse, falls nur interne Empfänger
- · bei internen Mails die erste Empfängeradresse
- **4.6.4.3 Server**

Geben Sie hier den Namen oder die IP des E-Mailservers an.

#### **4.6.4.4 Port**

Geben Sie hier den Port des E-Mailservers an (in der Regel POP3: 110, POP3(S): 995, IMAP: 143, IMAP(S):993).

#### **4.6.4.5 Verschlüsselte Verbindung zum Mailserver**

Der Haken muss gesetzt werden wenn der AutoProfiler die E-Mails über einen verschlüsselten Weg abrufen soll.

#### **4.6.4.6 Ungültige Serverzertifikate akzeptieren**

Mit diesem Haken kann bei aktivierter Verschlüsselung die Überprüfung des Serverzertifikates deaktiviert werden. Tun Sie dieses nur, wenn Sie sich sicher sind, dass der AutoProfiler garantiert die Verbindung mit dem korrekten Server aufnimmt (dieses kann z.B. notwendig sein, wenn auf dem E-Mailserver nur ein selbst signiertes Zertifikat hinterlegt ist oder das bestehende Zertifikat abgelaufen ist).

#### **Unsicherheit durch ungültige Serverzertifikate**

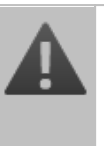

Werden ungültige Serverzertifikate automatisch akzeptiert können darüber man-in-the-middle Angriffe ausgeführt werden und somit im schlimmsten Fall die Kommunikation zwischen AutoProfiler und E-Mailserver abgehört oder manipuliert werden.

#### **4.6.4.7 StartTLS senden**

StartTLS kann optional genutzt werden (wird von manchen Mailservern vorausgesetzt). Nach dem Verbindungsaufbau wird eine Verschlüsselung auf einer unverschlüsselten Verbindung gestartet.

#### **4.6.4.8 Benutzername**

Tragen Sie unter *username* den Benutzernamen ein, mit dem sich das Importprogramm am POP3-Server anmeldet (Zugriffsberechtigter Benutzer für das Archivpostfach).

#### **4.6.4.9 Paßwort**

Geben Sie das Kennwort des POP3- / IMAP-Benutzers an.

#### **4.6.4.10 Abgeholte E-Mails löschen**

Setzen Sie den Haken bei *Abgeholte E-Mails löschen* falls die E-Maildateien vom Server gelöscht werden sollen, nachdem sie abgeholt wurden. Für die erste Inbetriebnahme/Testbetrieb oder einen Testlauf sollten Sie den Haken nicht setzen. Im laufenden Betrieb muss der Haken gesetzt sein, da ansonsten die gleichen E-Mails bei jedem Durchlauf des AutoProfilers erneut verarbeitet werden.

#### **4.6.4.11 Betreff-Muster**

Hier kann eine Regular Expression angegeben werden. E-Mails bei denen der Betreff nicht dem Suchmuster der Regular Expression entspricht werden ignoriert und auf dem Server belassen.

Diese Funktion kann nur bei einem Zugriff per IMAP genutzt werden.

#### **4.6.4.12 Absender-Muster**

Hier kann eine Regular Expression angegeben werden. E-Mails bei denen der Absender nicht dem Suchmuster der Regular Expression entspricht werden ignoriert und auf dem Server belassen.

Diese Funktion kann nur bei einem Zugriff per IMAP genutzt werden.

#### **4.6.4.13 IMAP-Ordner**

Geben Sie einen speziellen IMAP-Ordner an aus dem die E-Mails abgeholt werden sollen. Es können auch einzelne Ordner aus verschachtelten Strukturen (z.B. Ablage/2014). Für Ordner unterhalb des Posteingangs wird für gewöhnlich der Bezeichner Inbox (kann je nach Mailserver abweichen) verwendet (z.B. Inbox/docuvita).

Diese Funktion kann nur bei einem Zugriff per IMAP genutzt werden.

#### **4.6.4.14 Nur Attachments einlesen**

Wenn Sie nur die Anhänge weiterverwenden wollen setzen Sie diesen Haken.

#### **Exchange Archivpostfach**

In einem Exchange Archivpostfach werden die einzelnen zu archivierenden E-Mails als Anhänge von Archivobjekten (Container-E-Mails) abgelegt. Da Sie im Regelfall nur die eigentliche E-Mail, nicht jedoch die Container-E-Mail archivieren wollen nutzen Sie die Option *Nur Attachments einlesen*.

#### **4.6.4.15 Attachment-Namen vereinheitlichen**

Betreff wird um Sonderzeichen bereinigt und als Dateiname für Anhänge genutzt. Bei mehreren Anhängen wird fortlaufend nummeriert (z.B. Betreff(2).pdf).

#### **4.6.5 DvImportContentParser**

Verarbeitet Dateien im docuvita dvImport-Format. Dateireferenzen werden systemweit ausgewertet und beim Importvorgang aus dem jeweiligen Quellverzeichnis abgeholt und für den docuvita.Server bereitgestellt. Bitte beachten Sie, dass die Quellverzeichnisse für das Dienstkonto des AutoProfilers zugänglich sind. Für das Format der dvImport-Dateien siehe Kapitel Aufbau der [dvImport-Datei](#page-66-0).

Legen Sie den Wert des Attributes *DocContentParser* auf *DvImportContentParser* fest, um direkt DvImportDateien zu verarbeiten. Dabei muss der Arbeitsmodus des AutoProfilers auf *ParseContent* oder *ParseAll* festgelegt sein.

#### **4.6.6 XmlContentParser**

Mit dem XmlContentParsers können einzelne Werte aus XML-Knoten ausgelesen werden. In dem folgenden Beispiel kann nach Auswertung der XML-Datei mit @@element@@ der Wert aus data und mit @@element2@@ der Wert data2 in den Import-Templates verwendet werden:

```
<?xml version="1.0" encoding="UTF-8"?>
<beispiel>
 <element>data</element>
  <element2>data2</element2>
</beispiel>
```
#### **Gleichnamiges PDF statt der XML-Datei importieren**

# **AutoProfiler**

```
zum Import manipulieren können und im Import-Template (siehe
Import-Templates) dann wie folgt verwenden:
doc.Filename="@@PDFFILE@@.pdf"
Hier das notwendige Skript:
import clr
import System
from System import Convert, String, DateTime
from System.Collections import Hashtable
from System.IO import *
fi = FileInfo( sourceFilename )
fieldValues["PDFFILE"] = Path.Combine( fi.DirectoryName,
Path.GetFileNameWithoutExtension( sourceFilename))
log.InfoFormat("PDF-Datei: {0}", fieldValues["PDFFILE"])
#File.Delete(docFilename)
```
Verwenden Sie ein Skript (siehe [Skripte](#page-58-0)) welches Sie den Dateinamen

Die Quell-XML kann gelöscht werden, wenn im Import-Template zusätzlich zum doc. Filename mit der aus der XML ausgelesenen Variablen (z.B. doc.Filename="@@VariableAusDerXML@@") noch doc.FileDelete="@@FileDelete@@" angegeben wird. Weitere Informationen hierzu finden Sie in den Kapiteln [Template](#page-62-0), [Standard-Felder](#page-74-0) für Dokument-[Objekttypen](#page-74-0) und [Systemvariablen](#page-90-0).

Legen Sie den Wert des Attributes *DocContentParser* auf *XmlContentParser* fest, um XML-Dateien auszulesen. Dabei muss der Arbeitsmodus des AutoProfilers auf *ParseContent* oder *ParseAll* festgelegt sein.

#### **4.6.6.1 XSLT-Transformation**

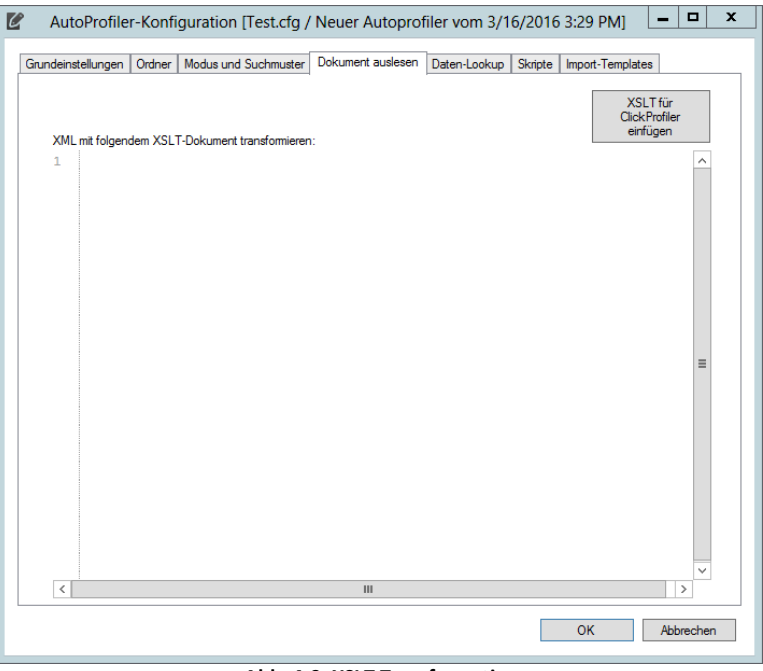

**Abb. 4-9: XSLT-Transformation**

# **AutoProfiler**

#### **Beispiel**

```
<?xml version="1.0" encoding="utf-8"?>
<xsl:stylesheet version="1.0" xmlns:xsl="http://
www.w3.org/1999/XSL/Transform">
 <xsl:output method="xml" indent="yes" omit-xml-
declaration="no" />
```

```
<xsl:key name="kFieldName" match="TagMatch"
use="@identifier"/>
```

```
<!-- Nur Child-Element(e) des Root-Elements
verarbeiten -->
   <xsl:template match="/*">
```

```
<xsl:apply-templates/>
</xsl:template>
```

```
<!-- "alles" kopieren. Falls Unter-templates gefunden
werden, diese verarbeiten -->
   <xsl:template match="DocumentContainer/Tags/TagMatch/
```

```
@*| node()">
```

```
<xsl:copy>
     <xsl:apply-templates select="DocumentContainer/
Tags/TagMatch/@* | node()"/>
   </xsl:copy>
```

```
</xsl:template>
```

```
<!-- Unter-Template "eindeutige ID" -->
<xsl:template
  match="TagMatch[ generate-id() = generate-
```

```
id(key('kFieldName', @identifier)[1]) ]">
```
<xsl:element name="{@identifier}">

```
<xsl:value-of select="Value" />
     </xsl:element>
</xsl:template>
<!-- Templates, die "verschluckt" werden sollen -->
<xsl:template match="@*" />
<xsl:template match="TagMatch" />
<xsl:template match="Notes" />
```

```
</xsl:stylesheet>
```
#### **4.6.7 CsvContentParser**

Die Verarbeitung einer CSV-Datei erfolgt zeilenweise und ist, anders als bei allen anderen Parsern, nicht ein Vorgang pro Datei, sondern ein Vorgang pro Zeile.

<xsl:template match="Documents" />

Der CsvContentParser eignet sich im Besonderen für den Import von Stammoder Bestandsdaten. Wenn die CSV-Datei Spaltenüberschriften enthält können diese in Folge als Variablen verwendet werden. Enthält die CSV-datei keine Spaltenüberschriften, so werden dynamisch Variablennamen vergeben. Weitere Informationen finden Sie unter [Einlesen](#page-54-0) ab Zeile.

Legen Sie den Wert des Attributes *DocContentParser* auf *CsvContentParser* fest, um Datensätze aus CSV-Dateien auszulesen. Dabei muss der Arbeitsmodus des AutoProfilers auf *ParseContent* oder *ParseAll* festgelegt sein.

<span id="page-54-0"></span>**4.6.7.1 Einlesen ab Zeile**

Die Einstellung *Einlesen ab Zeile* steuert, ob zu Beginn der Datei Zeilen (die ggf. nicht ins CSV-Schema passen, z.B. Überschrift der gesamten Tabelle) übersprungen werden sollen. Die Zählung beginnt bei 1 für die erste Spalte.

Enthält die erste eingelesenen Zeile Spaltenüberschriften, so müssen Sie dieses mit der Einstellung *Erste eingelesene Zeile enthält Spaltenüberschriften* festlegen. Bei der ersten eingelesenen Zeile handelt es sich um die Zeile, die unter *Einlesen ab Zeile* angegeben wird.

- · Wenn die Funktion aktiviert ist, dann stehen die Variablen je Zeile/ Datensatz unter den Spaltenbezeichnern zur Verfügung (@@Spaltenbezeichnung1@@, @@Spaltenbezeichnung2@@ usw.).
- · Wenn die Funktion nicht aktiviert ist, stehen die Variablen je Zeile/ Datensatz unter @@CSV0@@, @@CSV1@@ usw. zur Verfügung. Die Zählung der Spalten beginnt bei 0.
- **4.6.7.2 Feldtrenn- und Begrenzungsszeichen**

Das *Feldtrennzeichen* wird für die Trennung der einzelnen Spalten verwendet. Für gewöhnlich werden hierfür die Zeichen *;* oder *,* verwendet.

Das *Begrenzungszeichen* wird für verwendet. Für gewöhnlich werden hierfür die Zeichen *"* oder *'* verwendet.

#### **4.6.7.3 Datenkodierung**

Um alle Sonderzeichen korrekt verwenden zu können muss die passende *Dateikodierung* ausgewählt werden. Zur Verfügung stehen: "Default" (ANSI)

#### **4.6.8 None**

Es stehen keine ausgelesenen Werte zur Verfügung, lediglich die Standardvariablen (siehe Immer [verfügbare](#page-91-0) Variablen) sind verfügbar.

# **4.7 Daten-Lookup**

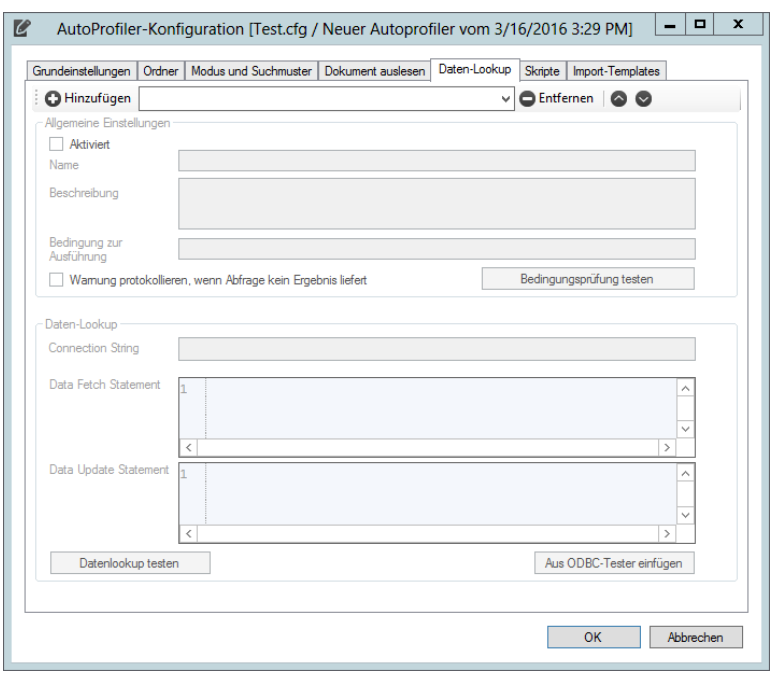

**Abb. 4-10: Daten-Lookup**

Zwischen dem Auslesen der Informationen aus den bereitgestellten Belegen und deren Archivierung gliedert sich optional die Komponente Daten-Lookup ein. Mit Hilfe des Daten-Lookups ist es möglich, zusätzliche Daten zu einem Dokument aus einer externen (ODBC-) Datenquelle zu extrahieren und für die Archivierung zu verwenden. Dieser Verarbeitungsschritt ist unabhängig von der Herkunft bzw. dem verwendeten DocContentParser (vgl. Kapitel [Dokumenten](#page-40-0) Auslesen).

Es können mehrere Daten-Lookup-Vorgänge pro AutoProfiler durchgeführt werden.

Über den Button **D** Hinzufügen können Sie eine zusätzlichen Daten-Lookup hinzufügen. Über die Buttons  $\bullet \bullet$  können Sie die Reihenfolge der Daten-Lookups ändern und über den Button <sup>DEntfernen</sup> einen bestehenden Daten-Lookup löschen.

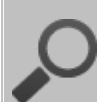

#### **Reihenfolge von Daten-Lookups**

Daten-Lookups werden immer in der festgelegten Reihenfolge nacheinander ausgeführt und können aufeinander aufbauen. Somit kann das Resultat des ersten Daten-Lookups als Ausgansbasis für den nächsten Lookup dienen.

# **AutoProfiler**

#### **4.7.1 Aktiviert**

Über die Checkbox *Aktiviert* kann ein Daten-Lookup aktiviert oder deaktiviert werden.

#### **4.7.2 Name**

Name des Daten-Lookups. Dieses Feld ist rein informativ und hat keinen Einfluss auf die Funktion der Konfiguration. Ein sinnvoll und sprechend vergebener Name kann jedoch die Auswertbarkeit von Log-Dateien stark verbessern.

#### **4.7.3 Beschreibung**

Beschreibung des Daten-Lookup. Dieses Feld ist rein informativ und hat keinen Einfluss auf die Funktion der Konfiguration.

#### **4.7.4 Bedingung zur Ausführung**

Optionales Attribut: Bestimmt durch Auswertung des angegebenen Ausdrucks zu Wahr bzw. Falsch, ob der Daten-Lookup ausgeführt wird oder nicht. Für die Angabe des Ausdrucks gelten die im Abschnitt [Auswertung](#page-98-0) von [Prüfbedingungen](#page-98-0) angegebenen Bedingungen und Regeln. Fehlt die Bedingung, so wird der Daten-Lookup für jedes Dokument dieses AutoProfilers ausgeführt.

#### **Vergleichswerte in SQL-Abfragen**

Sie sollten immer prüfen ob Ihr Vergleichswert in der SQL-Abfrage im Daten-Lookup (siehe [Daten-Lookup](#page-57-0)) verfügbar ist. Dieses können Sie einfach mit einer Überprüfung auf ungleich NULL (@@Barcode@@!=null) durchführen. Für weitere Informationen zur Bedingungen siehe Kapitel Auswertung von [Prüfbedingungen.](#page-98-0)

#### **4.7.5 Warnung protokollieren**

Durch die Option *Warnung protokollieren, wenn eine Abfrage kein Ergebnis liefert* kann die Logausgabe beeinflusst werden. So ist in der Übersicht des Loggings leichter festzustellen, ob es ein Problem bei der Datenbankabfrage gegeben hat. Deaktivieren Sie diese Option, wenn es durchaus sein kann, dass die Abfrage kein Ergebnis zurück liefert.

#### **4.7.6 ConnectionString**

Pflichtattribut: Der Connection String gibt an, wie sich das Importprogramm auf die ODBC-Datenquelle verbindet. Der Connection String muss gültig im Sinne der Microsoft ODBC-Konfiguration sein bzw. im Kontext des Benutzerkontos, mit welchem der docuvita Importdienst ausgeführt wird, entsprechende Zugriffsrechte auf die Datenquelle gewähren.

Um Konfigurationsaufwand zu sparen erstellen Sie einen zentralen

Konfigurationswert (siehe [Konfigurationswerte](#page-26-0)) und verwenden ihn hier (z.B. ##CONNECTIONSTRING##).

**Beispiel: Microsoft Access-Datenbank als ODBC-Datenquelle**

```
connectionString="Driver={Microsoft Access Driver
(*.mdb)};Dbq=C:\Ordner\DemoAccess.mdb;Uid=Admin;Pwd=;"
```
Mit Hilfe des angegebenen Connection String verbindet sich das Importprogramm auf die Access-Datenbank DemoAccess.mdb im Verzeichnis C:\Ordner.

Weitere Informationen zu Connection Strings zu verschiedensten Datenbanksystemen finden Sie unter <http://www.connectionstrings.org>

Anstelle eines Connection Strings können Sie auch auf dem System eine System-DSN anlegen über die dann auf die Zieldatenbank zugegriffen werden kann (z.B. connectionString = "dsn=datenbank").

#### <span id="page-57-0"></span>**4.7.7 Daten-Lookup**

Die Feldwerte für *dataFetchStatement* und *dataUpdateStatement* sind jeweils optional. Wird also jeweils ein Feldwert angegeben, wird der Vorgang ausgeführt. Anderenfalls wird der Vorgang übersprungen.

#### **4.7.7.1 dataFetchStatement**

Tragen Sie hier eine SQL-Abfrage ein, mit dem Sie die gewünschten Daten aus der Datenquelle (bzw. Datenbank) nachschlagen wollen.

Als Rückgabe der SQL-Abfrage wird eine Zeile mit beliebig vielen Spalten erwartet. Jede Spalte kann anhand ihres Spaltentitels (Feldname) im dritten Verarbeitungsschritt des AutoProfilers genutzt werden (@@Spaltenname@@).

#### **Beispiel: Nachschlagen von Lieferscheinnummern**

```
dataFetchStatement="SELECT * FROM [Lieferschein]
WHERE LieferscheinNummer='@@Barcode@@'"
```
Mit Hilfe des angegebenen *dataFetchStatement* holt das Importprogramm alle Informationen aus der Tabelle Lieferschein zu der zugehörigen Lieferscheinnummer, die als Barcode auf den Beleg aufgedruckt und erkannt wurde.

#### **4.7.7.2 dataUpdateStatement**

Tragen Sie hier ein SQL-Update-Statement ein, mit dem Sie eine ODBC-Datenquelle aktualisieren können, wenn ein bestimmter Wert im Dokument erkannt wurde.

#### **Beispiel: Eintragen gefundener Lieferscheine**

```
dataUpdateStatement="UPDATE [Lieferschein]
SET LieferscheinArchiviert='T',
LieferscheinArchivdatum=GetDate()
WHERE LieferscheinNummer='@@Barcode@@'"
```
Mit Hilfe des angegebenen dataUpdateStatement trägt das Importprogramm in die Datenquelle ein, dass der bereitgestellte Lieferschein archiviert wurde. Ebenfalls wird der Archivierungszeitpunkt in die Datenbank zurückgeschrieben.

### <span id="page-58-0"></span>**4.8 Skripte**

Im Rahmen der Ausführung von AutoProfilern ist docuvita in der Lage, installationsspezifische Skripte in der Programmiersprache IronPython auszuführen. Die technischen Details sowie Information zur Verwendung von Skripten können Sie im Bereich [Ausführung](#page-82-0) eines Skripts nachlesen. In diesem Abschnitt wird nur die Konfiguration des "Skripte" Reiters thematisiert.

#### **Ausführen von installationsspezifischen Skripten**

Zusätzlich zum Nachschlagen von Daten in ODBC-Datenquellen ist es mit Hilfe einer benutzerdefinierten Skriptausführung möglich, speziellere Anforderungen beim Dokumentimport zu erfüllen als mit reinen Datenqueries und –updates möglich. Um diese Möglichkeiten zu nutzen, sind Skripte in der Programmiersprache IronPython notwendig. Mit Hilfe dieser Skripte kann auf die Funktionalität des Microsoft .NET Framework zugegriffen werden. IronPython unterstützt zusätzlich die grundlegende Basisfunktionalität und Syntax der Programmiersprache Python.

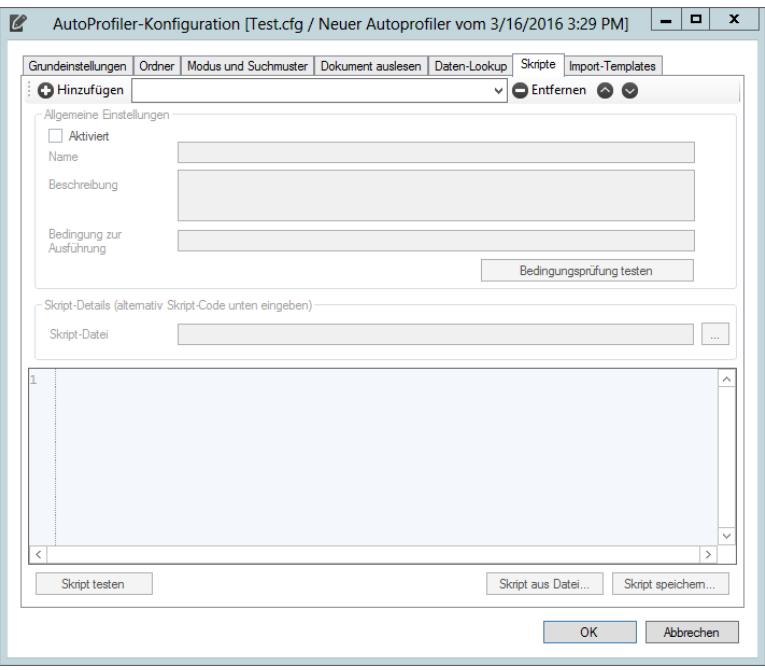

**Abb. 4-11: Skripte**

Es können mehrere Skripte pro AutoProfiler ausgeführt werden.

Über den Button **D** Hinzufügen können Sie ein zusätzliches Skript hinzufügen. Über die Buttons können Sie die Reihenfolge der Skripte ändern und über den Button  $\bigcirc$  Entfernen ein bestehendes Skript löschen.

#### **Reihenfolge von Skripten**

Skripte werden immer in der festgelegten Reihenfolge nacheinander ausgeführt und können aufeinander aufbauen. Somit können neue, aus dem ersten Skript übergebene Variablen als Ausgansbasis für das nächste Skript dienen.

#### **4.8.1 Aktiviert**

Über die Checkbox *Aktiviert* kann ein Skript aktiviert oder deaktiviert werden.

#### **4.8.2 Name**

Name des Skripts. Dieses Feld ist rein informativ und hat keinen Einfluss auf die Funktion der Konfiguration. Ein sinnvoll und sprechend vergebener Name kann jedoch die Auswertbarkeit von Log-Dateien stark verbessern.

#### **4.8.3 Beschreibung**

Beschreibung des Skripts. Dieses Feld ist rein informativ und hat keinen Einfluss auf die Funktion der Konfiguration.

#### **4.8.4 Bedingung zur Ausführung**

Optionales Attribut: Bestimmt durch Auswertung des angegebenen Ausdrucks zu Wahr bzw. Falsch, ob das Skript ausgeführt wird oder nicht. Für die Angabe des Ausdrucks gelten die im Abschnitt Auswertung von [Prüfbedingungen](#page-98-0) angegebenen Bedingungen und Regeln. Fehlt die Bedingung, so wird das Skript für jedes Dokument dieses AutoProfilers ausgeführt.

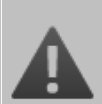

#### **Variablen vor Ausführung des Skriptes prüfen**

Sie sollten vor der Ausführung eines Skripts immer prüfen ob im Skript verwendete Variablen verfügbar sind. Dieses können Sie einfach mit einer Überprüfung auf ungleich NULL (@@Barcode@@!=null) durchführen. Für weitere Informationen zur Bedingungen siehe Kapitel Auswertung von [Prüfbedingungen.](#page-98-0)

#### **4.8.5 Skript-Code / Skript-Datei**

Der Skript-Code kann direkt in das entsprechende Feld in der Maske eingefügt werden. Alternativ kann in dem Feld *Skript Datei* der Pfad zu einer Skript-Datei angegeben werden. Bitte beachten Sie dabei, dass die Skriptdatei für das Dienstkonto des AutoProfilers erreichbar sein muss. Relative Verzeichnispfade können ausgehend vom Programmverzeichnis des AutoProfiler aus angegeben werden. Für die Erstellung einer Skript Datei siehe Kapitel [Ausführung](#page-82-0) eines [Skripts.](#page-82-0)

#### <span id="page-60-0"></span>**4.9 Import-Templates**

Der letzte Verarbeitungsschritt des AutoProfilers besteht darin, die aus den Dokumenten bzw. optional über Daten-Lookups gewonnenen Informationen in einen XML-Quellabschnitt einzutragen. Anschließend erfolgt automatisch der Upload an den docuvita.Server zum Import des Dokumentes.

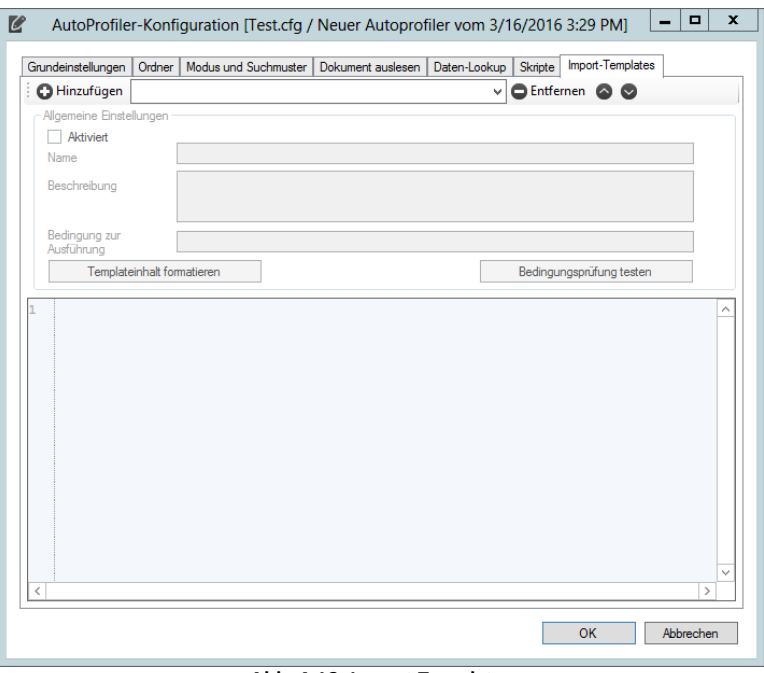

**Abb. 4-12: Import Templates**

Es können mehrere Import-Templates pro AutoProfiler verwendet werden.

Über den Button **D** Hinzufügen können Sie ein zusätzliches Import-Template

hinzufügen. Über die Buttons  $\bullet \bullet$  können Sie die Reihenfolge der Import-

Templates ändern und über den Button  $\left[\frac{\mathbf{x}}{\mathbf{z}}\right]$ ein bestehendes Import-Template löschen.

#### **4.9.1 Aktiviert**

Über die Checkbox *Aktiviert* kann ein Import-Template aktiviert oder deaktiviert werden.

#### **4.9.2 Name**

Name des Import-Templates. Dieses Feld ist rein informativ und hat keinen Einfluss auf die Funktion der Konfiguration. Ein sinnvoll und sprechend vergebener Name kann jedoch die Auswertbarkeit von Log-Dateien stark verbessern.

**4.9.3 Beschreibung**

Beschreibung des Import-Templates. Dieses Feld ist rein informativ und hat keinen Einfluss auf die Funktion der Konfiguration.

#### <span id="page-61-0"></span>**4.9.4 Bedingung zur Ausführung**

Optionales Attribut: Bestimmt durch Auswertung des angegebenen Ausdrucks zu Wahr bzw. Falsch, ob das Import-Template verwendet wird oder nicht. Für die Angabe des Ausdrucks gelten die im Abschnitt [Auswertung](#page-98-0) von [Prüfbedingungen](#page-98-0) angegebenen Bedingungen und Regeln. Fehlt die Bedingung, so wird das Import-Template verwendet für jedes Dokument dieses

AutoProfilers verwendet. Wenn ein Template auf ein Dokument Anwendung findet gilt das Dokument als verarbeitet und es wird nicht auf das Vorhandensein weiterer Templates geprüft.

## Achtung

Sie sollten vor der Verwendung eines Templates immer prüfen ob sämtliche Variablen für das Schlüsselfeld (siehe[Definition](#page-66-1) der zu [importierenden](#page-66-1) Objekttypen / Schlüsselfelder) und ggf. vorhandene Pflichtfelder gefüllt sind. Dieses können Sie einfach mit einer Überprüfung auf ungleich NULL (@@Barcode@@!=null) durchführen. Für weitere Informationen zur Bedingungen siehe Kapitel [Auswertung](#page-98-0) von [Prüfbedingungen](#page-98-0).

#### <span id="page-62-0"></span>**4.9.5 Template**

Je nach Anforderung bzw. Komplexität gibt es drei Möglichkeiten, den XML-Quellabschnitt zu konfigurieren:

· Einfacher Fall: nur ein XML-Quellabschnitt, verschachtelte *object*-Elemente

```
<!-- ... XML-Quellabschnitt mit Platzhaltern -->
<object type="..." obj.Name="@@...@@" >
     <object type="..." obj.Name="@@...@@" ... />
     \langle \ldots \rangle</object>
```
Die Verwendung der Platzhalter erfolgt in der Form @@Feldname@@. Der Feldname kann dabei ein Rückgabewert des verwendeten DocContentParsers (z.B. bei Barcode), ein Wert aus dem ausgelesenen Dokument oder eine immer verfügbare Variable sein (siehe [Variablen](#page-90-1)).

· Fallunterscheidungen: über die Reihenfolge der Templates und unter Zuhilfenahme der Bedingung zur [Ausführung](#page-61-0) können je nach Anforderung Verzweigung und Fallunterscheidung realisiert werden. So kann je nach Inhalt einer Variablen ein definiertes Template gültig sein.

Bei der Verarbeitung der Templates wird diejenige Vorlage verwendet, bei der zuerst die Prüfbedingung in der Bedingung zur [Ausführung](#page-61-0) zutrifft. Zur Auswertung der Prüfbedingungen vgl. Kapitel [Auswertung](#page-98-0) von [Prüfbedingungen.](#page-98-0)

· Angabe eines externen Dispatchers

```
<!-- ... XML-Quellabchnitt mit Platzhaltern -->
      <dispatcher name="DispatcherKlasse"
parameter="xyz" />
```
Der zu verwendende Dispatcher wird in Form seines Klassennamens in das Attribut *name* des Elements *dispatcher* eingetragen. Der Parameter wird an den Dispatcher übergeben.

Dabei muss sichergestellt sein, dass der entsprechende Dispatcher (DLL-Datei) in den Unterordner Dispatchers des Installationsverzeichnisses abgelegt wurde. Die vorhandenen Dispatcher und deren ggf. vorhandene Konfiguration werden beim Start des Importprogramms eingelesen.

#### **Verwenden und Weiterbearbeiten von ausgelesenen Variablen**

Sie können die aus dem zu archivierenden Dokument bzw. aus Data-Lookups ausgelesenen Werte mit Hilfe von Variablen in Ihrer Importstruktur verwenden. Hierzu müssen Sie den Namen der Variablen in doppelten @- Zeichen eingeben (siehe auch Office [Variablen](#page-94-0) und E-Mail [Variablen\)](#page-93-0). Beispiele:

@@Belegnummer@@ wird beim Import durch die jeweils aus dem Feld Belegnummer ausgelesenen Werte ersetzt.

Alternativ können die ausgelesenen Werte auch vor der Verwendung bearbeitet werden. So kann z.B. aus einer Kundenbezeichnung "Müller GmbH 331" nur die Mandantennummer "331" extrahiert werden. Dazu wird an die Feldverwendungskennzeichen – getrennt durch zwei Doppelpunkte – ein Suchmuster (regulärer Ausdruck) angehängt (siehe auch Spezial [Variablen](#page-95-0)):

@@Mandant::\s\*\d{3}\s\*\$@@ wendet das Suchmuster \s\*\d{3}\s\*\$ auf den Rückgabewert des Feldes Mandant an.

Ist ein Feldwert nicht vorhanden, wird dessen Variable beim Import durch eine leere Zeichenkette ersetzt.

#### **Standardfeld für den Dateinamen**

Die Systemvariable @@Filename@@ wird unabhängig von der Festlegung des Feld-Suchmusters immer für den Dateinamen der zu importierenden Dokumentdatei verwendet. @@Filename@@ kann im Feld doc.FileName angegeben werden:

doc.FileName="@@Filename@@"

#### **doc.FileName**

doc.FileName muss immer angegeben werden, wenn ein Dokument-Objekttyp angelegt oder versioniert werden soll.

Sollen lediglich die Eigenschaftsfelder aktualisiert werden und keine neue Version des Dokumentes erzeugt werden, so muss dieses über den obj.UpdateMode entsprechend entsprechend eingestellt werden (siehe Felder für sämtliche [Objekttypen](#page-69-0)).

Wenn eine Steuerdatei (XML-Datei oder Dateiname einer ansonsten leeren Datei) für die Verarbeitung verwendet wird muss das Attribut doc.Filename nicht mit die Systemvariablen @@Filename@@ sondern der feste Pfad zur Datei bzw. die aus der Steuerdatei ausgelesene Variable verwendet werden.

Wir nur ein Dateiname und kein Pfad angegeben, so geht der AutoProfiler davon aus, dass sich die Datei im Quell-Verzeichnis des jeweiligen AutoProfilers befindet. Im Fall von Steuerdateien wird folglich vom selben Verzeichnis ausgegangen aus dem die Steuerdatei abgeholt wurde.

Weitere Informationen finden Sie im Kapitel [Standard-Felder](#page-74-0) für [Dokument-Objekttypen.](#page-74-0)

Weitere Standardvariablen finden Sie unter Immer [verfügbare](#page-91-0) Variablen. Weitere Informationen zu den Systemvariablen finden Sie unter [Systemvariablen](#page-90-0).

Weitere Informationen zur Ausgestaltung von Templates finden Sie im folgenden Kapitel Aufbau der [dvImport-Datei](#page-66-0).

#### **Sie möchten das Quell-Dokumente nicht importieren**

Definieren Sie ein leeres Template ohne *Bedingung zur Ausführung* als letztes Template und geben dort lediglich DELETE an. Die Datei wird in diesem Fall einfach verworfen.

# **Aufbau der dvImport-Datei**

## <span id="page-66-0"></span>**5 Aufbau der dvImport-Datei**

Der automatisierte Import von Dokumenten und Informationen in docuvita erfolgt über die Abarbeitung von Importdateien, die Informationen über zu importierende bzw. synchronisierende Daten und die zugehörigen Dokumentdateien beinhalten. Importdateien können von Hand oder externen Programmen erstellt werden, im Normallfall handelt es sich jedoch um automatisch vom docuvita.AutoProfiler erzeugte Dateien. In diesem Fall entspricht eine dvImport-Datei einem im AutoProfiler definierten Import-Template, bei dem die Variablen bereits durch die aus dem Dokument ausgelesenen Werte ersetzt wurden. In diesem Abschnitt wird beschrieben, welchen Anforderungen die Importdatei, also in gewissem Maße auch ein Import-Template, genügen muss. Sowohl dvImport-Dateien, als auch die Import-Templates werden im XML-Format geschrieben.

#### **XML-Konformität**

dvImport-Dateien müssen XML konform gestaltet werden. Aus diesem Grund müssen gewisse Sonderzeichen entsprechend ersetzt werden. Hier eine Übersicht:

```
& \rightarrow & \text{amp};
\langle \rightarrow \text{all}> \rightarrow & gt;
"\rightarrow \omegaquot;
 ' \rightarrow & apos;
```
#### <span id="page-66-1"></span>**Definition der zu importierenden Objekttypen / Schlüsselfelder 5.1**

Die Definition der Schlüsselfelder geschieht über die Masken *Administration - > Objecttypes ->* Auswahl des *Objekttyps* per Doppelklick*->* Pflege der Felder *Updatekeyfileds* und *Updateloctype* im docuvita.Client. Zur Konfiguration der Objekttypen siehe auch Administrationshandbuch docuvita.Server - Customizing.

Ein Objekttyp kann auch über einen aus mehreren Feldern zusammengesetzten Schlüssel verfügen. In diesem Fall trennen Sie die Eigenschaftsfelder im Feld *Updatekeyfileds* mit Hilfe eines Kommas oder Semikolons; bitte nutzen Sie keine Leerzeichen zwischen den einzelnen Eigenschaftsfeldern.

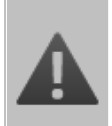

#### **Änderung zur Version 1.9**

Der bisher in der dvImport.exe.config definierte Bereich <objecttypes> entfällt. Bei einem Update müssen die Schlüsselfelder zwingend über

den docuvita.Client zentral eingepflegt werden.

Lassen Sie die Werte für Updatekeyfileds und Updateloctype leer, so wird in jedem Fall ein neues Objekt angelegt. Eine Versionierung, ein Aktualisieren der Eigenschaftsfelder oder ein Umhängen des Objektes werden so vermieden.

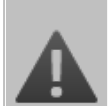

#### **Schlüsselfelder müssen eindeutig sein**

Es darf keine Schlüsselfelder geben, in denen zwei Mal der identische Wert gespeichert ist. Dabei wird zwischen lokal (also in aktuellen der Verzeichnisstruktur) und global (im gesamten System) unterschieden wird.

Ist dieses dennoch der Fall und handelt es sich bei dem doppelten Schlüsselfeld um ein zu importierendes Dokument so wird ein Fehler mit sämtlichen gefundenen Objekten protokolliert und der Import bricht ab. Handelt es sich um einen Ordner oder eine Akte, so wird eine Warnung mit sämtlichen gefundenen Objekten protokolliert, das zu importierende Objekt wird jedoch unter dem ersten gefundenen Objekt angelegt bzw. das erste gefundene Objekt aktualisiert.

#### **5.1.1 Versionierung**

Navigieren Sie im docuvita.Client in den Bereich *Administration* → Objecttypes und wählen dort den gewünschten Objekttypen aus. Öffnen Sie diesen per Doppelklick zur Bearbeitung. Tragen Sie im Bereich *Import Configuration* das Eigenschaftsfeld (entweder ein selbst angelegtes oder ein im Standard verfügbares – siehe [Mögliche](#page-69-1) Felder im XML-Tag "object") als Schlüssel in das Feld *Updatekeyfields* ein.

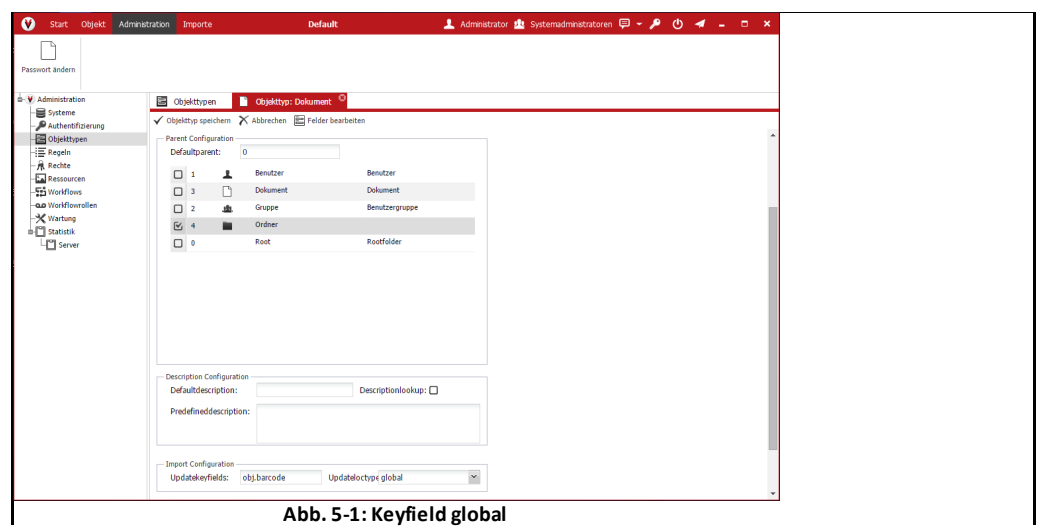

Wenn bei *Updateloctype* "global" ausgewählt wird, dann wird im gesamten System auf das Vorhandensein des Schlüsselfeldes geprüft. Sowohl bei manueller Verarbeitung als auch beim automatischen Import wird somit kein doppeltes Anlegen zugelassen.

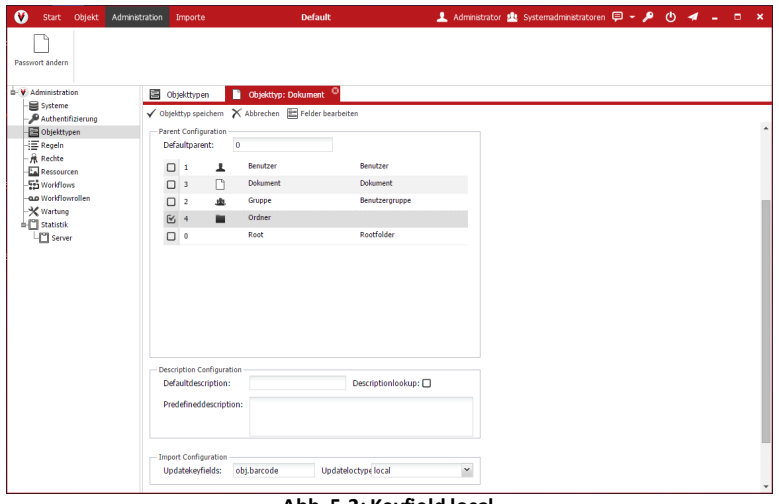

**Abb. 5-2: Keyfield local**

Wenn bei *Updateloctype* "local" ausgewählt wird, dann wird in der aktuellen Struktur auf das Vorhandensein des Schlüsselfeldes geprüft. Sowohl bei manueller Verarbeitung als auch beim automatischen Import wird somit kein doppeltes Anlegen zugelassen.

## **5.2 Rumpf der dvImport-Datei**

```
<?xml version="1.0" encoding="utf-8"?>
<import>
 <data>
.. Hier die zu importierenden Objekte und Dokumente
anführen
 </data>
</import>
```
Anstelle von *Hier die zu importierenden Objekte und Dokumente anführen* werden hier die zu importierenden Objekte in <object /> Notation angegeben.

## **5.3 Importieren von Objekten**

Zu Importierende Objekte müssen in der hier gezeigten XML-Syntax definiert werden. Das XML-Tag eines Objektes muss dabei immer mindestens das Feld "type" sowie alle Pflichtfeldangaben (z.B. "obj.name") enthalten. Soll ein

Objekt lediglich aktualisiert werden, so müssen nur die zu ändernden Attribute angegeben werden. Dokumente benötigen darüber hinaus das Feld "doc.Filename". Weitere mögliche Standardfelder entnehmen Sie bitte der unten Tabelle in Kapitel [Mögliche](#page-69-1) Felder im XML-Tag "object", es können außerdem sämtliche selbst definierte Felder genutzt werden.

```
<object type="Kundenakte" obj.Name="Mustermann GmbH" /
>
   <object type="Kundenakte" obj.Name="Frohsinn AG" />
   ...
```
Der Teil vor einer Zuweisung *xyz*="…" entspricht, bis auf den Sonderfall *type, doc.Filename, docDeleteFile* und *versioncomment* immer einem Eigenschaftsfeld des zu importierenden Objekttyps. Der Teil hinter der Zuweisung *xyz*=**"…"** kann entweder ein Freitext sein oder es handelt sich um eine Variable bzw. deren Inhalt. Im Fall des Import-Templates wird an dieser Stelle die automatisch zu ersetzende Variable, also z.B. @@Kundennummer@@ eingetragen. In der dvImport-Datei ist dieses immer ein fester Wert. Wenn die dvImport-Datei automatisch aus einem Import-Templates erstellt wurde finden Sie hier den Wert der Variablen wieder (sofern ein Wert für die Variable gefunden wurde, ansonsten ist der Wert leer). Ein leerer Wert überschreibt keinen bereits gefüllten Wert eines Eigenschaftsfeldes eines bestehenden Objektes.

## <span id="page-69-1"></span>**5.4 Mögliche Felder im XML-Tag "object"**

#### <span id="page-69-0"></span>**5.4.1 Felder für sämtliche Objekttypen**

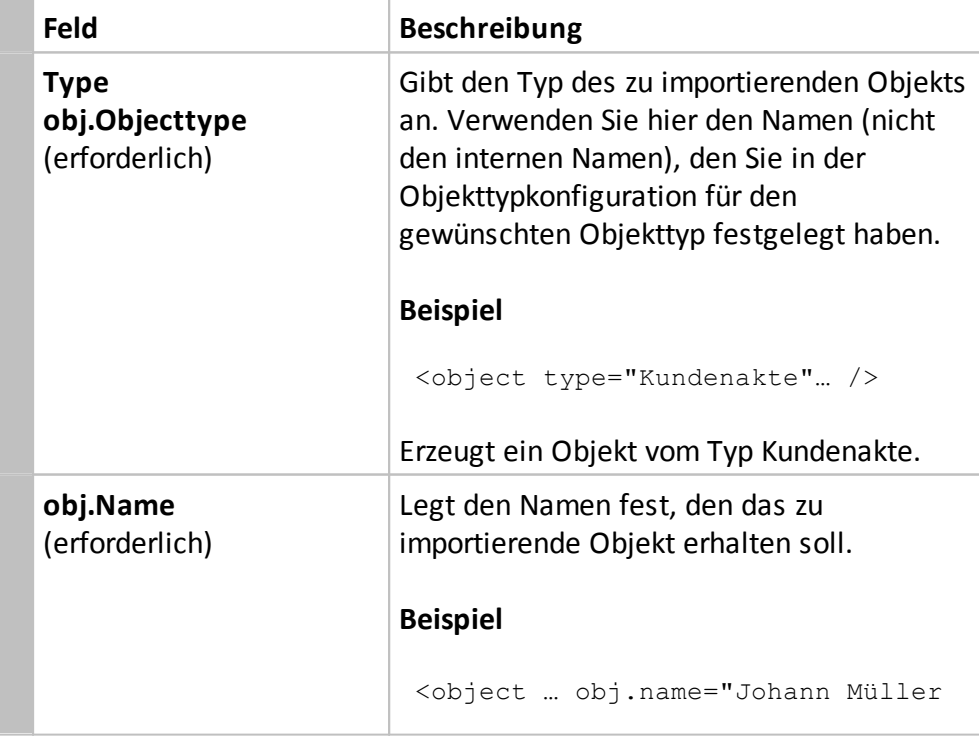

# **Aufbau der dvImport-Datei**

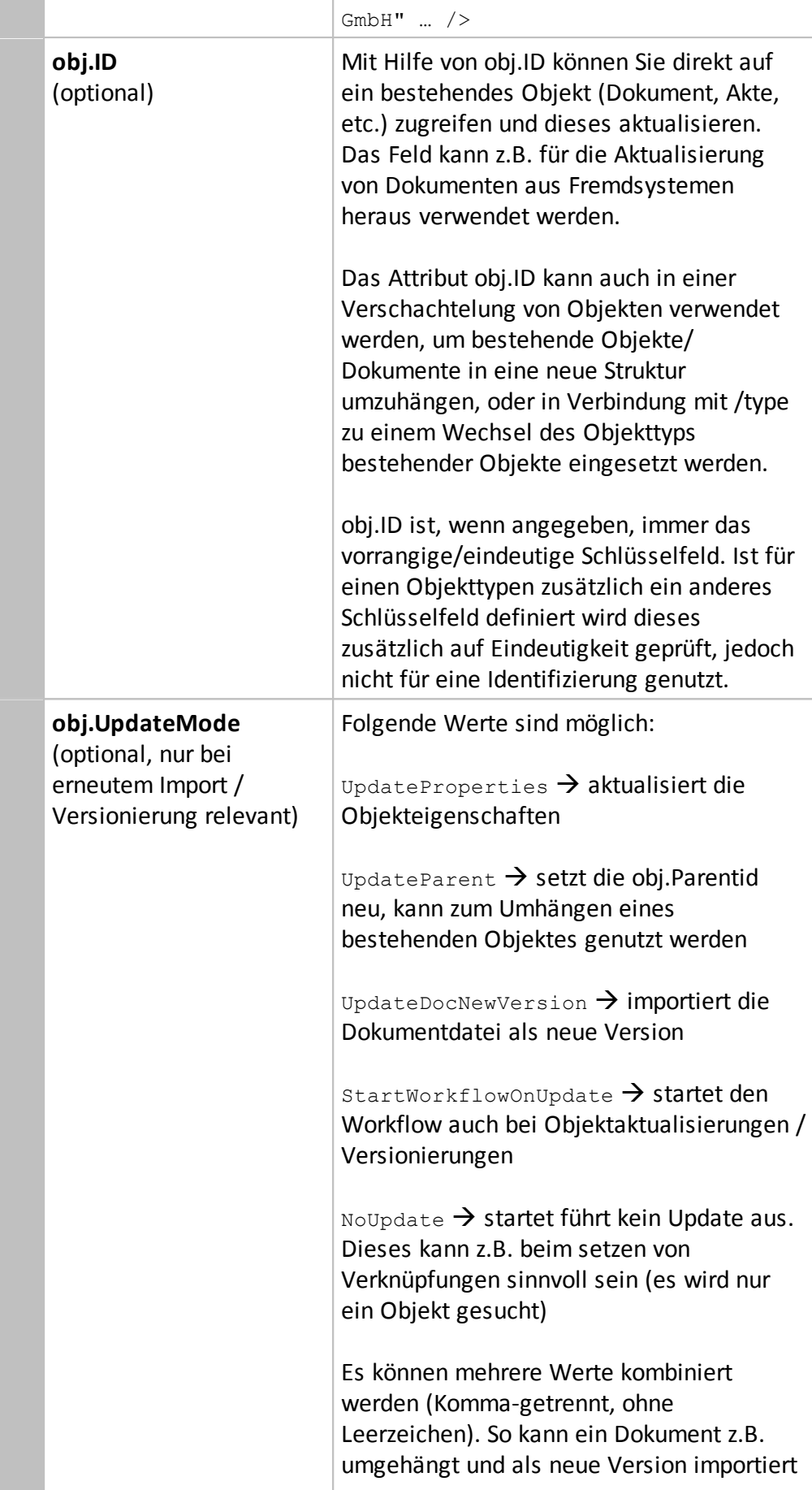

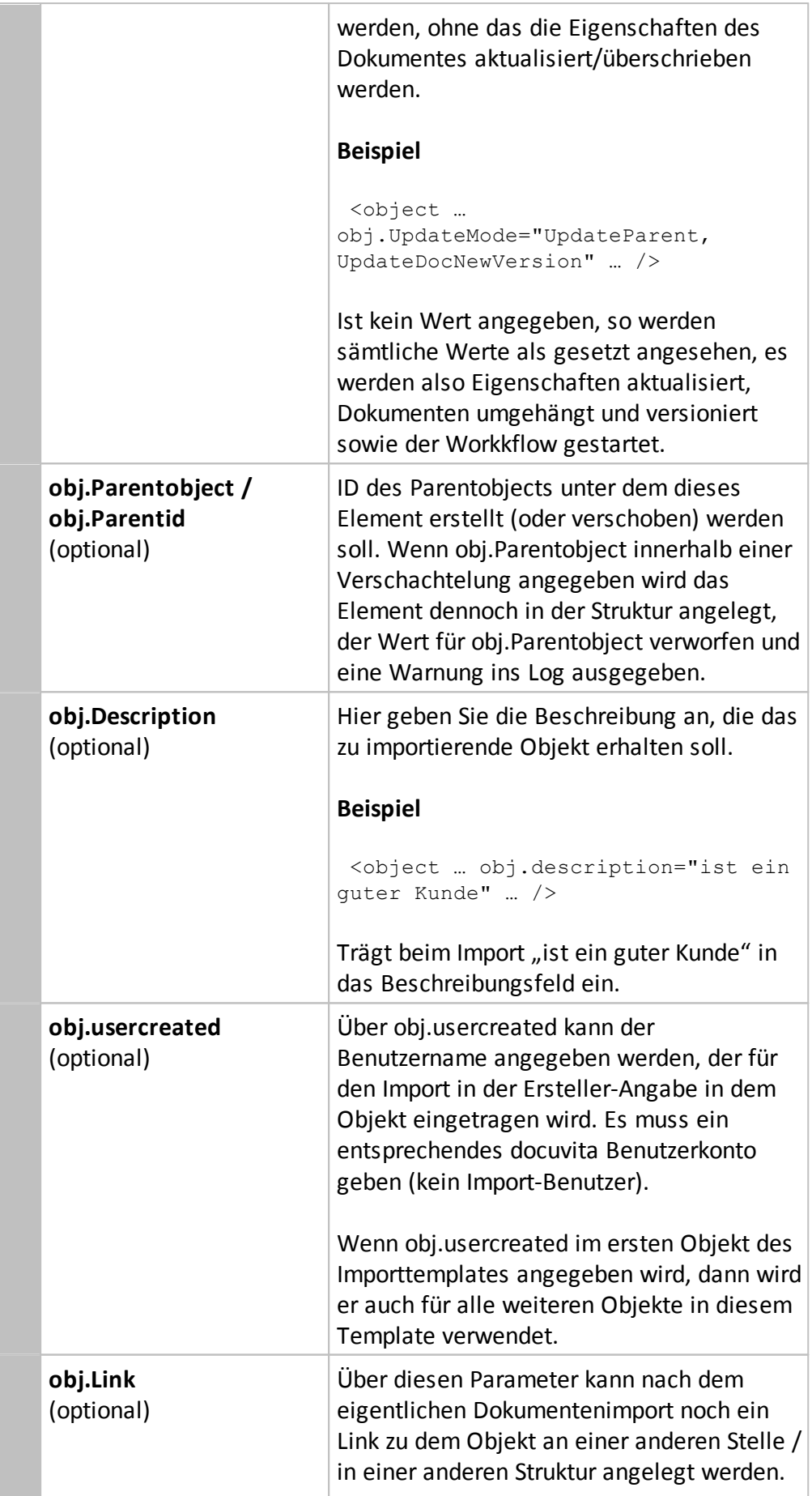
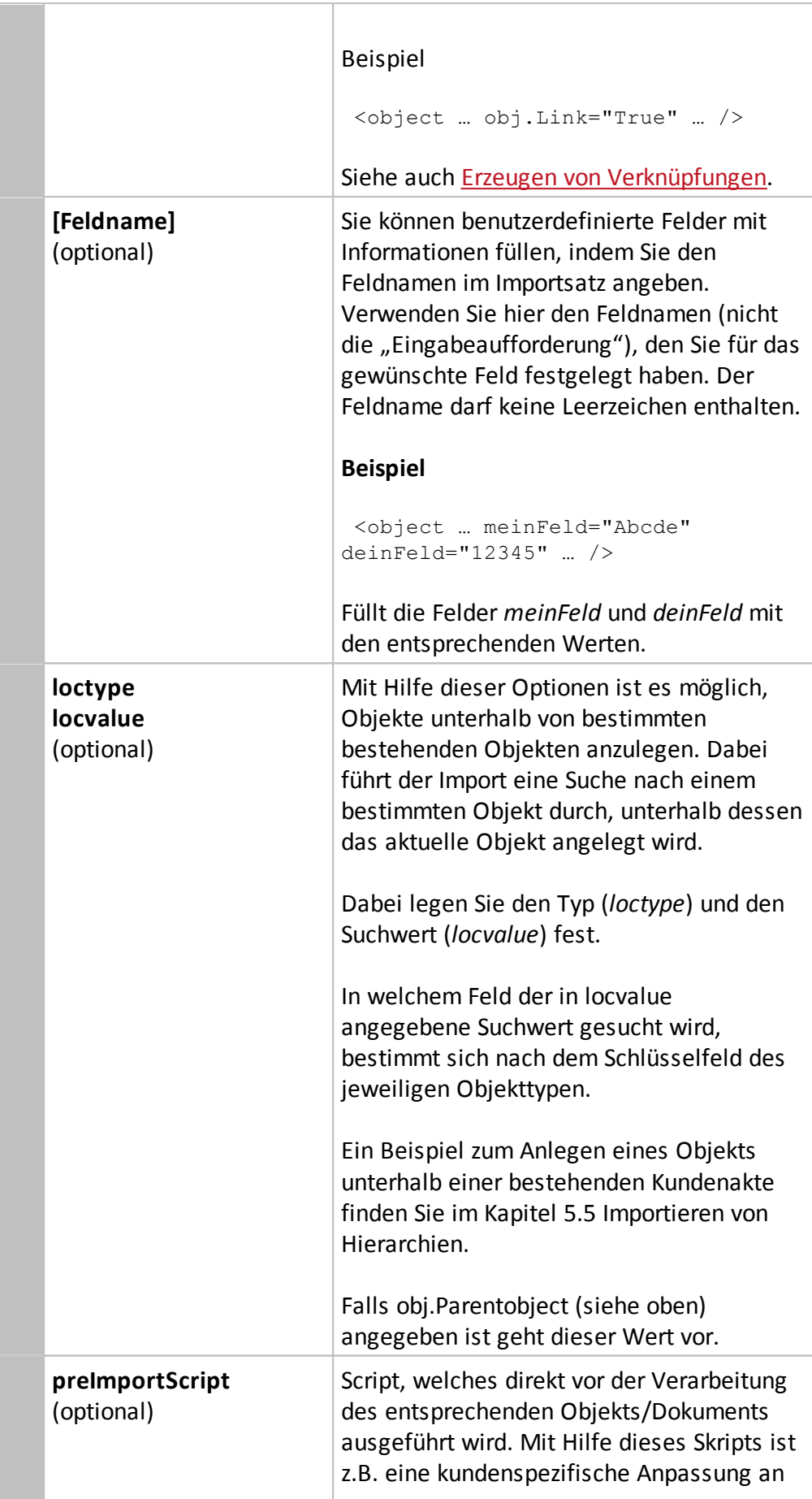

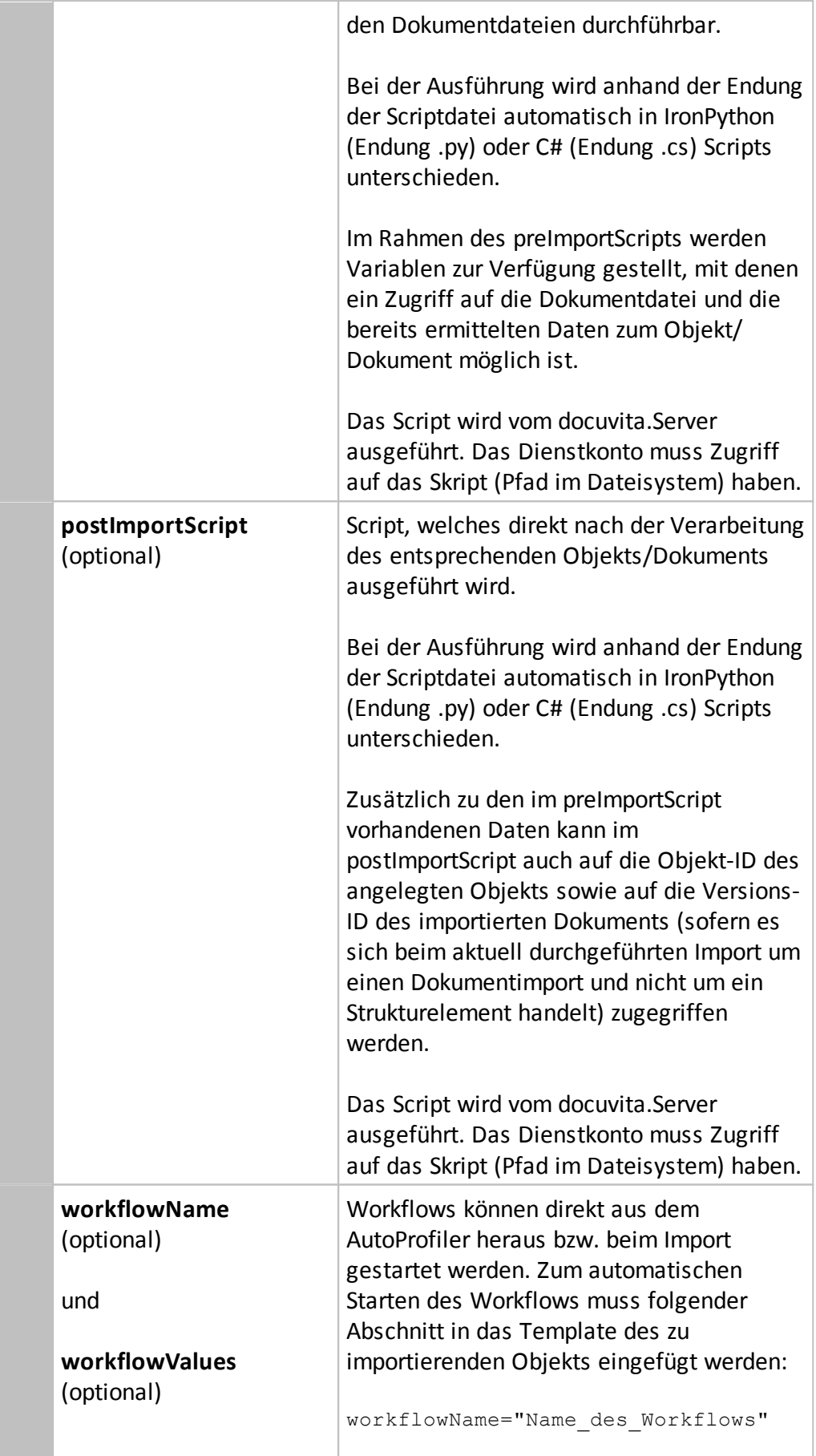

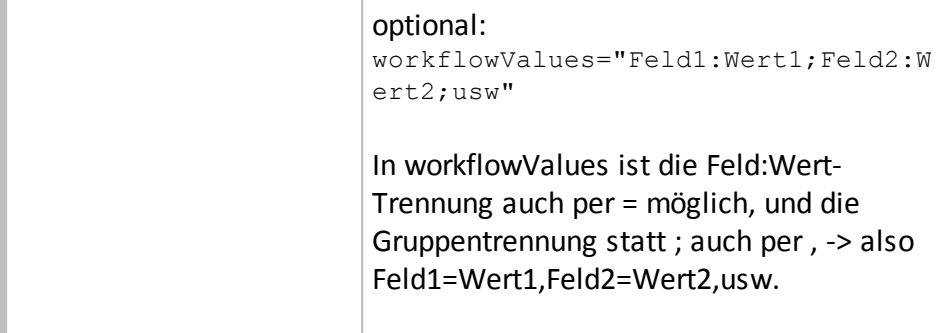

## **5.4.2 Standard-Felder für Dokument-Objekttypen**

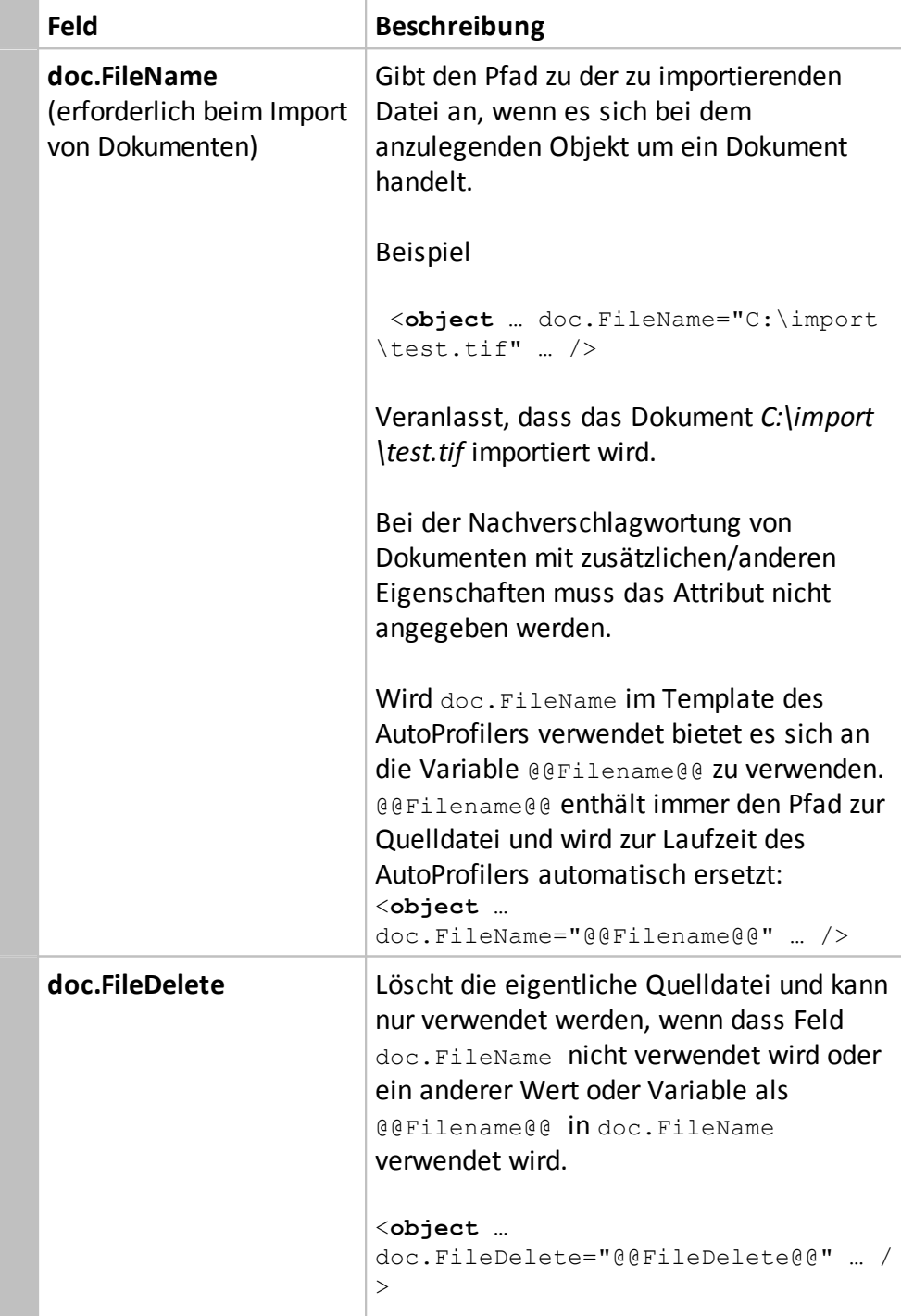

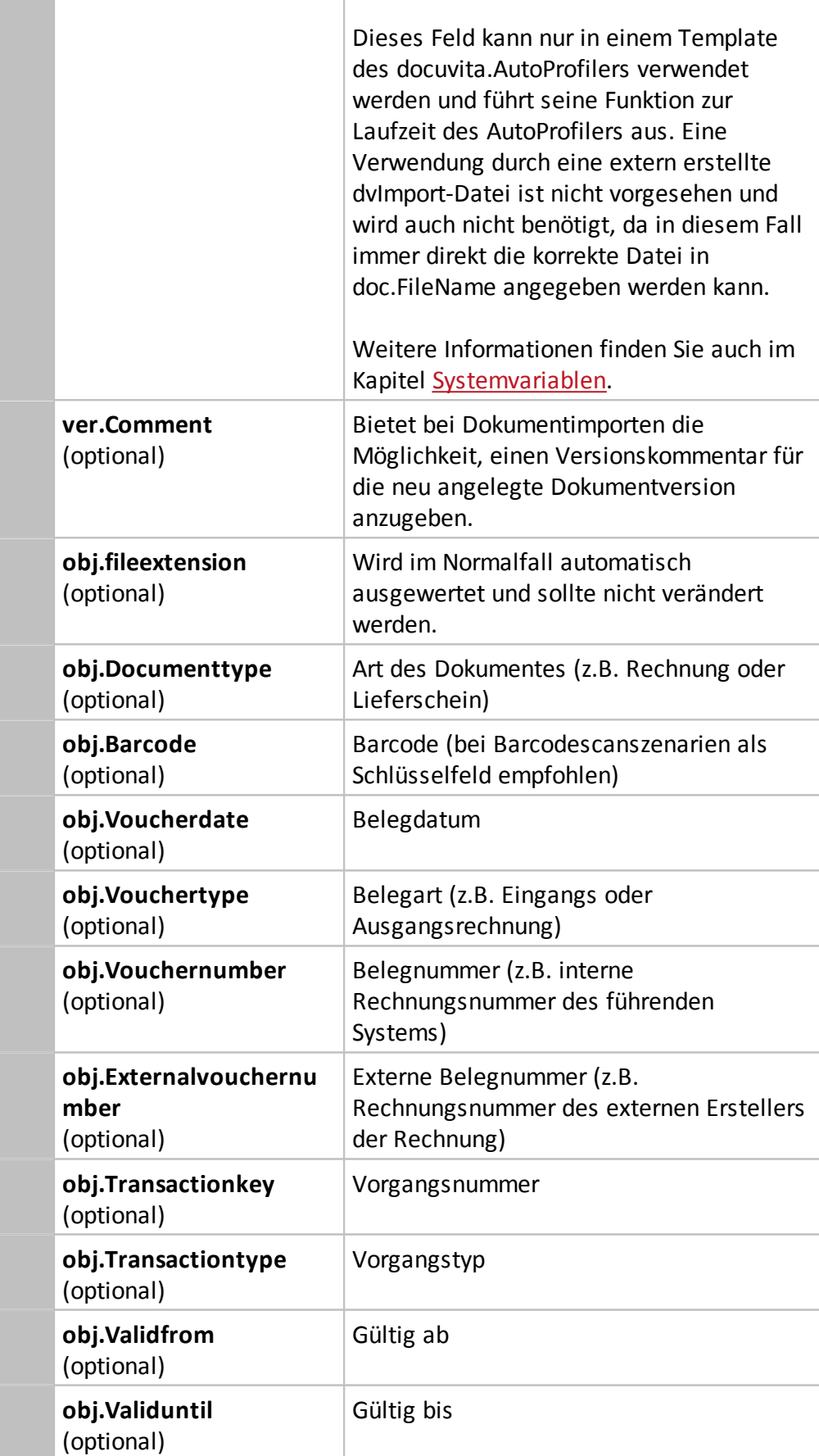

T

## **Aufbau der dvImport-Datei**

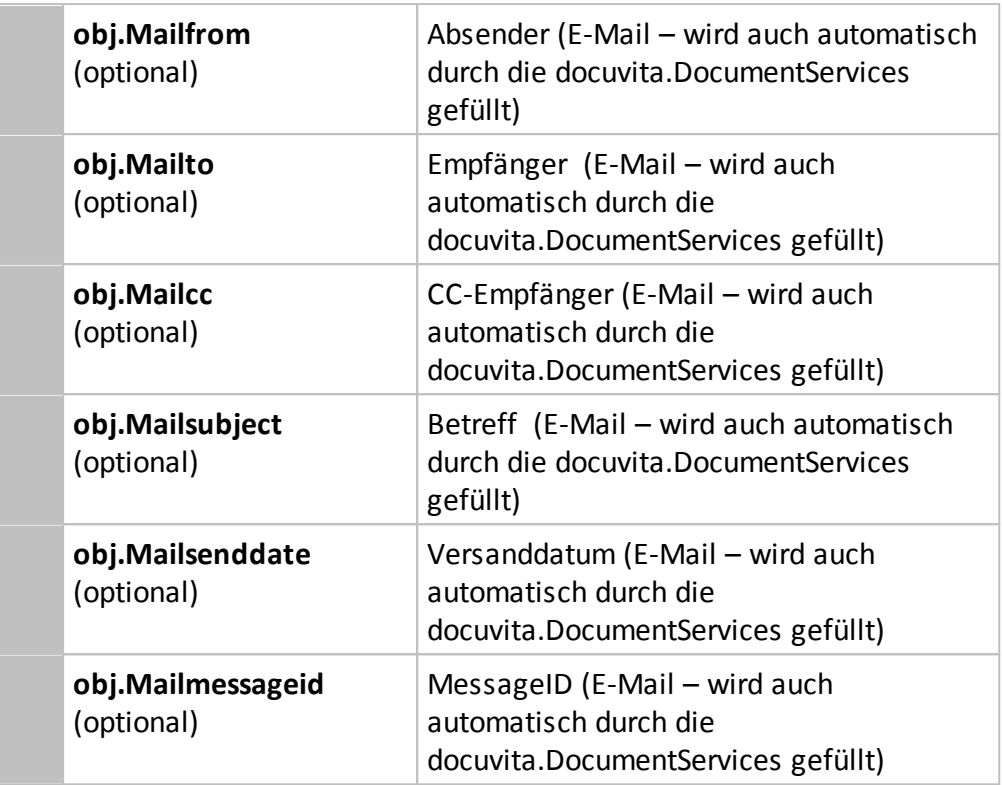

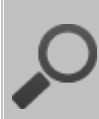

### **E-Mailinformationen**

Die *obj.Email...* Felder werden von den docuvita.DocumentServices bei der Erstellung des Indexes automatisch befüllt; sie müssen also nicht zwangsläufig über das Template im AutoProfiler am E-Mail-Objekt gefüllt werden.

## **5.5 Importieren von Hierarchien**

Das Importprogramm ist in der Lage, Objekte in verschachtelter Form zu importieren und so ganze Strukturen anzulegen.

**Beispiel "Anlegen von Hierarchien"**

```
<object type="Ordner" obj.Name="Ein Ordner">
 <object type="Ordner" obj.Name="Ein Unterordner" />
  <object type="Ordner" obj.Name="Und noch einer" />
</object>
```
Beachten Sie, dass der XML-Tag des ersten Ordners nach den beiden untergeordneten Ordnern wieder geschlossen wird. Das obige Beispiel erzeugt folgende Hierarchie:

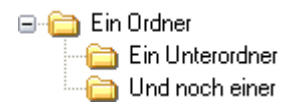

Darüber hinaus können Sie Objekte unterhalb von bestehenden Objekten anlegen, indem Sie Suchbegriffe für das übergeordnete Objekt definieren. So können Sie beispielsweise Dokumente unterhalb von Kundenakten anlegen, wenn die Kundenstammdaten von einem Datenprovider bereitgestellt werden.

**Beispiel "Dokument in einem Ordner einer Kundenakte importieren"** In diesem Beispiel wird ein Dokument im Ordner Rechnungen in der Kundenakte mit der Kundennummer 12345 angelegt.

```
<object type="Ordner" obj.Name="Rechnungen"
loctype="Kundenakte" locvalue="12345">
  <object type="Dokument" obj.Name="Rechnung"
Belegnummer="99991" doc.Filename="C:\import\test.tif" />
```
</object>

#### **Kundenakte**

Für den Objekttyp *Kundenakte* wurde im docuvita.Server das Feld Kundennummer als global eindeutiges Identifizierungsmerkmal angegeben. Siehe dazu auch Definition der zu [importierenden](#page-66-0) Objekttypen / [Schlüsselfelder](#page-66-0). Dadurch kann die korrekte Kundenakte gefunden werden.

#### **Ordner**

Für den Objekttyp *Ordner* wurde im docuvita.Server der Objektname als lokal eindeutiges Identifizierungsmerkmal angegeben

#### **Belegnummer**

Für den Objekttyp "Dokument" wurde im docuvita.Server das Feld Belegnummer als lokal/gloabl (je nach Anforderung) eindeutiges Identifizierungsmerkmal angegeben. Wenn bereits ein Dokument mit dieser Belegnummer existiert, wird eine neue Dokumentversion angelegt (bei global wird es zusätzlich in die neue Struktur verschoben). Andernfalls wird ein neues Dokument angelegt.

## **<object type="Ordner" loctype="Kundenakte" locvalue="12345" obj.Name="Rechnungen">**

Dieser Schlüssel legt ein neues Objekt vom Typ Ordner an (type="Ordner"). Dieser wird unterhalb der Kundenakte (loctype="Kundenakte") mit dem Suchwert 12345 (locvalue="12345") angelegt. Dass es sich bei dem Suchwert um die Kundennummer handelt, wurde im docuvita.Server festgelegt. Der Import sucht nur unterhalb der angegeben Kundenakte (loctype="local") nach einem Ordner Namens

## **Aufbau der dvImport-Datei**

"Rechnungen" (obj.Name="Rechnungen"). Sollte dieser Ordner dort noch nicht existieren, wird er angelegt.

## **<object type="Dokument" obj.Name="Rechnung" Belegnummer="99991" doc.Filename="C:\import\test.tif" />**

Dieser Schlüssel legt ein neues Dokument oder eine neue Dokumentenversion unterhalb des Ordners Rechnungen an.

## <span id="page-78-0"></span>**5.6 Erzeugen von Verknüpfungen**

Um einen Verknüpfung zu einem soeben angelegten Objekt zu setzen, muss in dem Objektdas Attribut: obj.Link="True" angegeben werden.

Im Anschluss an das zu importierende Objekt wird direkt eine weitere, ganz normale Struktur angelegt und der Link mit dem Attribut: <link/> an beliebiger Stelle eingefügt.

Beispiel eines Import-Templates mit Anlage einer Verknüpfung:

```
<template0>
  <object type="Beleg"
    obj.ParentID="20"
    obj.Name="Testdokument"
    doc.Filename="@@Filename@@"
    ver.Comment="Automatischer Belegimport"
    obj.Link="True" />
  <object type="Ordner"
    obj.Name="Belege"
    loctype="Kunde"
    locvalue="@@kundennummer@@" >
    \langlelink/>
  </object>
</template0>
```
# **Skripte**

## **6 Skripte**

Im Rahmen der Ausführung von AutoProfilern sowie jeweils vor und nach dem Import von Strukturelementen und Dokumenten ist docuvita in der Lage, installationsspezifische Skripte in der Programmiersprache IronPython bzw. C# auszuführen. Zusätzlich werden für die Logik im docuvita Server auch .NET Assemblies als Plugins unterstützt. In diesem Abschnitt werden die gemeinsamen Grundlagen und Anforderungen für diese Funktionalität dargestellt.

## **6.1 Überblick**

Mit Hilfe der in den AutoProfiler sowie docuvita.Server integrierten Skriptfunktionalität kann eine installationsspezifische Logik im Rahmen des Imports von Strukturelementen und Dokumenten ausgeführt werden. Dabei sind während der Ausführung eines AutoProfilers beliebig viele Skripte definierbar, die jeweils abhängig von der ggf. festgelegten Bedingungsprüfung starten oder übersprungen werden.

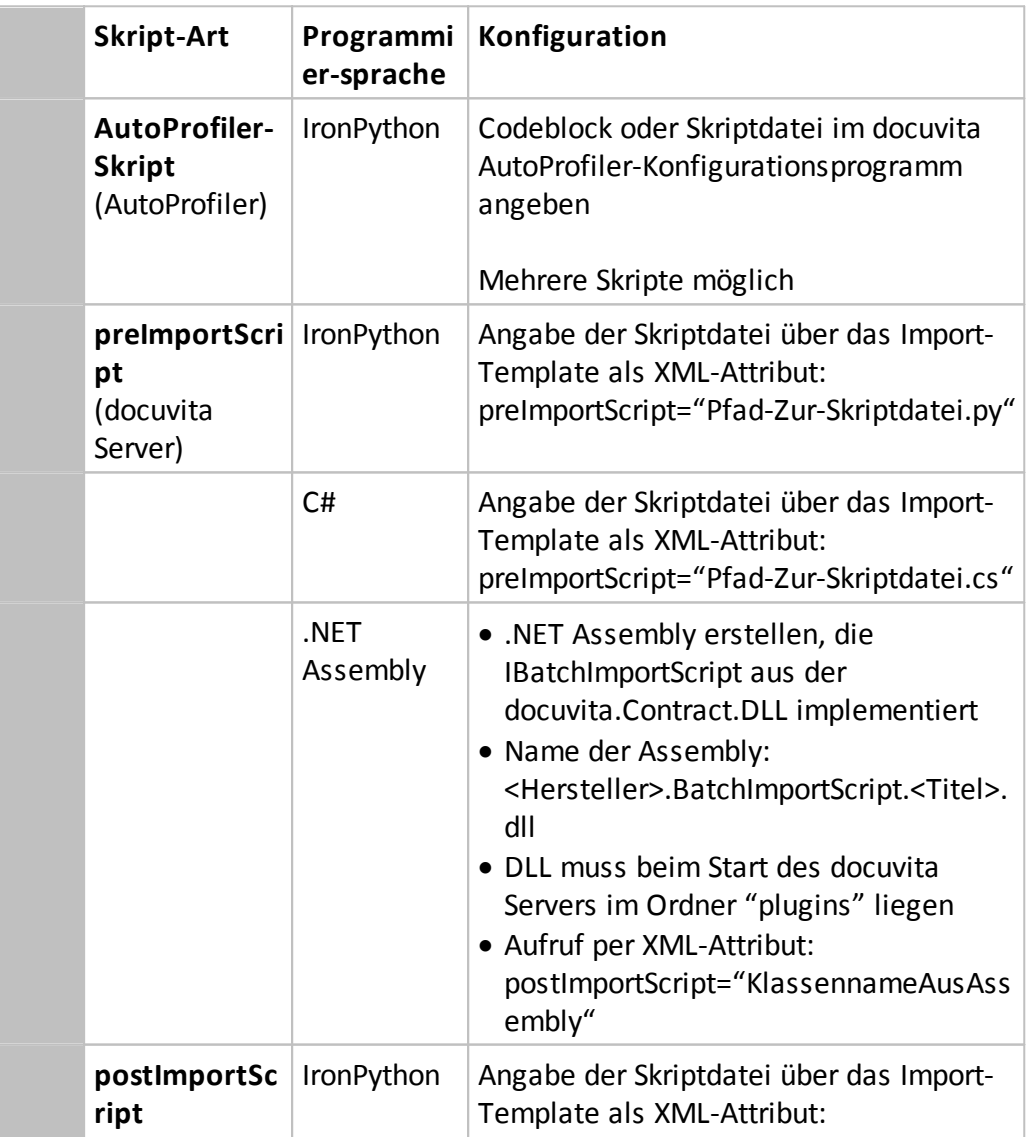

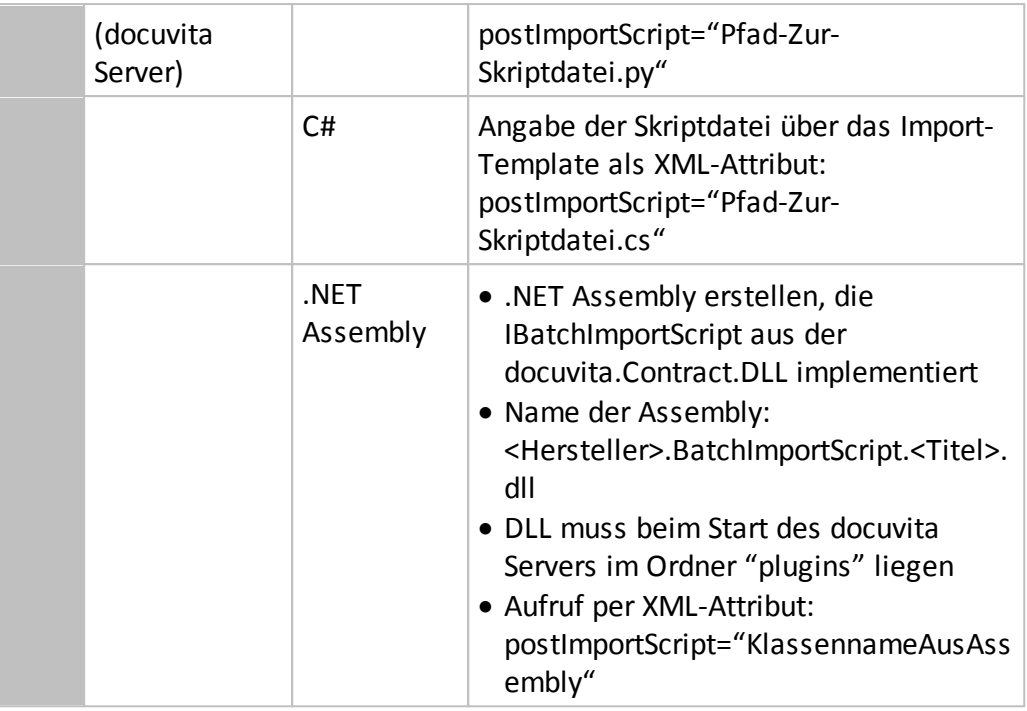

Bei der Verwendung von Skriptdateien ist sicherzustellen, dass der jeweilige Aufrufkontext (also der docuvita.AutoProfiler bzw. das ausführende Dienstkonto oder der docuvita.Server und das ausführende Dienstkonto) mindestens Lesezugriff auf die Skriptdateien haben.

Abhängig vom Kontext der Ausführung stehen im Skript unterschiedliche Variablen zur Verfügung. So kann z.B. ein Skript im Rahmen des AutoProfilers die Verschlagwortungswerte zu einem Dokument ergänzen. Ein Skript nach dem Import eines Dokuments kann beispielsweise die Dokument-ID aus dem docuvita-System an ein anderes System melden.

## **6.2 Programmiersprache IronPython**

Als Programmiersprache für die Ausführung von Skripten kann IronPython genutzt werden. Die Skripte werden im Microsoft .NET Framework von der Dynamic Language Runtime ausgeführt. Weitere Informationen zu dieser Programmiersprache finden Sie auf der zugehörigen Internetseite unter [http://](http://www.ironpython.org) [www.ironpython.org.](http://www.ironpython.org)

IronPython leitet sich grundsätzlich von der Programmiersprache Python ab und ist in das Microsoft .NET Framework integriert. Daher sind der Grundablauf und die Syntax der Sprache (Befehle/Schlüsselwörter, Ablaufkontrolle, Variablen, Blockbehandlung) analog zu Python, während IronPython den Zugriff auf die Elemente des .NET Framework ermöglicht.

## **6.3 Programmiersprache C#**

Als Programmiersprache für die Ausführung von Skripten während des Imports am docuvita.Servers kann alternativ auch C# als Skriptsprache genutzt werden.

## **Skripte**

Dabei kann die volle Funktionalität des Microsoft .NET Framework verwendet werden.

## **6.4 Ausführung eines Skripts**

#### **6.4.1 Skript im Rahmen des AutoProfilers**

Soll ein installationsspezifisches Skript im Rahmen der Verarbeitung eines AutoProfilers ausgeführt werden, so erfolgt die Ausführung nach den Datenlookups und vor der Bestimmung des Import-Templates. Im AutoProfiler-Konfigurationsprogramm können mehrere Skripte mit entsprechenden Ausführungsbedingungen hinterlegt werden.

Jedes aufgerufene Skript erhält eine Reihe von Variablen, mit der der Bezug auf das aktuell in der Verarbeitung befindliche Objekt/Dokument sowie die Verfügbarkeit aller im Rahmen der bisherigen Ausführung des AutoProfilers ermittelten Verschlagwortungsdaten hergestellt wird. Zusätzlich ist der Zugriff auf die Logging-Funktionalität des AutoProfilers möglich.

```
Beispiel: Rumpfskript für die Ausführung im AutoProfiler
import clr
from System import Convert
from log4net import *
from System.Collections import Hashtable
# Aufrufparameter
# "log": log4net ILog-Objekt zum Schreiben
# von Logeintraegen
# "fieldValues": Hashtable mit Feldern und Werten
# zum aktuellen Objekt
                 string mit Pfad zur aktuellen
# Dokumentdatei, oder null, falls
keine
# Dateioperation vorliegt
# "sourceFilename": string mit Pfad zur Quelldatei der
aktuellen
# Dokumentdatei, oder null, falls
keine
# Dateioperation vorliegt
#
# Rueckgabewert
# "fieldValues": kann zurueckgegeben werden, um die
W \cap r \uparrow \cap# beim Import zu veraendern
####################################################
### MAIN SCRIPT
####################################################
log.Info("Hello World")
```
Im Beispielskript werden zunächst einige Deklarationszeilen abgearbeitet.

Sofern die Nutzung weiterer Klassen des Microsoft.NET Framework gewünscht wird, können diese in den Kopf eingefügt werden.

Im Skript wird dann das übergebene Objekt **log** genutzt, um in das aktuelle Protokoll des XML Imports einen Eintrag zu schreiben. Hierbei handelt es sich um ein ILog-Objekt aus der für die Protokollierung verwendeten **log4net** Assembly.

### **Beispiel: Wichtige Methoden des log-Objekts**

Das log-Objekt unterscheidet beim Schreiben der Protokolleinträge bezüglich des Charakters der Meldung nach Information, Warnung, Fehler oder Debug-Meldung.

```
log.Info("Meldung")
log.InfoFormat("Meldung {0}", meldungsParameter)
log.Warn("Warnung")
log.WarnFormat("Warnung {0}", warnungsParameter)
log.Error("Fehler")
log.ErrorFormat("Fehler {0}", fehlerParameter)
log.Debug("Debugmeldung")
log.DebugFormat("Debugmeldung {0}", debugParameter)
```
#### **6.4.2 Ausführung direkt vor dem Dokument-/Objektimport**

Im Unterschied zu den Skripten im AutoProfiler können die mit Hilfe der Attribute preImportScript und postImportScript deklarierten Skripte sowohl in IronPython als auch in C# implementiert werden. Alternativ ist auch die Bereitstellung einer .NET DLL möglich, in der eine Klasse das von docuvita.Contract bereitgestellte Interface IBatchImportScript implementiert ist.

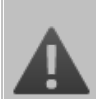

#### **Dateipfade und Aufrufkontext**

Stellen Sie sicher, dass die Dateipfade für preImportScript und postImportScript im Kontext des docuvita Servers gültig sind. Auch die Dateizugriffsrechte auf die Skriptdatei und evtl. notwendige Zusatzmodule müssen für das Dienstkonto des docuvita.Servers ausreichend sein.

Skripte können durch die Deklaration im <object>-Element des zugehörigen Dokument- oder Strukturelement-Imports direkt vor dem Anlegen des Elements auf dem Server ausgeführt werden. Dadurch ist der direkte Eingriff auf die Verschlagwortungsdaten und die Ziel-Dokumentdatei möglich. Bei der Ziel-Dokumentdatei handelt es sich um die Dokumentdatei, die z.B. aus dem AutoProfiler nach einer barcode- oder feldgesteuerten Belegtrennung erzeugt

worden ist.

```
IronPython-Skript:
<object type="Dokumenttyp"
preImportScript="PathToScriptfile.py"… />
C#-Skript:
<object type="Dokumenttyp"
preImportScript="PathToScriptfile.cs"… />
```

```
.NET DLL:
<object type="Dokumenttyp"
preImportScript="KlassennameAusPlugin"… />
```
Bei dieser Art der Skriptausführung kann nur eine Skriptdatei angesteuert werden.

Die im Skript zur Verfügung stehenden Daten entsprechen denen der der Skriptausführung im AutoProfiler.

#### **6.4.3 Ausführung direkt nach dem Dokument-/Objektimport**

Im Unterschied zur Ausführung vor einem Dokumentimport stehen in einem Skript nach der Durchführung des eigentlichen Imports die docuvita-internen Zuordnungsinformationen zur Verfügung. Hier handelt es sich um die Objekt-ID (eindeutige Referenz auf das docuvita-Objekt) sowie um die Versions-ID (eindeutige Referenz auf die angelegte Dokumentversion; steht zur Verfügung, sofern es sich beim Import um einen Dokumentimport handelt).

```
IronPython-Skript:
<object type="Dokumenttyp"
postImportScript="PathToScriptfile.py"… />
C#-Skript:
<object type="Dokumenttyp"
postImportScript="PathToScriptfile.cs"… />
.NET DLL:
<object type="Dokumenttyp"
postImportScript="KlassennameAusPlugin"… />
```
Bei dieser Art der Skriptausführung kann wie beim preImportScript nur eine Skriptdatei angesteuert werden.

### **6.4.4 Besonderheiten für preImportScript mit IronPython**

Der Skript-Rumpf für IronPython-Skripte als preImportScript entspricht dem des AutoProfilers. Im Unterschied zur Ausführung im AutoProfiler wird in der Variable fieldValues die Verschlagwortungsdeklaration für das anzulegende Objekt übergeben.

In den fieldValues werden zwei mögliche Feldarten übergeben:

- · docuvita Standardfelder im Format OBJ.<Feldname>. Die Liste der verfügbaren Felder entspricht der des normalen Imports, vgl. Abschnitt 5.4 Mögliche Felder im XML-Tag "object" dieses Handbuchs.
- · Objekttyp-spezifische Felder. Hier wird einfach der Feldname angegeben.

Bitte beachten Sie, dass Zugriff und Rückschreibung von Feldern aus den fieldValues strikt in Großschreibung erfolgt.

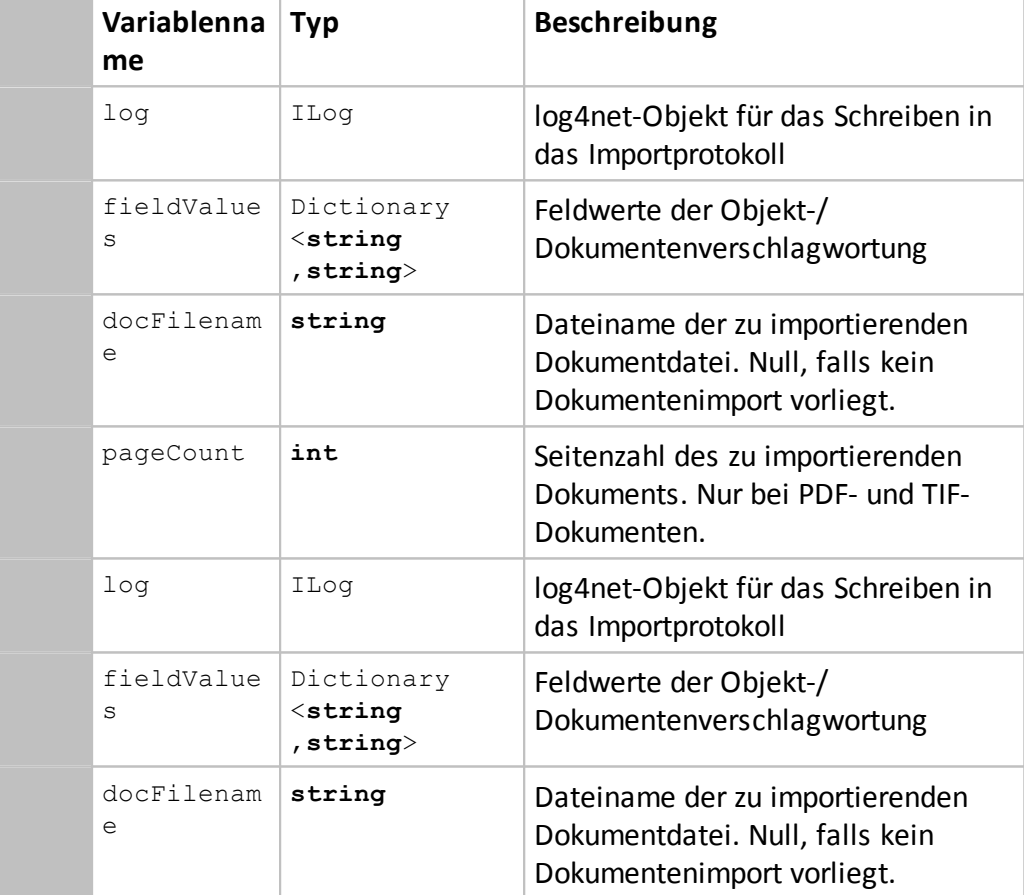

#### **Variablen im preImportScript**

Bitte beachten Sie, dass die Ausführung der IronPython-Skripte im Kontext des docuvita Servers erfolgt. Es wird deshalb empfohlen, Erwägungen zum Ressourcenverbrauch und zur Stabilität zu beachten.

### **6.4.5 Besonderheiten für postImportScript mit IronPython**

Bei postImportScript stehen einige weitere Variablen zur Verfügung. Da der docuvita Server zum Zeitpunkt der Ausführung dieses Skripts bereits die Anlage des entsprechend zugrundeliegenden Objekts durchgeführt hat, stehen die vergebenen Objekt- und Versions-IDs hier zusätzlich bereit.

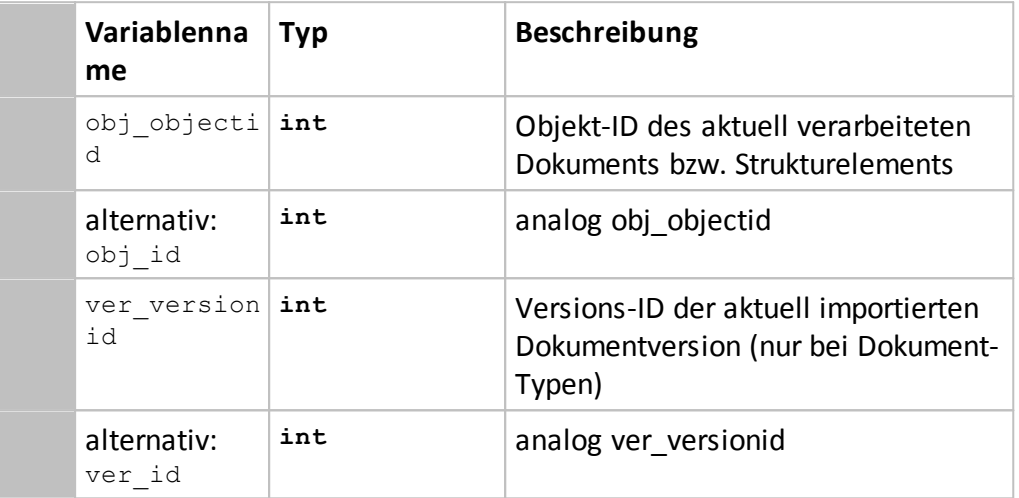

### **Zusätzliche Variablen im postImportScript**

### **6.4.6 Besonderheiten für C#-Skripte**

C#-Skripte müssen das IBatchImportScript-Interface aus der docuvita.Contract.dll implementieren. Legen Sie dazu ein neues Visual C# Projekt als "Klassenbibliothek" an und referenzieren Sie in diesem Projekt die docuvita.Contract.dll aus dem Programmverzeichnis des docuvita Servers.

#### **Beispielskript C#**

```
using System;
using System.Collections.Generic;
using docuvita.Contract.Interfaces;
namespace docuvita.Sample {
   class SamplePreOrPostImportScript :
IBatchImportScript {
        public IBatchImportScriptHost
BatchImportScriptHost { get; set; }
        public void RunScript( int objectId, int
versionId, ref string docFilename, int pageCount,
Dictionary<string, string> fieldValues ) {
            //Skript-Logik
       }
    }
```
# }

Die Methode RunScript erhält direkten Zugriff auf die bekannten Objektdaten. Hierbei gilt der gleiche Unterschied wie bei IronPython-Skripten:

- fieldValues ist sowohl bei preImportScript als auch bei postImportScript verfügbar.
- · Die Werte für objectId, versionId stehen bei postImportScript zur Verfügung.
- · Ein Sonderfall ist die objectId. Sofern der anstehende Import eine Aktualisierung eines bereits bestehenden Objekts (identifiziert anhand von Schlüsselfeldern) durchführt, so steht die Variable objectId auch in der Skriptlogik zur Verfügung.

Bei der C#-Skriptausführung kann auf Elemente des .NET Framework zugegriffen werden. Weitere Skriptdateien können zur Auslagerung von Logik mit Hilfe der folgenden Compilerdirektive angegeben werden: *//css\_import Pfad-Zur-Ausgelagerten-Skriptdatei.cs*

Zusätzlich können auch externe .NET Assemblies (DLLs) referenziert werden. Für Assemblies im Global Assembly Cache (GAC) ist nur die Angabe des eindeutigen Assemblynamens notwendig. Andere DLLs können über den Dateinamen angegeben werden.

*//css\_reference Pfad-Zur-Assembly.dll*

Sämtliche Compilerdirektiven müssen am Anfang der Skriptdatei stehen.

Bitte beachten Sie, dass die Ausführung der C#-Skripte im Kontext des docuvita Servers erfolgt. Es wird deshalb empfohlen, Erwägungen zum Ressourcenverbrauch und zur Stabilität zu beachten.

#### **6.4.7 Besonderheiten für .NET DLLs**

Die als BatchImportScript zu verwendende Logik kann neben der Bereitstellung in einer Skriptdatei auch in Form einer DLL implementiert werden. Während prinzipiell jede .NET-Programmiersprache verwendet werden kann, empfiehlt sich ein Vorgehen ausgehend von C# Skripten. Wird ein C#-Skript wie im o.g. Beispiel erstellt, so kann es in Visual Studio auch zu einer .NET DLL kompiliert werden. Der einzige Unterschied bei der Verwendung ist die Angabe des Klassennamens statt des Skript-Dateinamens.

Die .NET DLL muss einige Anforderungen erfüllen, damit sie erfolgreich als Plugin vom docuvita Server geladen werden kann:

- · Der Assembly- und Dateiname muss dem Schema <Hersteller>.BatchImportScript.<Titel> entsprechen.
- · Der Aufruf des Skripts erfolgt dann mit dem eindeutigen Klassennamen, also z.B. postImportScript="SamplePostImportScript".

Bitte beachten Sie, dass die Ausführung der .NET DLLs im Kontext des docuvita

# **Skripte**

Servers erfolgt. Es wird deshalb empfohlen, Erwägungen zum Ressourcenverbrauch und zur Stabilität zu beachten.

# **Variablen**

## <span id="page-90-1"></span>**7 Variablen**

Das Importprogramm unterstützt die Verwendung bestimmter Variablen in den dvImport-Dateien und auch bei Bedingungsprüfungen sowie Daten-Lookups und in Skripten. Der Aufbau ist dabei für ausgelesene oder durch Daten-Lookups und Skripte gewonnene Variablen wie folgt: @@Name der Variablen@@. Diese Variablen werden bei der Umwandlung des Import-Templates in dvImport-Dateien durch die entsprechenden Werte gefüllt.

Es gibt außerdem noch Variablen, die nicht vom AutoProfiler verarbeitet werden sondern erst bei der Verarbeitung der dvImport-Datei am docuvita.Server. Diese Variablen können auch in selbst erstellten dvImport-Dateien verwendet werden. Der Aufbau dieser Variablen ist wie folgt: %Name der Variablen%.

Um diese Variablen zu verwenden, tragen Sie sie einfach in die Wert-Felder der Importdatei ein. Während des Imports werden diese dann in entsprechende Werte umgesetzt.

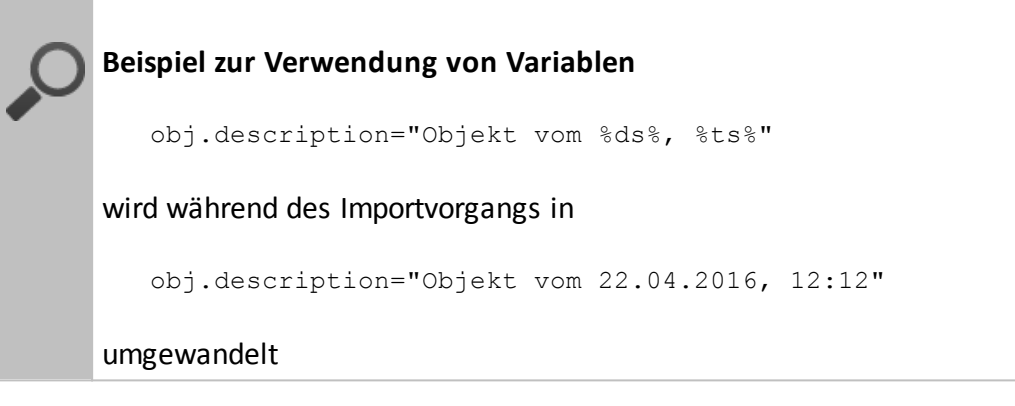

## <span id="page-90-0"></span>**7.1 Systemvariablen**

Diese Variablen werden vom System verwendet und haben eine feste Funktion. Sie können daher nicht vom Benutzer anderweitig verwendet werden bzw. neue Werte zugewiesen bekommen.

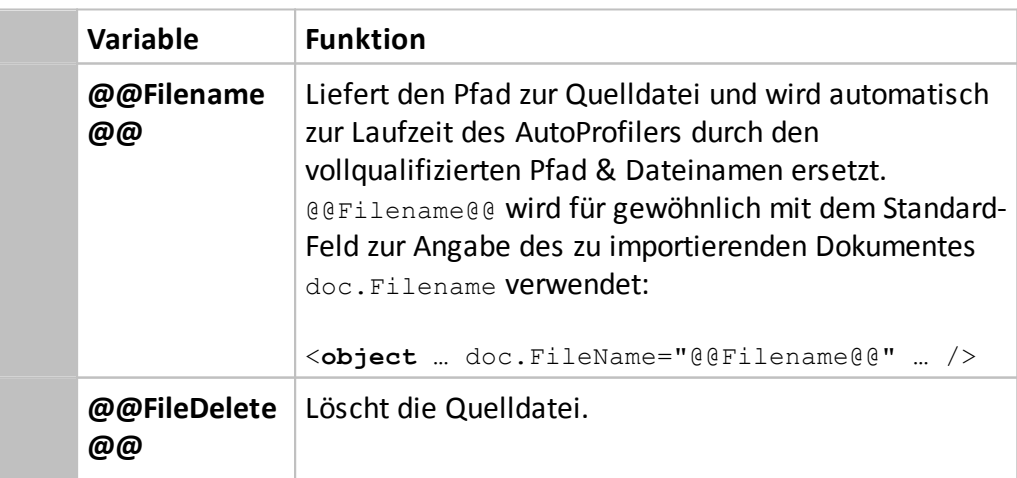

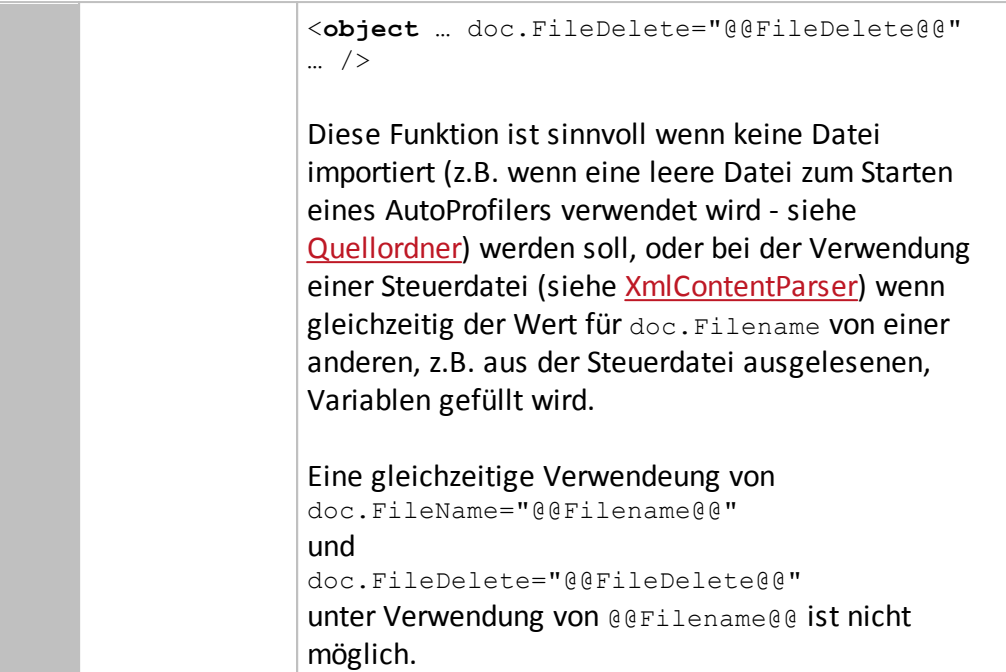

## **7.2 Immer verfügbare Variablen**

Die immer verfügbaren Variablen werden in der Notation %Name der Variablen% angegeben.

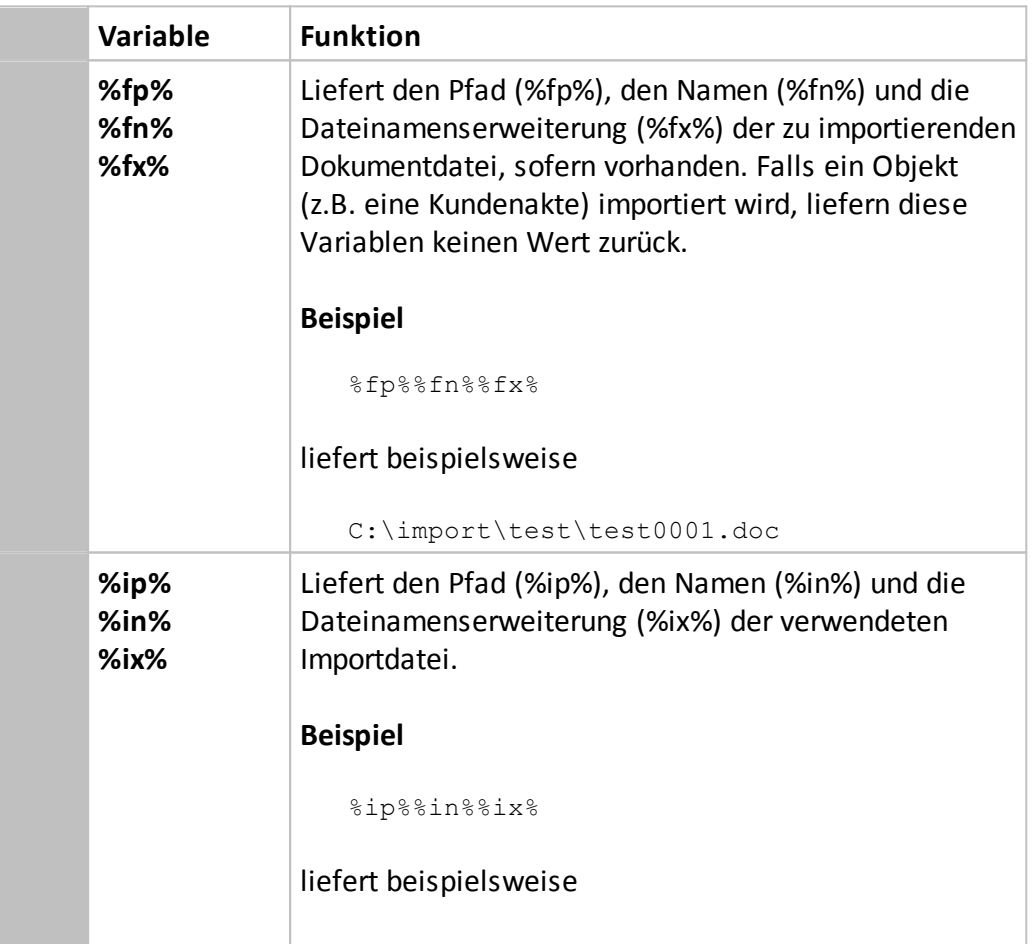

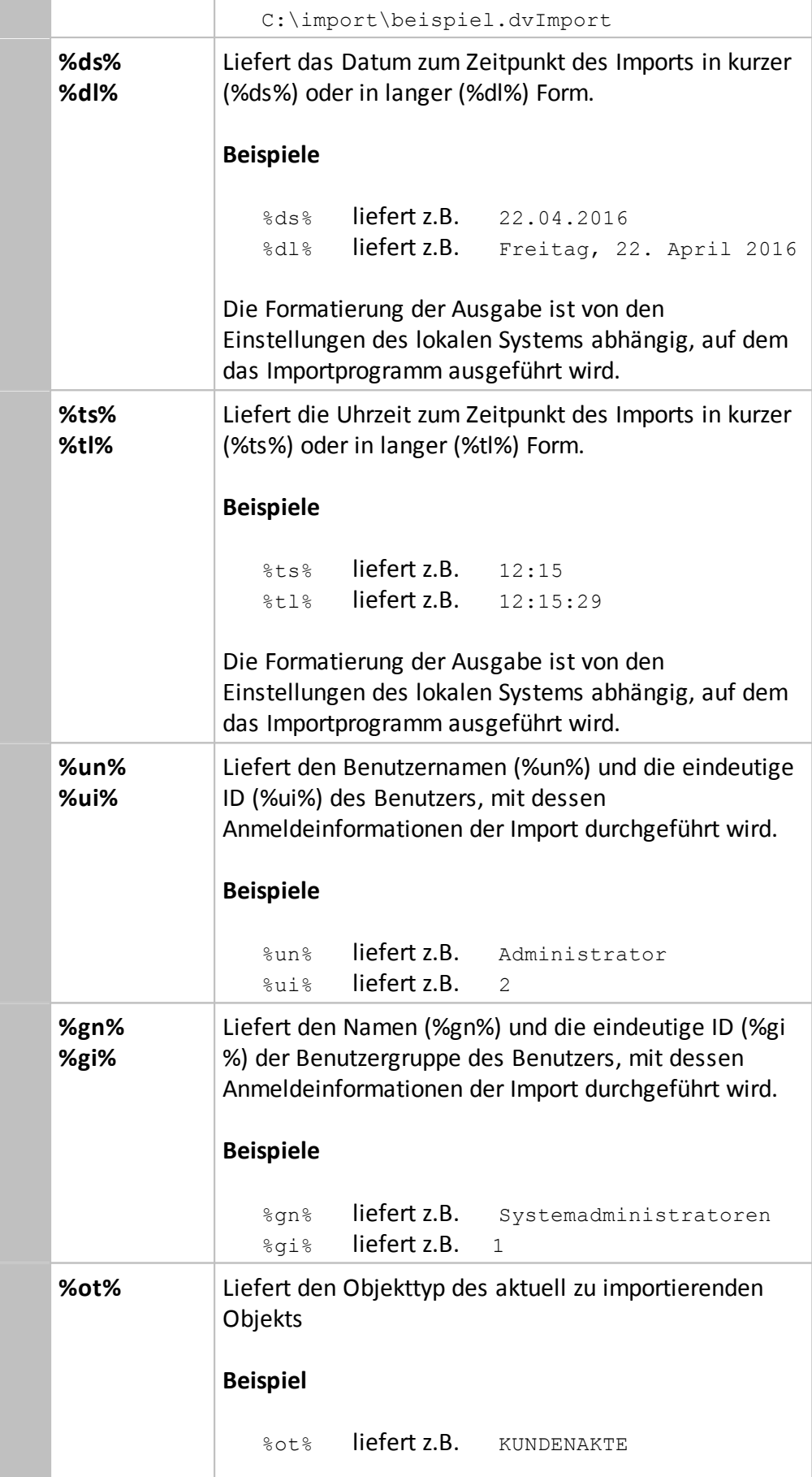

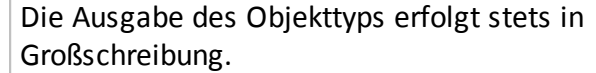

## <span id="page-93-0"></span>**7.3 E-Mail Variablen**

Die E-Mail-Variablen sind lediglich bei der korrekten Verwendung des *MailContentParser* (siehe Kapitel [MailContentParser](#page-47-0)) verfügbar. Diese Variablen werden vom AutoProfiler automatisch bei der Erzeugung der dvImport-Datei umgewandelt. Es handelt sich bei den verfügbaren Platzhaltern um folgende mit festen Bezeichnern versehenen Werte:

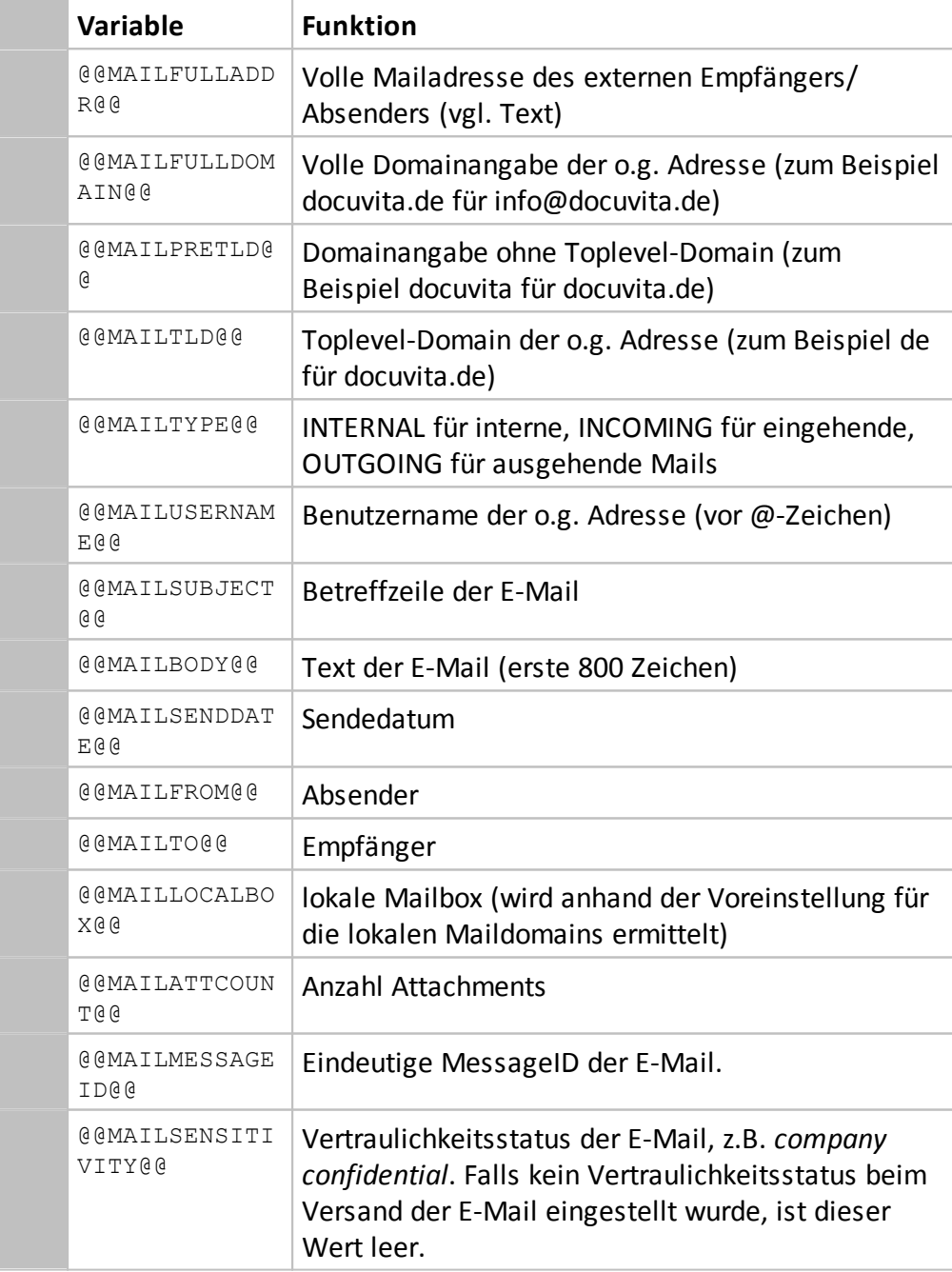

## **7.4 Office Variablen**

Auch aus Word Dokumenten können Variablen ausgelesen werden. Die Word-Variablen sind lediglich bei der korrekten Verwendung des *WordContentParsers* verfügbar. Diese Variablen werden vom AutoProfiler automatisch bei der Erzeugung der dvImport-Datei umgewandelt. Es handelt sich bei den verfügbaren Platzhaltern um folgende mit festen Bezeichnern versehenen Werte:

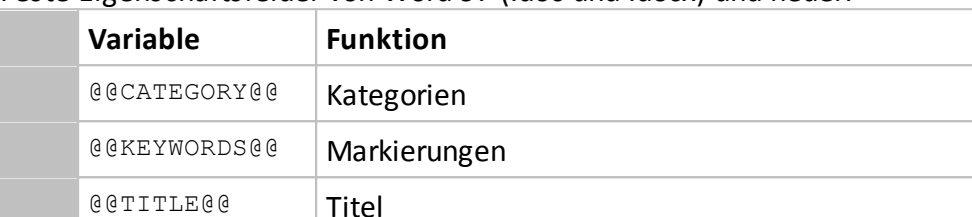

Feste Eigenschaftsfelder von Word 97 (.doc und .docx) und neuer:

#### Zusätzlich Eigenschaftsfelder von Word 97 bis 2003 (.doc):

@@SUBJECT@@ Thema

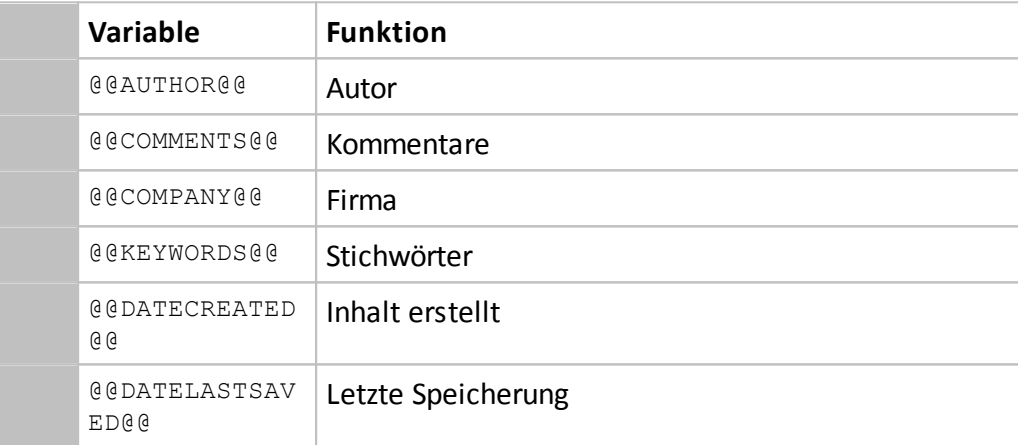

Diese Werte können über Word im Reiter *Zusammenfassung* eingesehen und bearbeitet werden. Öffnen Sie dazu ein Word-Dokument und wechseln auf *Datei* à *Eigenschaften* à *Erweiterte Eigenschaften*.

# **Variablen**

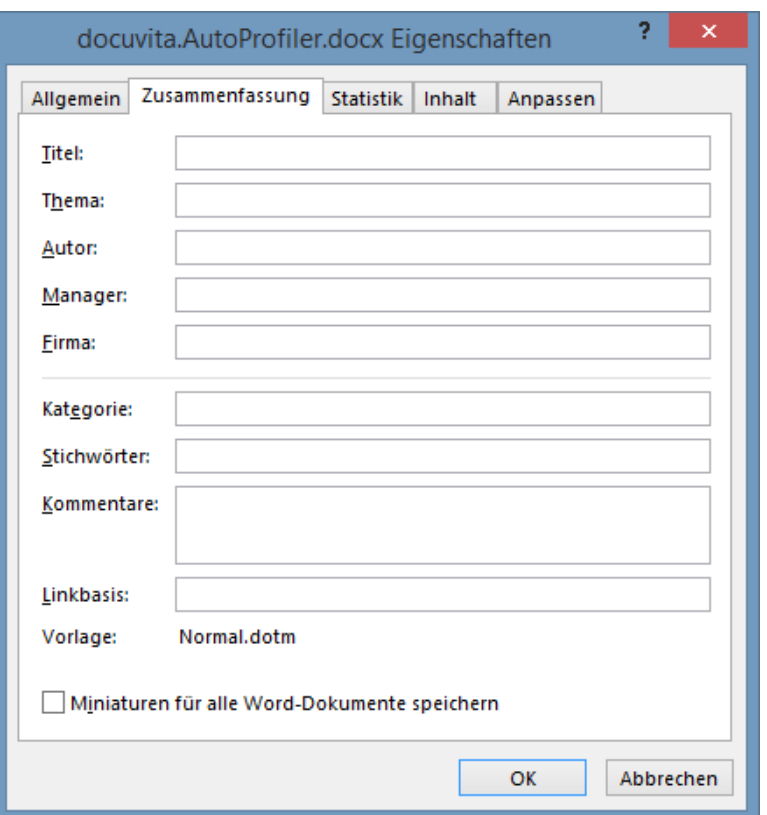

**Abb. 7-1: Word Eigenschaften**

Außerdem kann bei beiden Versionen auf sämtliche selbst hinzugefügte Eigenschaften zugegriffen werden. Diese Eigenschaften können über den Reiter *Anpassen* erstellt und angepasst werden. Der Variablenname entspricht der Spalte *Name* und der Inhalt der Spalte *Wert*. Auch diese Variablen können in der @@-Notation genutzt werden.

Zusätzlich wird der komplette Pagetext geliefert (analog PdfContentParser). Siehe dazu auch Kapitel [Pagetext](#page-96-0).

Für Excel und PowerPoint Dokumente stehen keine speziellen Variablen zur Verfügung.

## <span id="page-95-0"></span>**7.5 Ausgelesene Variablen**

Die in einem AutoProfiler über Parser, Daten-Lookups und Skripte gesammelten Variablen werden pro verarbeitetem Dokument in Feld-Wert-Listen gespeichert. Wird eine Variable im Verlauf der Verarbeitung eines Dokumentes mehrfach mit Daten gefüllt bleibt immer der letzte zugewiesene Wert erhalten. Bei einem Dokument handelt es sich in diesem Zusammenhang um ein Zieldokument (PDF-Dokumente können beim Einlesen in mehrere Zieldokumente umgewandelt werden).

## <span id="page-95-1"></span>**7.6 Spezial Variablen**

### **7.6.1 Teile von bestehenden Variablen**

Es können reguläre Ausdrücke auf ausgelesen Variablen angewendet werden, um nur einen Teil der Variablen weiterzuverwenden. Der reguläre Ausdruck wird mit einem doppelten Doppelpunkt von der Variablen abgetrennt: @@Variablenname::RegulärerAusdruck@@

Der reguläre Ausdruck soll wird auf eine Variable angewendet; das Ergebnis wird in die Feld-Wert-Listen eingetragen.

Beispiel:

- · Variable *Belegnummer* ist vorhanden mit dem Wert RE12345
- · Syntax: @@Belegnummer::RE(\d{5})@@
- Als Wert wird zurückgegeben: 12345

Der verwendete reguläre Ausdruck muss exakt einen Ergebniswert zurückgeben, im angegebenen Beispiel durch den geklammerten Wert kenntlich.

<span id="page-96-0"></span>**7.6.2 Pagetext**

Diese Möglichkeit ist beim PDF- und WordContentParser verfügbar.

Der kompletter Text steht als Variable zur Verfügung und kann über Regular Expressions nach beliebigen Kriterien ausgewertet werden um einzelne Bestandteile in Import-Templates (siehe Aufbau der [dvImport-Datei](#page-66-1)) zu verwenden. Für die Auswertung wird keine Variable angegeben, sondern lediglich eine RegEx als Variable in @@ verwendet.

Der reguläre Ausdruck soll auf den ausgelesenen Seitentext angewendet werden, das Ergebnis wird in die Feld-Wert-Listen eingetragen.

Beispiel:

- · Im Text kommt vor: Mandant: 833
- Syntax:  $@Mandant: \s(\d{3})\s+@$
- · Als Wert wird zurückgegeben: 833

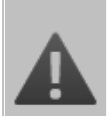

### **Der Pagetext steht nur in Import-Templates zur Verfügung**

Die Variable Pagetext steht nur in den Import-Templates zur Verfügung und nicht bei den Bedingungen zur Ausführung, Daten-Lookup und Skripten zur Verfügung.

# **Auswertung von Prüfbedingungen**

## **8 Auswertung von Prüfbedingungen**

Jeder AutoProfiler kann bei Zutreffen bestimmter Bedingungen eine ODBC-Datenquelle nach Zusatzinformationen befragen oder mit einer Fallunterscheidung zwischen mehreren Import-Templates auswählen. Auch die Ausführung von Skripten kann an eine Bedingung geknüpft sein. Grundlage der Bedingungsprüfung ist die Auswertung logischer Ausdrücke im Feld "Bedingung zur Ausführung" entsprechenden Konfigurationsabschnitts.

## **8.1 Grundlagen**

Jede Prüfbedingung, die im Feld *Bedingung zur Ausführung* eingetragen wird, muss sich beim Betrieb des AutoProfilers zu einem gültigen logischen Wert (Wahr/Falsch) evaluieren lassen. Eine Prüfbedingung besteht dabei aus mehreren Komponenten:

- · **Variablen**. Die Verwendung von Variablen erfolgt wie in den Import-Templates des AutoProfilers (siehe auch [Variablen](#page-90-1)).
	- o **Standardvariablen** werden in der Form @@Variablenname@@ verwendet (siehe auch Kapitel E-Mail [Variablen](#page-93-0) bis [Ausgelesene](#page-95-0) [Variablen\)](#page-95-0).
	- o **Spezialvariablen** sind Variablen, denen ein regulärer Ausdruck nachgeschaltet ist. Der Zweck ist in der Regel, nur einen Teilbereich des eigentlichen Variablenwertes zurückzugeben. **Spezialvariablen** werden wie in den Import-Templates in der Form @@Variablenname::RegulärerAusdruck@@ verwendet (siehe auch [Spezial](#page-95-1) [Variablen\)](#page-95-1).
	- o **Literale.** Als Literale werden feste Werte bezeichnet. In der Regel kommen Zeichenketten (in einfachen Hochkomma), Datumswerte sowie Zahlen (ohne Kennzeichnung) zum Einsatz. Ein besonderes Literal ist "null".
- · **Operatoren**. Mit Hilfe von Operatoren werden Literale und Variablen bzw. Variablen untereinander verglichen.
- · **Methoden**. Methoden werden auf Literale, Operatoren oder logische (Teil-) Ausdrücke angewendet.

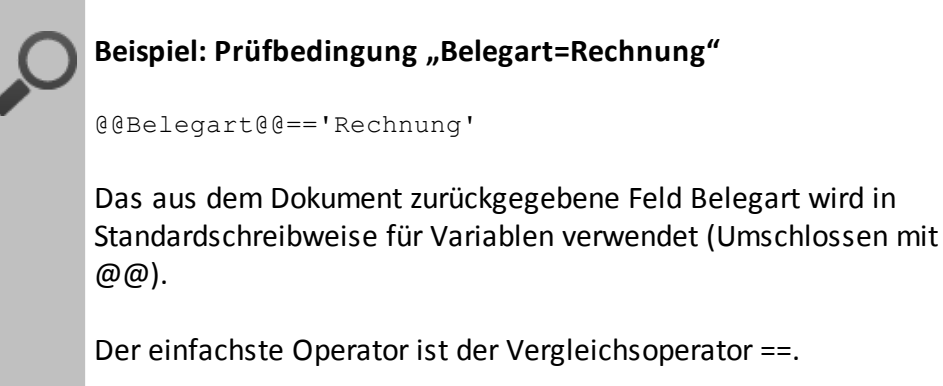

Die Prüfung erfolgt hier gegen einen festen Wert, einer Zeichenkette in einfachen Hochkommata.

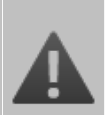

### **Das Literal "null"**

Wird in einer Prüfbedingung der Wert einer Variablen abgefragt, die aus einem bestimmten Dokument nicht geliefert wird, so würde ein ungültiger Verweis entstehen und ein Fehler protokolliert werden.

Um dies zu verhindern, müssen entsprechende Variablen zuvor auf Ungleichheit zu null geprüft werden:

```
@@Feld@@!=null and ...
```
Erfolgt lediglich eine Prüfung auf einen bestimmten Wert (Operator ==), so kann die null-Prüfung entfallen:

@@Feld@@=='A' (ist "falsch", auch wenn @@Feld@@ nicht vorhanden ist)

## **8.2 Operatoren**

### **8.2.1 Standardoperatoren**

Der AutoProfiler unterstützt die logischen Standardoperatoren bei der Auswertung von Ausdrücken in den Bedingungsprüfungen.

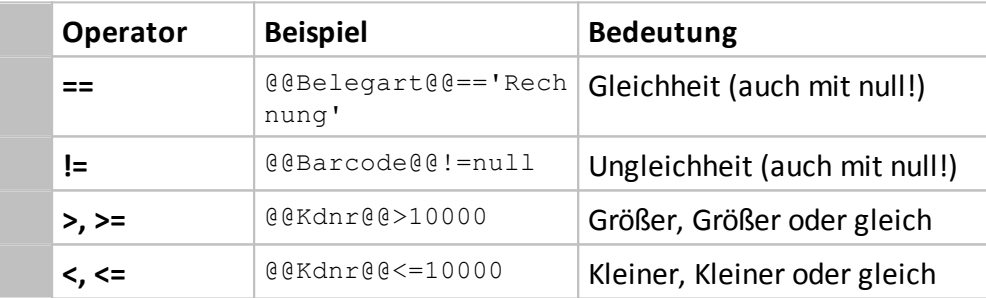

### **8.2.2 Spezialoperatoren**

Neben den Standardoperatoren wird eine Reihe von Spezialoperatoren unterstützt, die die Prüfung anhand regulärer Ausdrücke oder SQL-konformer Suchmuster erlauben.

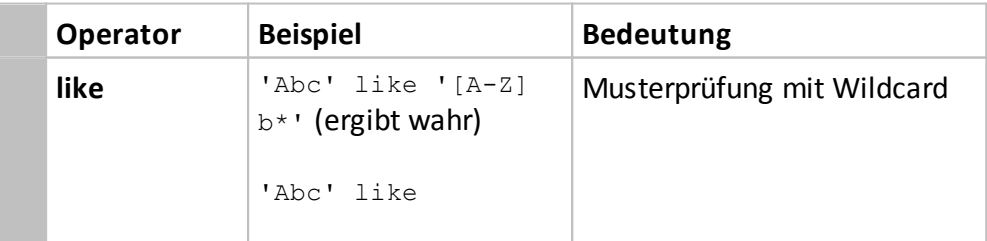

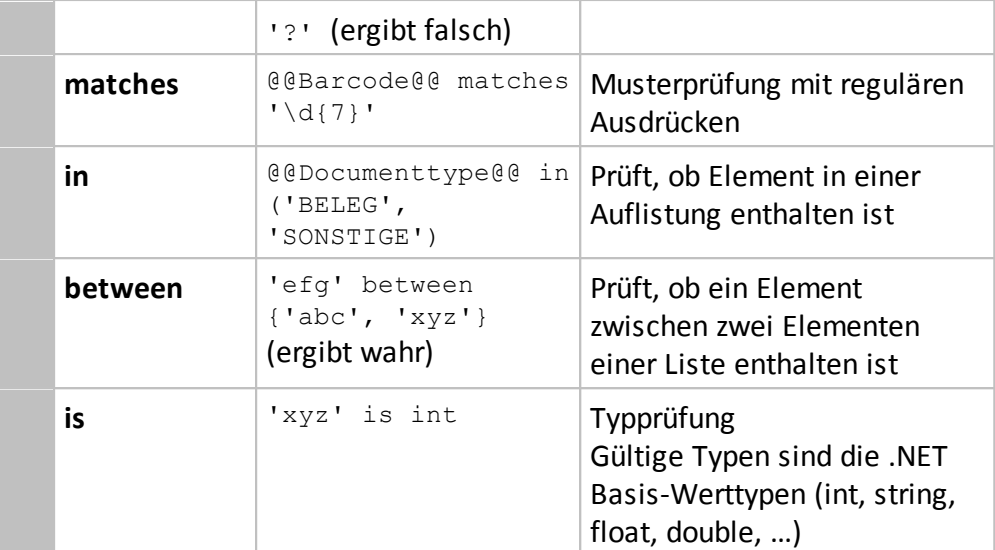

## **8.2.3 Mathematische Operatoren**

Der AutoProfiler unterstützt die mathematische Standardoperatoren bei der Auswertung von Ausdrücken in den Bedingungsprüfungen.

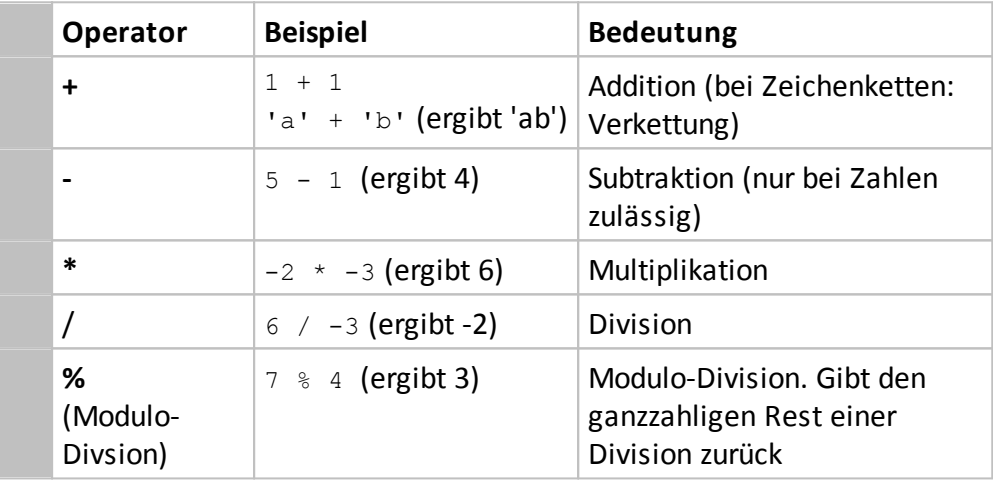

## **8.3 Methoden und Eigenschaften**

Zusätzlich zu den verfügbaren Operatoren sind Vorgänge möglich, die mit Hilfe der Ausführung von Objektmethoden oder dem Abfragen von Eigenschaften (Properties) durchgeführt werden.

Es sind alle Methoden und Eigenschaften zulässig, die von den jeweiligen Standardtypen (string, int, …) des .NET Framework unterstützt werden. Die folgende Tabelle stellt einige Beispiele dar:

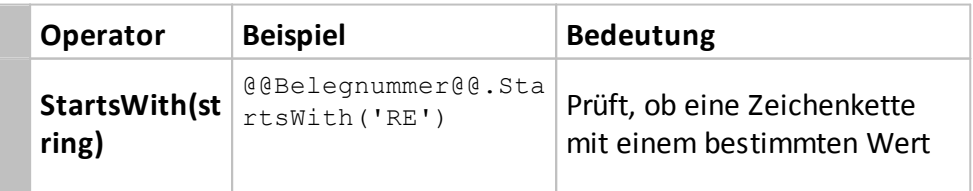

## **Auswertung von Prüfbedingungen**

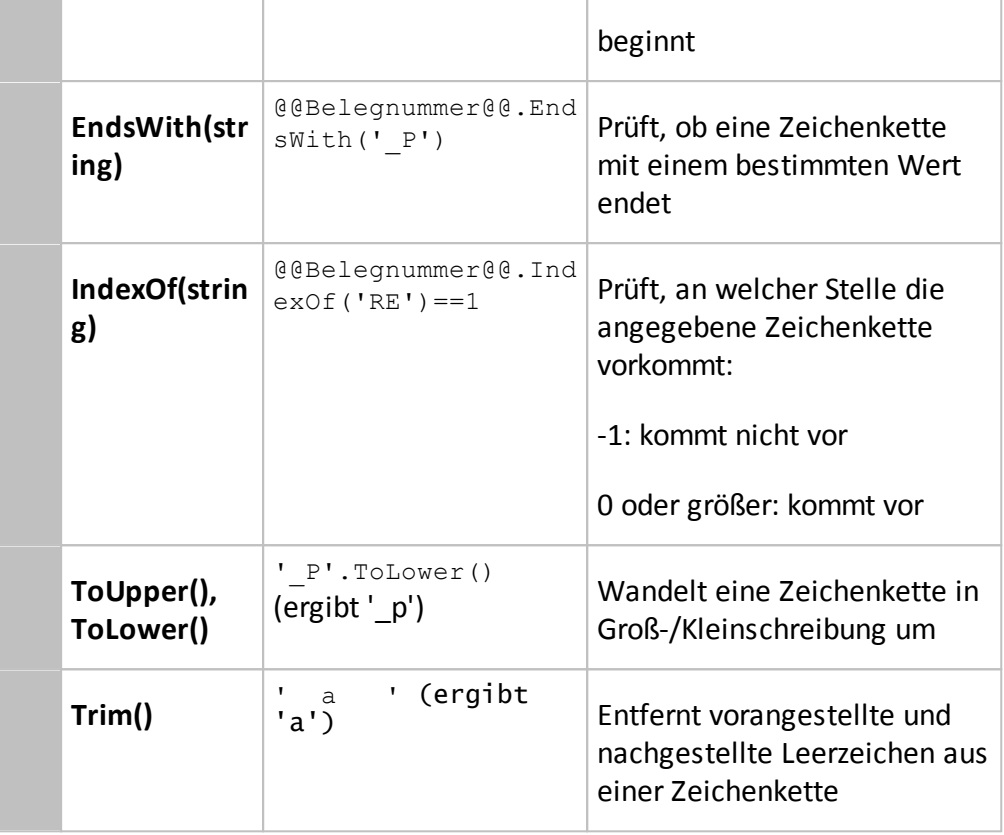

Die Methoden können zur Auswertung auch verkettet werden z.B.:

@@Belegnummer@@.ToUpper().Trim() == 'RECHNUNG'

## **Spring Framework**

Es sind weitere Methoden aus dem Spring Framework nutzbar: [http://www.springframework.net/doc-latest/reference/html/](http://www.springframework.net/doc-latest/reference/html/expressions.html) [expressions.html](http://www.springframework.net/doc-latest/reference/html/expressions.html)

Der auszuwertende Ausdruck wird im Spring Framework mit Hilfe der Methode ExpressionEvaluator.GetValue geprüft. Dabei muss zwingend ein Boolean-Wert zurückgegeben werden.

## **8.4 Verkettung von Bedingungen**

Verschiedene Teile von Ausdrücken können mit den Schlüsselwörtern *and* sowie *or* verknüpft werden (Kleinschreibung zwingend erforderlich). Es gelten die logischen Verkettungs- und Klammerregeln.

Beispiel für die Verkettung von Bedingungen

## **Auswertung von Prüfbedingungen**

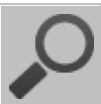

Hier ein Beispiel für eine Verkettung von Bedingungen:

```
@@vorgangsnr@@!=null and (@@belegart@@=='Angebot' or
@@belegart@@=='Rechnung'
```
Damit diese Bedingung erfüllt ist darf die Variable @@vorgangsnr@@ nicht leer sein und die Variable @@belegart@@ muss entweder den Wert Angebot oder Rechnung enthalten.

```
@@vorgangsnr@@!=null and @@belegart@@=='Angebot' or
@@belegart@@=='Rechnung'
```
Ohne die Klammer darf die Variable @@vorgangsnr@@ nicht leer sein und die Variable @@belegart@@ muss den Wert Angebot enthalten. Alternativ reicht es aus, dass die Variable @@belegart@@ den Wert Rechnung enthält. Die erste Bedingung hat in diesem Fall dann keinen Einfluss mehr.

# **Überwachung von Imports**

## <span id="page-104-0"></span>**9 Überwachung von Imports**

Die einzelnen Schritte der Verarbeitung können über den docuvita.Client detailliert nachverfolgt werden. Melden Sie sich hierzu mit einem berechtigten Benutzer (Mitglied der Importadmingroup). Wechseln Sie nun in den *Import*-Ribbon. Weitere Informationen, dazu wie Sie den *Import*-Ribbon angezeigt bekommen finden Sie im Administrationshandbuch - docuvita.Server - Customizing.

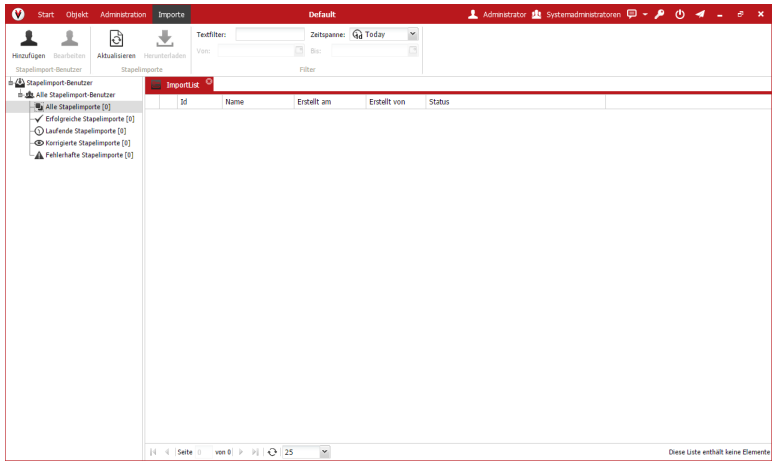

**Abb. 9-1: Import-Ribbon**

Weiter Informationen zur Überprüfung der Imports und zum Vorgehen im Fehlerfall erhalten Sie im Benutzerhandbuch - docuvita.Client.

# **AutoProfiler Testprogramme**

## **10 AutoProfiler Testprogramme**

Das docuvita.AutoProfiler Konfigurationsprogramm enthält einige Testprogramme, mit denen Sie einen Großteil der Funktionen überprüfen können, ohne einen tatsächlichen Import nach docuvita durchführen zu müssen.

Die einzelnen Testprogramme erreichen Sie direkt über das Konfigurationsprogramm.

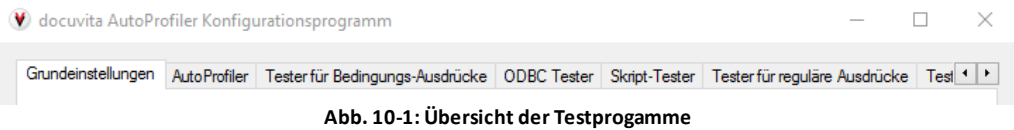

Mit dem Button **KEP können Sie weiter durch die einzelnen Testprogramme** durchschalten.

Es gibt folgende Testprogramme:

#### · **Tester für Bedingungs-Ausdrücke**

Testen Sie Ihre Bedingungen zur Ausführung z.B. zur Ausführung von [Daten-](#page-55-0)[Lookups](#page-55-0),[Skripten](#page-58-0) und [Import-Templates](#page-60-0).

#### · **ODBC Tester**

Testen und debuggen Sie Ihre [Daten-Lookups](#page-55-0) bevor Sie diese im laufenden Betrieb automatisiert einsetzen. Außerdem finden Sie hier Beispiele für Connection-Strings zu gängigen Datenbanksystemen.

· **Skript-Tester**

Testen und debuggen Sie Ihre [Skripten](#page-58-0) bevor Sie diese im laufenden Betrieb automatisiert einsetzen.

#### · **Tester für Reguläre Ausdrücke**

Testen Sie Reguläre Ausdrücke, die Sie an verschiedenen Stellen auf Variablen im AutoProfiler anwenden können.

#### · **Tester für XSLTDispatche**

Testen und debuggen Sie die XSLT-Transformation von XML-Dateien.

· **PDF-Tester**

Testen Sie PDF-Dateien, bevor Sie mit dem [PdfContentParser](#page-40-0) elektronische PDF-Dokumente verarbeiten. Es wird Ihnen der gesamte zur Verwendung stehende Textinhalt angezeigt. So können Sie überprüfen, ob Ihre gesuchten Werte auch tatsächlich enthalten und zugreifbar sind. So können Sie Fehler, die ggf. durch einen nicht optimalen Einsatz eines externen Belegdesigner entstehen können, leicht entdecken.

· **Tester für E-Mailabholung**

Testen Sie den Zugriff auf ein Postfach zur E-Mailabholung bevor Sie es im AutoProfiler konfigurieren.

#### · **Barcode-Tester**

Testen Sie gescannte TIF- oder PDF-Dokumente auf die enthaltenen Barcodes. So können Sie einfach feststellen, ob das Dokument in dem Format lesbar/auswertbar ist (z.B. zum Erkennen von Problemen, die durch eine Komprimierung entstehen). Zusätzlich können auf einfache Art verschiedene Einstellung zur Optimierung der Erkennungsqualität getestet werden, ohne in laufende Prozesse eingreifen zu müssen. Der Barcodetester eignet sich hervorragend um fehlerhafte Scan-Imports ([Überwachung](#page-104-0) von [Imports](#page-104-0)) zu überprüfen.

#### **Weiterverwenden der Tests**

An machen Stellen im AutoProfiler Konfigurationsprogramm haben Sie die Möglichkeit Ihre getesteten Funktionen und Werte in eine Konfiguration zu übernehmen. Achten Sie hierfür auf den Button

und *Aktuellen Wert aus ...-Tester übernehmen*.